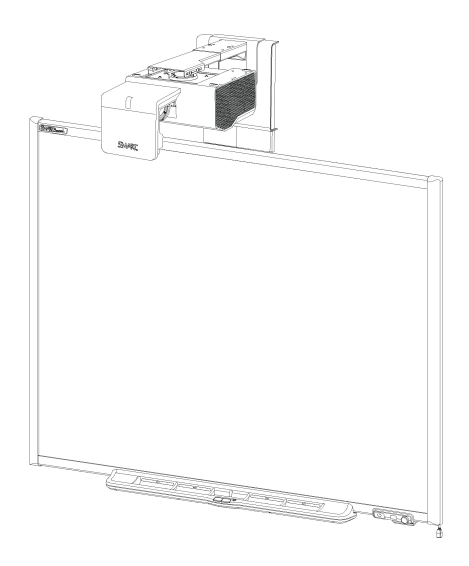

## SMART Board™ 600i5 ou D600i5

### Système de tableau interactif

Guide d'utilisation et de configuration

Extraordinaire, très simplement<sup>"</sup> SMART.

# Enregistrement du produit

Si vous enregistrez votre produit SMART, nous vous avertirons en cas de nouvelles fonctionnalités et de mises à niveau logicielles.

Enregistrez-vous en ligne à l'adresse [smarttech.com/registration](http://www.smarttech.com/registration).

Gardez les informations suivantes à portée de main au cas où vous souhaiteriez contacter Assistance SMART.

Numéro de série:

Date d'achat:

#### **Avertissement FCC**

Cet équipement a été testé et déclaré conforme aux limitations définies dans la partie 15 de la réglementation de la FCC pour les périphériques numériques de classe A. Ces limites sont conçues pour fournir une protection raisonnable contre les interférences nuisibles Iorsque l'équipement fonctionne dans un environnement<br>commercial. Cet équipement produit, utilise et peut émettr peut donc provoquer des interférences nuisibles avec les communications radio. Si ces interférences surviennent en zone résidentielle, l'utilisateur pourra se voir forcé de corriger le problème à ses frais.

#### **Avis relatif aux marques de commerce**

SMART Board, SMART Notebook, smarttech, le logo SMART et tous les slogans SMART sont des marques de commerce ou des marques déposées de SMART Technologies ULC aux États-Unis et/ou dans d'autres pays. Microsoft, Windows et Internet Explorer sont soit des marques de commerce soit des marques<br>déposées de Microsoft Corporation aux États- Unis et/ou dans d'autres pay Texas Instruments. Blu-ray est une marque de commerce de la Blu-ray Disc Association. Tous les noms de produits et de sociétés tiers peuvent être des marques de commerce de leurs propriétaires respectifs.

#### **Avis de droit d'auteur**

© 2010 SMART Technologies ULC. Tous droits réservés. Aucune partie de cette publication ne peut être reproduite, transmise, transcrite ou stockée dans un système de récupération de données ou traduite dans quelque langue, à quelque fin ou par quelque moyen que ce soit, sans l'accord écrit préalable de SMART<br>Technologies ULC. Les informations de ce manuel peuvent être modifi N° de brevet: US5448263; US6141000; US6320597; US6326954; US6337681; US6540366; US6741267; US6747636; US7151533; US7289113; US7499033; US7626577; US7687736; US7757001; CA2058219; et CA2252302. Autres brevets en instance. 12/2010

## <span id="page-2-0"></span>Informations importantes

Avant d'installer et d'utiliser votre système de tableau interactif SMART Board™ 600i5 ou D600i5, vous devez lire et comprendre les avertissements de sécurité et les précautions de ce guide d'utilisation et du document d'avertissement inclus. Ces avertissements de sécurité et ces précautions expliquent comment utiliser correctement et en toute sécurité votre système de tableau interactif et ses accessoires, vous permettant ainsi d'éviter de vous blesser et d'endommager l'équipement. Veillez à ce que votre système de tableau interactif soit toujours utilisé correctement.

Dans ce document, "système de tableau interactif SMART Board 600i5 ou D600i5" désigne votre tableau interactif SMART Board série 600 ou D600 et son projecteur SMART UF75 ou UF75w, ses accessoires et ses équipements optionnels.

Le projecteur SMART UF75 ou UF75w inclus avec votre système est conçu pour fonctionner uniquement avec certains modèles tableau interactif SMART Board. Contactez votre revendeur SMART agréé [\(smarttech.com/wheretobuy](http://www.smarttech.com/wheretobuy)) pour plus d'informations.

### <span id="page-2-1"></span>Avertissements de sécurité, précautions et informations importantes

#### **A** AVERTISSEMENT

- Si vous ne respectez pas les instructions d'installation fournies avec votre produit SMART, vous risquez de vous blesser et d'endommager le produit.
- <sup>l</sup> Pour réduire le risque d'incendie ou d'électrocution, n'exposez pas le produit SMART à la pluie ou à l'humidité.
- Il faut deux personnes pour fixer votre produit SMART car il peut s'avérer trop lourd pour qu'une personne seule le manipule en toute sécurité.

Lorsque vous soulevez votre tableau interactif, vous et votre assistant devez vous tenir de part et d'autre de l'écran, en le soulevant par dessous tout en le maintenant en équilibre par le haut avec votre autre main.

- Lorsque vous fixez la perche du projecteur sur un mur double ou creux, vous devez fixer le support de montage et la longe de sûreté à un poteau pour que celui-ci puisse supporter le poids du projecteur. Si vous utilisez uniquement des ancrages pour cloison sèche, la cloison sèche peut céder et causer des dégâts ou même blesser des personnes.
- Ne laissez pas traîner de câbles par terre afin d'éviter les risques de chute. Si vous devez faire courir un câble sur le sol, placez-le en ligne droite, aplatissez-le et fixez-le au sol à l'aide de ruban adhésif ou d'un protège-câble d'une couleur contrastante. Manipulez les câbles avec précaution et ne les pliez pas trop.
- Si vous utilisez un module d'extension série RS-232, un module d'extension de connexion sans fil Bluetooth® ou un système audio USB, n'utilisez que l'alimentation fournie avec le produit en question. Ces produits n'utilisent pas les mêmes alimentations. Le fait d'utiliser une mauvaise alimentation peut mettre en jeu votre sécurité ou endommager l'équipement. En cas de doute, consultez la notice technique de votre produit pour vérifier le type d'alimentation.
- Ne grimpez pas (et n'autorisez pas des enfants à grimper) sur un mural ou fixé à un pied tableau interactif SMART Board.

Ne grimpez pas à la perche du projecteur, ne vous y suspendez pas et n'y accrochez aucun objet.

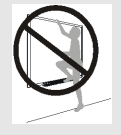

Si vous grimpez sur le tableau interactif ou à la perche pour projecteur, vous risquez de vous blesser ou d'endommager le produit.

- <sup>l</sup> Aucune pièce à l'intérieur du plumier n'est accessible à l'utilisateur. Seuls des professionnels qualifiés peuvent démonter les circuits imprimés du plumier, cette opération devant se faire avec une protection adéquate contre les décharges électrostatiques (DES).
- Le fait de visionner du contenu 3D avec un projecteur peut provoquer des crises d'épilepsie. Si vous ou un membre de votre famille avez déjà fait des crises d'épilepsie photosensible, consultez un médecin avant de visionner du contenu 3D.
- Le fait de visionner du contenu 3D tandis que vous consommez de l'alcool, subissez une privation de sommeil ou êtes en mauvaise condition physique peut présenter un risque.
- · Il est conseillé aux femmes enceintes et aux personnes âgées d'éviter de visionner du contenu 3D.
- Le fait de visionner du contenu 3D peut provoquer des malaises, notamment des nausées, des vertiges, des migraines, une fatigue oculaire, une vision floue ou un engourdissement. Si vous avez l'un de ces symptômes, arrêtez aussitôt de visionner du contenu 3D. Si ces symptômes persistent, consultez un médecin.
- Les parents et les enseignants doivent guetter chez les enfants et les élèves tout effets indésirable suite au visionnage de contenu 3D, car il se peut que les enfants et les adolescents soient plus sensibles que les adultes aux risques pour la santé.
- Pour éviter tout effet indésirable résultant du visionnage de contenu 3D avec votre système de tableau interactif, respectez les précautions suivantes :
	- o N'utilisez pas de lunettes 3D pour visionner autre chose que du contenu 3D.
	- $\circ$  Ne vous approchez pas à moins de 2 m (7') de l'écran de votre système de tableau interactif. Le fait de visionner du contenu 3D de trop près peut provoquer une fatigue oculaire.
	- Évitez de visionner du contenu 3D pendant trop longtemps. Faites une pause de 15 minutes ou plus après chaque heure de visionnage.
	- o Placez-vous bien face à l'écran lorsque vous visionnez du contenu 3D. Le fait de visionner du contenu 3D de biais peut entrainer une fatigue oculaire.

#### **A** ATTENTION

- N'utilisez pas cette unité immédiatement après l'avoir faite passer d'une pièce froide à une pièce chaude. Lorsque l'unité est exposée à une telle différence de température, l'humidité peut se condenser sur l'objectif et des pièces internes vitales. Laissez le système se stabiliser à la température de la pièce avant de l'utiliser afin d'éviter d'endommager l'unité.
- N'entreposez pas l'unité dans des lieux chauds, par exemple à côté d'un appareil de chauffage. Vous risqueriez ainsi de provoquer un dysfonctionnement et de réduire la durée de vie du projecteur.
- Évitez d'installer et d'utiliser le produit SMART dans un endroit extrêmement poussiéreux, humide ou enfumé.
- N'exposez pas votre produit SMART à la lumière directe du soleil ou à proximité d'un dispositif générant un champ magnétique puissant.
- Si vous devez appuyer le tableau interactif contre un mur avant de le fixer, veillez à ce qu'il reste en position verticale et qu'il repose sur les supports du plumier, qui peuvent résister au poids du tableau interactif.

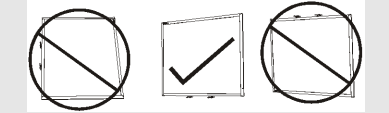

Ne posez pas le tableau interactif sur le flanc ou sur la partie supérieure du cadre.

- Vous devez brancher le câble USB fourni avec votre tableau interactif SMART Board à un ordinateur équipé d'une interface compatible USB et qui arbore le logo USB. De plus, l'ordinateur source USB doit être conforme aux normes CSA/UL/EN 60950 et porter la marque CE et la/les marque(s) CSA et/ou UL pour CSA/UL 60950. Ceci garantira un fonctionnement en toute sécurité et permettra d'éviter d'endommager le tableau interactif SMART Board.
- N'obstruez pas les fentes d'aération et les ouvertures du projecteur.
- Évitez de mettre le projecteur en mode veille pendant la phase d'allumage de la lampe, car cela peut accélérer l'usure de la lampe. Laissez allumée la lampe du projecteur pendant au moins 15 minutes avant de le mettre en mode veille afin de préserver la durée de vie de la lampe.
- À une altitude supérieure à 1800 m (6000'), où l'air est rare et l'efficacité du refroidissement diminue, utilisez le projecteur en réglant le mode du ventilateur sur Élevé.
- Le fait d'arrêter puis de redémarrer le projecteur de manière répétée peut bloquer ou endommager votre SMART. Après avoir mis le produit en mode veille, attendez au moins 15 minutes qu'il refroidisse avant de redémarrer le produit.
- Ne modifiez pas les paramètres du menu d'entretien en dehors de ceux répertoriés dans les procédures suivantes. Si vous modifiez d'autres paramètres, vous risquez d'endommager votre projecteur ou de perturber son fonctionnement, et votre garantie sera annulée.
- Si de la poussière ou de petits éléments empêchent d'appuyer sur les boutons ou provoquent un contact permanent des boutons, retirez les obstacles avec précaution.
- Avant de nettoyer le projecteur SMART UF75 ou UF75w, appuyez deux fois sur le bouton Marche  $\bigcup$  du PCE ou de la télécommande pour mettre le système en mode veille, puis laissez la lampe refroidir pendant 30 minutes.
- Ne vaporisez pas de nettoyant, de solvant ou d'air comprimé à proximité du projecteur, car ils pourraient endommager ou tacher l'unité. Si vous vaporisez un produit sur le système, vous risquez de créer un brouillard chimique sur certains composants et sur la lampe du projecteur, ce qui peut les endommager ou amoindrir la qualité de l'image.
- Ne faites pas couler de liquides ou de dissolvants du commerce dans le projecteur.
- Lorsque vous transportez votre SMART, utilisez autant que possible l'emballage d'origine. Cet emballage a été conçu pour protéger au maximum l'unité contre les chocs et les vibrations.
- Si vous devez remplacer des pièces de votre produit SMART, assurez-vous que le technicien d'entretien utilise les pièces de rechange spécifiées par SMART Technologies ou des pièces présentant les mêmes caractéristiques que les pièces d'origine.

#### **I M P O R T A N T**

- Utilisez les instructions incluses avec le PCE pour installer votre tableau interactif, votre projecteur et le PCE. Les instructions contenues dans la boîte de votre tableau interactif SMART Board n'incluent pas d'instructions pour installer le projecteur SMART UF75 ou UF75w ni le PCE.
- <sup>l</sup> Assurez-vous qu'une prise électrique se trouve à proximité de votre produit SMART et qu'elle restera facile d'accès pendant l'utilisation.
- Le fait d'utiliser votre produit SMART à proximité d'une télévision ou d'une radio peut provoquer des interférences au niveau de l'image ou du son. Si cela se produit, éloignez la télévision ou la radio du projecteur.
- Si vous avez des périphériques qui n'utilisent pas de connecteur mini-DIN 4 broches ou de prise vidéo composite RCA, ou si votre périphérique dispose d'une connexion audio qui ne requiert pas de prise RCA, il se peut que vous deviez acheter des adaptateurs tiers.
- Il n'y a aucune option de menu de projecteur sur le PCE. Conservez votre télécommande en lieu sûr, car le PCE ne peut pas remplacer la télécommande.
- Ne débranchez pas les câbles du PCE pour brancher des périphériques, car vous risquez de déconnecter des commandes pour votre tableau interactif ou votre ordinateur invité.
- Mettez votre produit SMART en mode veille avant de le nettoyer.
- Suivez ces directives afin de nettoyer le projecteur :
	- o Essuyez l'extérieur du projecteur à l'aide d'un chiffon non pelucheux.
	- o Si nécessaire, utilisez un chiffon doux imbibé d'un détergent doux afin de nettoyer le boîtier du projecteur.
	- o N'utilisez pas de nettoyants, de cires ou de solvants abrasifs.
	- o Évitez de toucher l'objectif. S'il est nécessaire de nettoyer l'objectif :
		- o Utilisez des liquides ou des solvants du commerce (comme des nettoyants pour vitre) afin de nettoyer l'objectif, mais ne vaporisez pas de produit directement sur le système.
		- o Utilisez des gants de protection et imbibez un chiffon non pelucheux (comme le Purestat PW2004) d'un solvant antistatique (comme le Hyperclean EE-6310).
		- o Frottez doucement l'objectif en partant du centre.
- Débranchez le produit de sa source d'alimentation lorsqu'il n'est pas utilisé pendant une période prolongée.

### <span id="page-7-0"></span>Conditions environnementales

Avant d'installer votre système de tableau interactif SMART Board 600i5 ou D600i5, vérifiez les conditions environnementales suivantes.

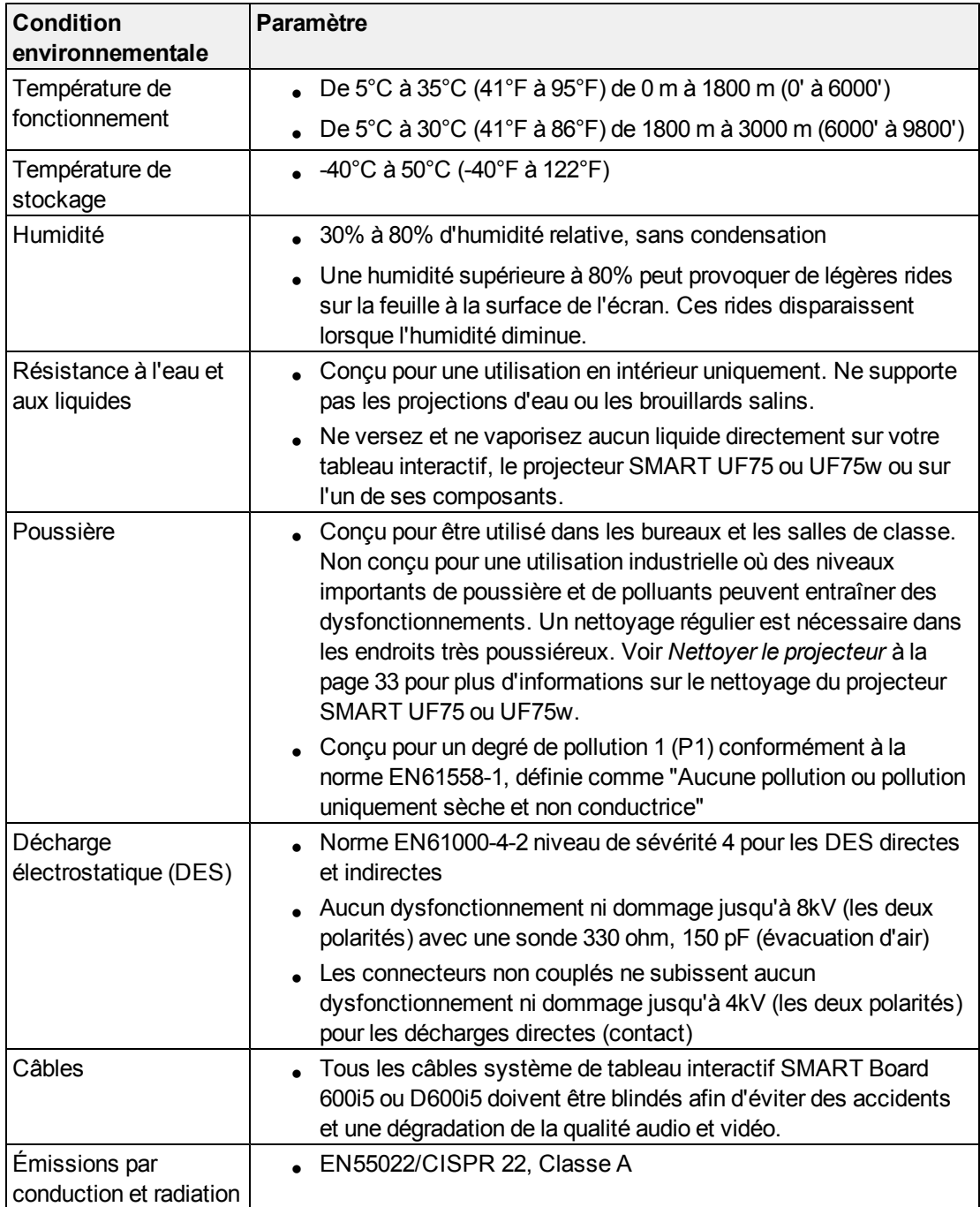

# **Sommaire**

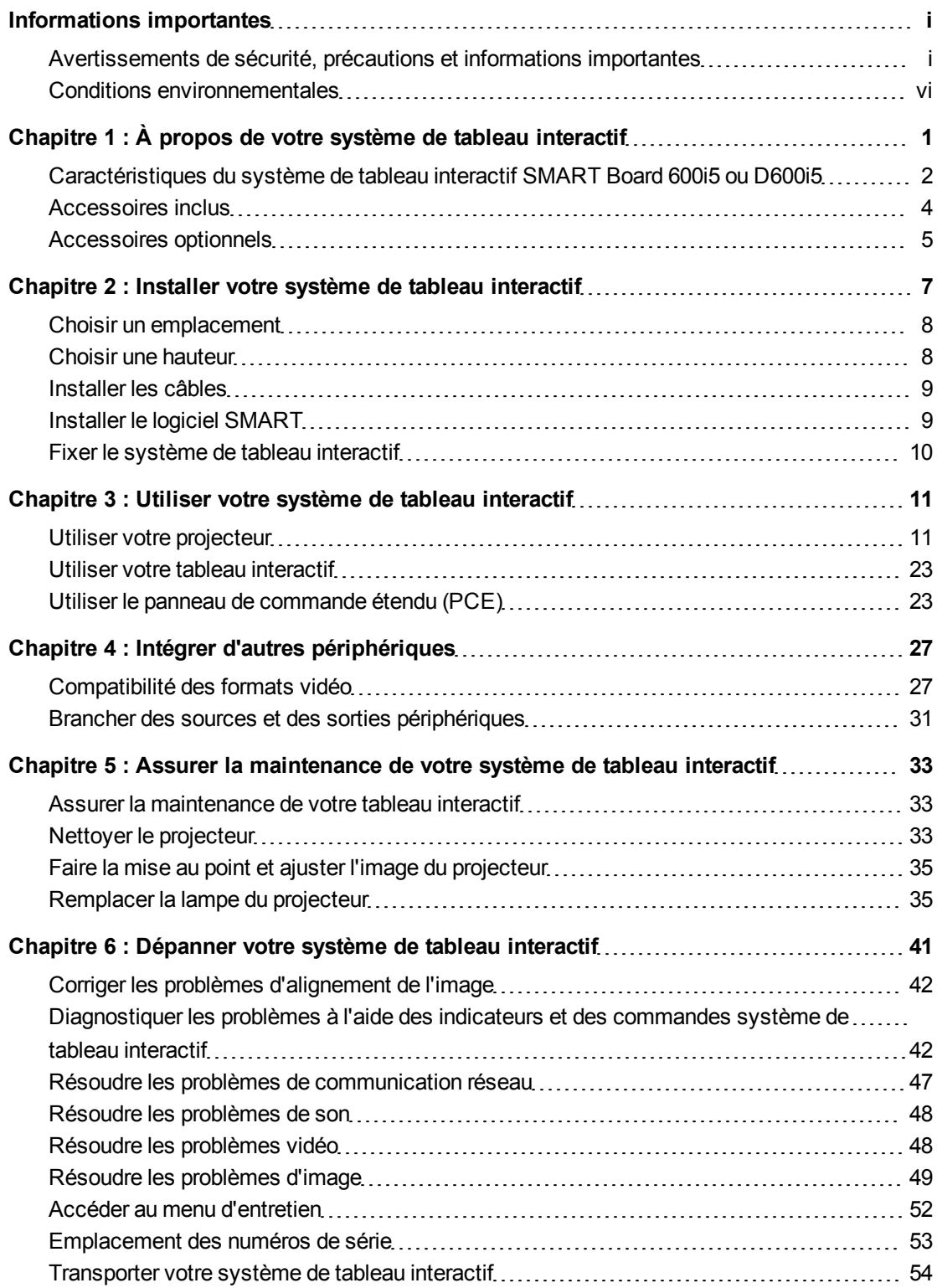

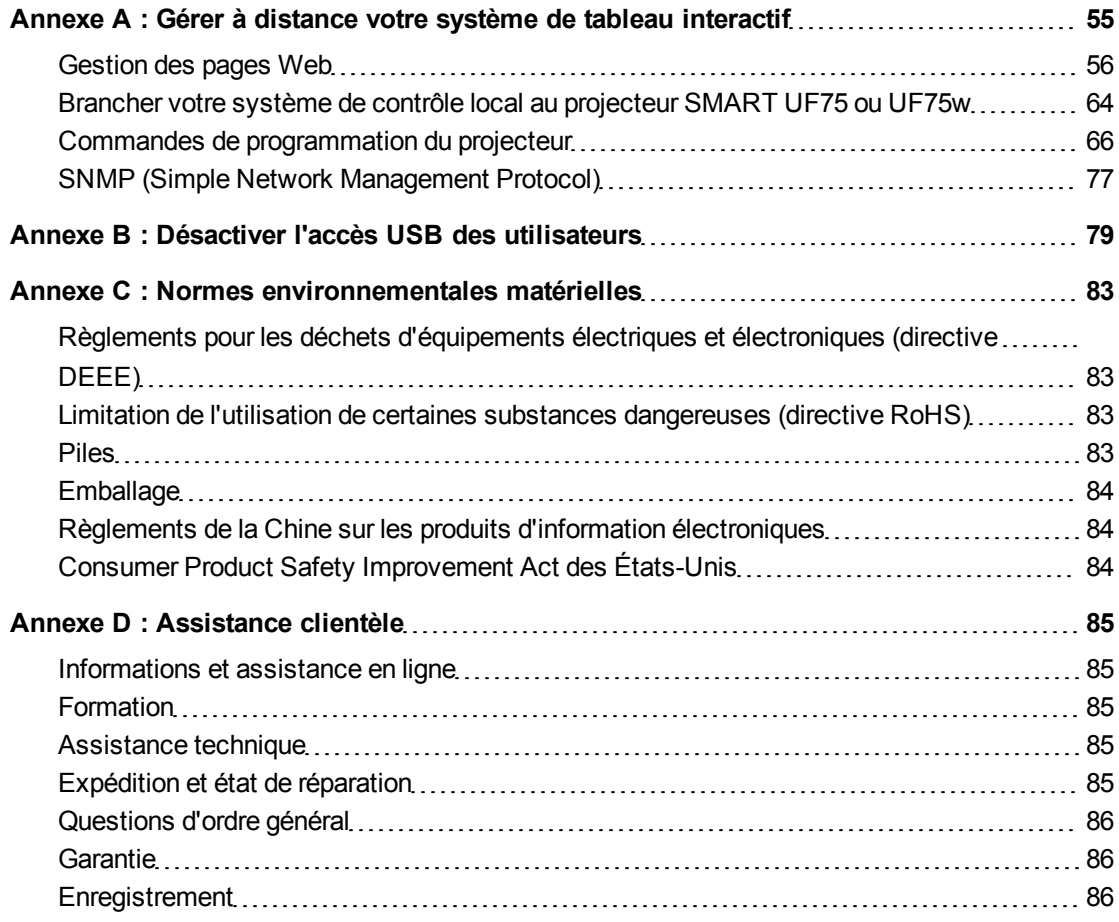

## <span id="page-10-0"></span>À propos de votre système de tableau interactif Chapitre 1

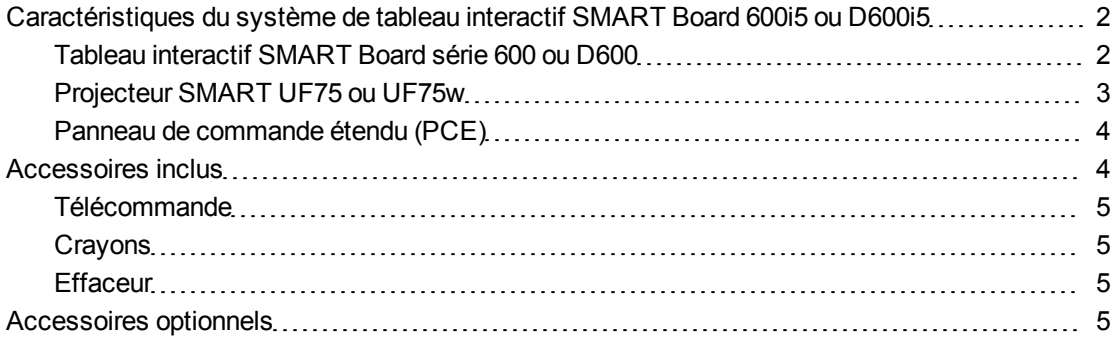

Votre système de tableau interactif SMART Board 600i5 ou D600i5 associe le projecteur SMART UF75 ou UF75w courte focale mural à un tableau interactif SMART Board série 600 ou D600.

Ce chapitre décrit les caractéristiques de votre système de tableau interactif SMART Board 600i5 ou D600i5 et donne des informations sur les pièces et les accessoires du produit.

## <span id="page-11-0"></span>Caractéristiques du système de tableau interactif SMART Board 600i5 ou D600i5

Votre système de tableau interactif SMART Board 600i5 ou D600i5 utilise le projecteur SMART UF75 ou UF75w décentré à courte focale. La distance de recul du projecteur SMART UF75 ou UF75w est inférieure de moitié à celle des modèles précédents, ce qui permet d'avoir une perche plus courte et de réduire les ombres sur l'image projetée.

Lorsque le projecteur SMART UF75 ou UF75w affiche une image de votre ordinateur sur le tableau interactif tactile, vous pouvez faire tout ce que vous faites sur votre ordinateur : ouvrir et fermer des applications, faire défiler des fichiers, organiser des conférences, créer de nouveaux documents ou modifier des documents existants, explorer des sites Web, lire des vidéos et bien plus encore, tout cela en touchant

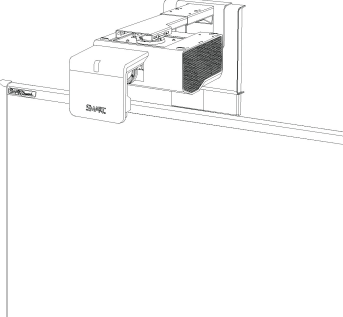

 $\mathbb{Z}_{\geq 0}$  ,  $\mathbb{Z}_{\geq 0}$ 

l'écran. Ce projecteur prend en charge les connexions audio et vidéo de nombreux appareils, notamment les lecteurs de DVD/Blu-ray™, les magnétoscopes, les caméscopes, les caméras de documents et les caméras numériques, et il peut projeter des fichiers multimédias de ces sources sur l'écran interactif.

Lorsque vous utilisez le logiciel SMART avec votre système de tableau interactif SMART Board 600i5 ou D600i5, vous pouvez écrire ou dessiner à l'encre numérique sur l'image projetée de l'ordinateur à l'aide d'un crayon du plumier ou de votre doigt, puis enregistrer ces notes dans un fichier .notebook ou directement dans une application à reconnaissance de l'encre.

#### <span id="page-11-1"></span>Tableau interactif SMART Board série 600 ou D600

Votre tableau interactif SMART Board série 600 ou D600 inclut de nombreuses caractéristiques des tableaux interactifs SMART Boardantérieurs, comme un écran tactile résistif et un plumier.

Le tableau interactif SMART Board série 600 ou D600 fonctionne de manière optimale avec le projecteur SMART UF75 ou UF75w en raison de son traitement exceptionnel des couleurs et de sa réponse aux entrées.

Voici quelques autres caractéristiques de votre tableau interactif :

- Un plumier qui détecte automatiquement lorsque vous prenez un crayon ou l'effaceur
- Des boutons du plumier qui activent le clavier à l'écran, le clic droit, l'orientation et les fonctions d'aide.
- Une surface dure et résistante optimisée pour les projections et qui se nettoie facilement avec un produit pour tableau blanc
- Un verrou pour câble de sécurité qui vous permet de verrouiller votre tableau interactif afin de le protéger contre le vol

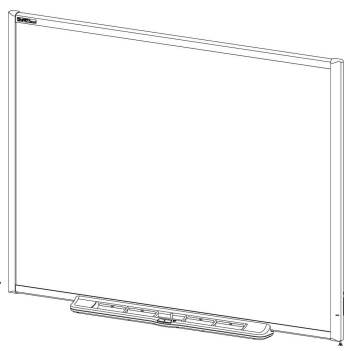

Pour plus d'informations sur votre tableau interactif SMART Board, consultez le guide d'installation et d'utilisation du tableau interactif *SMART Board série 600 et D600* [\(smarttech.com/kb/001414](http://www.smarttech.com/kb/001414)).

SMART Board série 600 tableaux interactifs sont désormais disponibles en deux séries. Le SMART Board série 600 est le standard tableau interactif. Le SMART Board série D600 permet à deux utilisateurs de toucher d'écrire simultanément sur le tableau interactif avec Logiciel d'apprentissage collaboratif SMART Notebook™. En mode double utilisateur, SMART Notebook bascule en mode plein écran et une ligne divise l'écran en deux espaces de travail distincts, chacun avec son propre ensemble d'outils. Le projecteur SMART UF75 ou UF75w est compatible avec les modèles standard et double utilisateur tableaux interactifs SMART Board.

SMART Board série D600 tableaux interactifs arborent un logo unique dans le coin inférieur droit du cadre du tableau

BD600 series

<span id="page-12-0"></span>interactif afin de les distinguer des SMART Board série 600 standard tableaux interactifs.

### Projecteur SMART UF75 ou UF75w

Le système projecteur SMART UF75 ou UF75w inclut un projecteur courte focale utilisable avec tableaux interactifs SMART Board série 600 ou D600 et un système de fixation robuste adapté à de nombreux environnements.

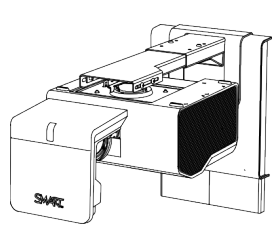

Voici quelques-unes des caractéristiques du système de projecteur :

- Moteur de projecteur decentré mural qui utilise la technologie DLP® de Texas Instruments™, fournissant une qualité BrilliantColor™ et une correction gamma 2.2 avec les mode Présentation SMART , Salle claire, Salle sombre, sRVB et Utilisateur
- La compatibilité avec les systèmes vidéo PAL, PAL-N, PAL-M, SECAM, NTSC et NTSC 4.43
- HDMI™, Composite, S-vidéo et VESA RVB, avec prise en charge supplémentaire de l'interface pour les entrées Composante YPbPr et Composante YCbCr avec les adaptateurs adéquats (non fournis)
- Compatibilité avec les formats vidéo WXGA, QVGA, VGA, SVGA, XGA, SXGA, SXGA+ et UXGA
- Résolution 1024 × 768 native (SMART projecteur UF75)

OU

Résolution 1280 × 800 native (SMART projecteur UF75w)

• Gestion à distance par le biais d'une interface RS-232 série

À propos de votre système de tableau interactif

- Fonctionnalité de diffusion d'alerte qui permet aux administrateurs d'envoyer des messages de notification aux systèmes projecteur SMART UF75 ou UF75w connectés en réseau pour un affichage immédiat à l'écran
- <sup>l</sup> DLP Link™ Technologie afin de garantir la compatibilité avec l'écosystème de contenus 3D émergeant
- Câble protégé passant par un cache-fils pour éviter toute manipulation et tout enchevêtrement
- Système de fixation et d'installation sécurisé qui inclut :
	- o Anneau cadenassé optionnel pour empêcher que le projecteur soit retiré de la perche
	- o Du matériel de fixation pour les installations sur mur en maçonnerie ou un mur double, ainsi qu'une attache de sécurité
	- o Des gabarits et des instructions pour positionner le système en toute sécurité

#### <span id="page-13-1"></span>Panneau de commande étendu (PCE)

Le PCE de votre système de projecteur se fixe sous le cadre de votre tableau interactif. Le PCE dispose de commandes pour l'alimentation, la sélection des sources et le réglage du volume, ainsi que d'un hub USB intégré qui vous permet de basculer aisément entre deux ordinateurs connectés.

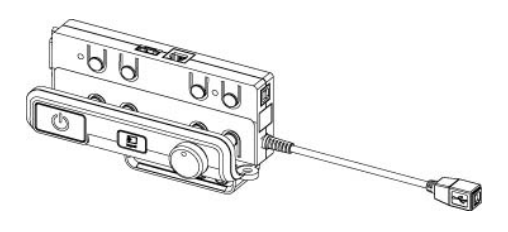

Les ports de connexion pour vos sources comportent :

- Un port USB A à l'avant du PCE pour les clés USB
- Deux ports USB A à l'arrière du tableau interactif
- Deux prises RCA à l'avant du PCE pour l'entrée audio double canal
- Une prise RCA à l'avant du PCE pour l'entrée vidéo composite
- Un port USB B captif pour votre ordinateur principal
- Un port DB15M à l'arrière du tableau interactif pour l'entrée vidéo analogique
- Un port USB B à l'arrière du tableau interactif pour brancher un ordinateur secondaire
- <span id="page-13-0"></span>• Une prise RJ11 6 broches à l'arrière du tableau interactif pour le contrôle du produit

### Accessoires inclus

Les accessoires suivants sont inclus avec votre système de tableau interactif SMART Board 600i5 ou D600i5.

#### <span id="page-14-1"></span>Télécommande

La télécommande vous permet de contrôler le système et de paramétrer votre projecteur SMART UF75 ou UF75w. Utilisez la télécommande pour accéder aux options du menu, aux informations du système et aux options de sélection des entrées.

#### <span id="page-14-2"></span>**Crayons**

Les crayons disposent d'une poignée caoutchoutée de la même la couleur que les quatre encres numériques : noire, rouge, verte et bleue.

Vous pouvez utiliser des marqueurs effaçables à sec au lieu des crayons fournis, tant qu'ils sont de forme identique, ne rayent pas et ne marquent pas la surface de votre tableau interactif et qu'ils réfléchissent

la lumière infrarouge. Si le crayon de remplacement ne réfléchit pas la lumière infrarouge, il se peut que les capteurs du plumier ne détectent pas la présence du crayon.

#### **REMARQUE**

Certains anciens crayons SMART ne sont pas conçus pour réfléchir la lumière infrarouge, aussi se peut-il que les capteurs du plumier ne les détectent pas bien.

#### **CONSEIL**

Collez un ruban adhésif de couleur claire autour du crayon de remplacement afin d'améliorer la réflexion de la lumière infrarouge et faciliter la détection de l'outil.

#### <span id="page-14-3"></span>**Effaceur**

L'effaceur ressemble à un effaceur de tableau noir rectangulaire. Vous pouvez utiliser un objet de remplacement, tant qu'il a une forme identique, qu'il réfléchit la lumière infrarouge et ne raye pas ou ne marque pas la surface du tableau interactif .

### <span id="page-14-0"></span>Accessoires optionnels

Vous pouvez ajouter divers accessoires optionnels en fonction de vos besoins. Achetez ces éléments auprès de votre revendeur SMART agréé [\(smarttech.com/wheretobuy](http://www.smarttech.com/wheretobuy)) lorsque vous commandez votre système de tableau interactif ou ultérieurement.

Pour plus d'informations sur les accessoires, rendez-vous à l'adresse [smarttech.com/accessories.](http://www.smarttech.com/accessories)

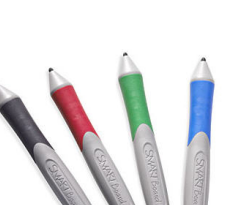

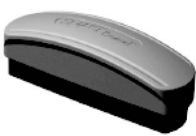

## <span id="page-16-0"></span>Installer votre système de tableau interactif Chapitre 2

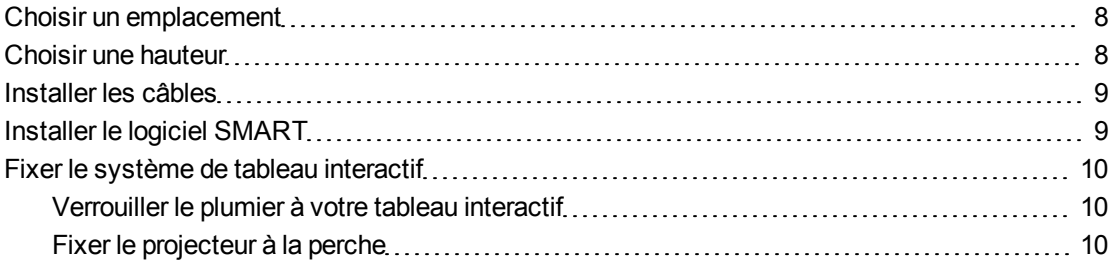

Consultez le document d'installation système de tableau interactif SMART Board 600i5 ou D600i5 inclus pour savoir comment installer votre produit et utiliser le gabarit de fixation ainsi que le panneau de commande étendu (PCE).

#### *<b>G* IMPORTANT

Utilisez les instructions incluses avec le PCE pour installer votre tableau interactif, votre projecteur et le PCE. Les instructions contenues dans la boîte de votre tableau interactif SMART Board n'incluent pas d'instructions pour installer le projecteur SMART UF75 ou UF75w ni le PCE.

Ce chapitre aborde des points et détails supplémentaires concernant l'installation de votre système de tableau interactif.

### <span id="page-17-0"></span>Choisir un emplacement

Choisissez un emplacement pour votre système de tableau interactif SMART Board 600i5 ou D600i5 qui soit loin de sources lumineuses vives, comme une fenêtre ou un plafonnier puissant. Les sources lumineuses vives peuvent créer des ombres gênantes que votre tableau interactif et réduire le contraste de l'image projetée.

Sélectionnez un mur à la surface plane et régulière, et disposant de suffisamment d'espace pour accueillir votre système de tableau interactif. Installez le projecteur et votre tableau interactif sur la même surface plane. Pour un alignement optimal des présentations, fixez votre système de tableau interactif en position centrale, face à votre auditoire. Pour plus d'options d'installation mobile ou réglable, contactez votre revendeur SMART agréé [\(smarttech.com/wheretobuy\)](http://www.smarttech.com/wheretobuy).

#### **A** AVERTISSEMENT

Lorsque vous fixez la perche du projecteur sur un mur double ou creux, vous devez fixer le support de montage et la longe de sûreté à un poteau pour que celui-ci puisse supporter le poids du projecteur. Si vous utilisez uniquement des ancrages pour cloison sèche, la cloison sèche peut céder et causer des dégâts ou même blesser des personnes.

### <span id="page-17-1"></span>Choisir une hauteur

SMART fournit un gabarit de fixation avec chaque système de tableau interactif SMART Board 600i5 ou D600i5. Si vous perdez ce gabarit, contactez votre revendeur SMART agréé [\(smarttech.com/wheretobuy\)](http://www.smarttech.com/wheretobuy). Le fait d'utiliser ce gabarit vous assure de :

- Fixer le projecteur à une hauteur suffisante pour laisser assez d'espace au-dessus, tout en laissant de l'espace pour l'aération et l'accès aux installations au-dessus de l'unité.
- Positionner le projecteur à la bonne hauteur au-dessus de votre tableau interactif afin d'aligner l'image projetée sur l'écran tactile.

Les dimensions du gabarit recommandent une distance au sol qui puisse convenir à des adultes de taille moyenne. Prenez en considération la hauteur moyenne de votre communauté d'utilisateurs lorsque vous choisissez un emplacement pour votre tableau interactif.

### <span id="page-18-0"></span>Installer les câbles

Lorsque vous branchez des câbles entre un projecteur SMART UF75 et votre tableau interactif, assurez-vous que tous les câbles passent le long du bord supérieur du support de la fixation murale tableau interactif puis le long du bord du tableau interactif.

Lorsque vous branchez des câbles entre un projecteur SMART UF75w et le tableau interactif, assurez-vous que tous les câbles passent entre les deux supports de la fixation murale tableau interactif. Espacez les trous intérieurs de vos supports pour fixation murale de 10,2 centimètres (4") afin de soutenir entièrement le poids de votre tableau interactif.

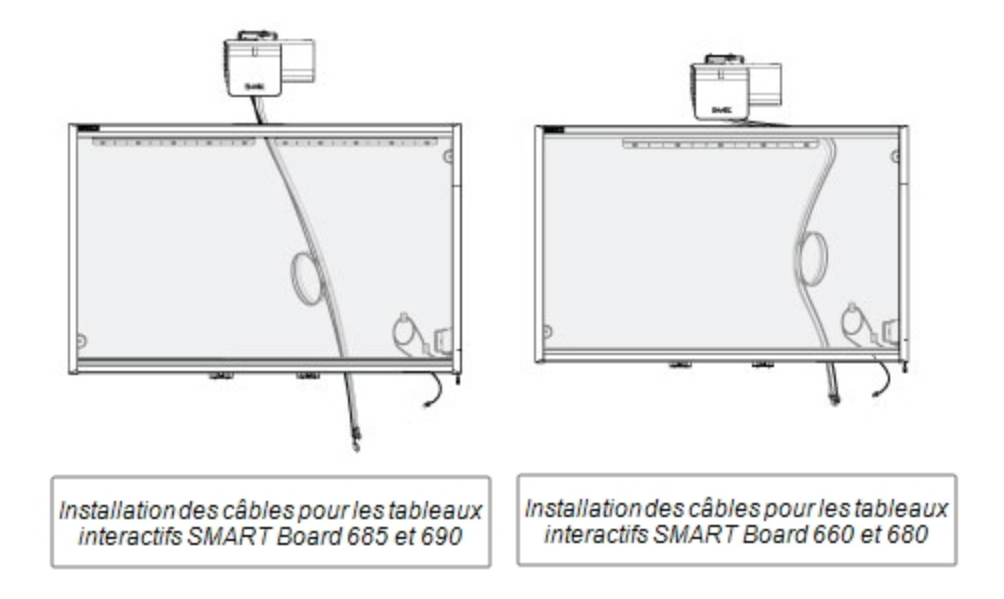

#### **REMARQUE**

Ne branchez pas le câble d'alimentation à une prise électrique avant d'avoir branché tous les câbles du projecteur et du PCE.

### <span id="page-18-1"></span>Installer le logiciel SMART

Vous devez installer le logiciel SMART sur l'ordinateur connecté à votre système de tableau interactif afin d'accéder à toutes ses fonctionnalités.

Téléchargez le logiciel SMART à partir de [smarttech.com/software](http://www.smarttech.com/software). Ces pages répertorient la configuration système minimum pour chaque version du logiciel. Si le logiciel SMART est déjà installé sur votre ordinateur, profitez-en pour mettre à niveau votre logiciel afin d'en garantir la compatibilité.

### <span id="page-19-0"></span>Fixer le système de tableau interactif

Cette section explique comment fixer les différents composants de votre système de tableau interactif.

#### <span id="page-19-1"></span>Verrouiller le plumier à votre tableau interactif

Pour savoir comment verrouiller le plumier à votre tableau interactif, consultez le *guide d'installation et d'utilisation du tableau interactif SMART Board série 600 et D600* [\(smarttech.com/kb/001414](http://www.smarttech.com/kb/001414)).

#### <span id="page-19-2"></span>Fixer le projecteur à la perche

Pour savoir comment fixer le projecteur SMART UF75 ou UF75w à la perche, consultez le *guide d'installation du système de tableau interactif SMART Board 660i5, 680i5, 685i5 et 690i5* inclus [\(smarttech.com/kb/154547](http://www.smarttech.com/kb/154547)).

## <span id="page-20-0"></span>Utiliser votre système de tableau interactif Chapitre 3

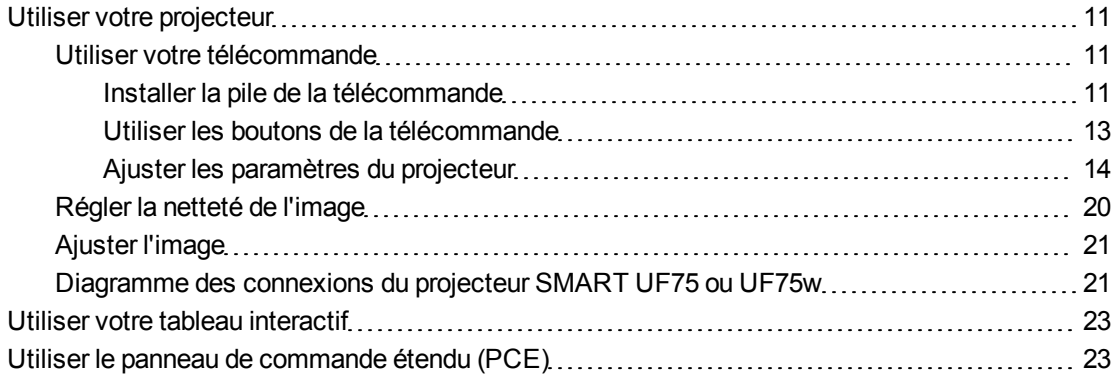

Ce chapitre explique le fonctionnement de base de votre système de tableau interactif, mais aussi comment paramétrer votre télécommande, récupérer les informations système, accéder aux options de réglage de l'image du projecteur et intégrer votre système de tableau interactif à des périphériques externes.

### <span id="page-20-1"></span>Utiliser votre projecteur

<span id="page-20-2"></span>Cette section explique comment utiliser votre projecteur et la télécommande incluse.

#### Utiliser votre télécommande

La télécommande projecteur SMART UF75 ou UF75w vous permet d'accéder à des menus à l'écran et de modifier les paramètres du projecteur.

#### <span id="page-20-3"></span>**Installer la pile de la télécommande**

Suivez cette procédure pour utiliser la télécommande pour la première fois ou pour remplacer la pile de la télécommande.

#### **A** AVERTISSEMENT

• Vous réduirez les risques liés à la fuite de la pile de la télécommande de votre projecteur en respectant ces consignes :

- o Utilisez uniquement le type de pile bouton spécifié.
- o Positionnez les bornes positive (+) et négative (-) de la pile conformément aux indications imprimées sur la télécommande.
- o Retirez la pile lorsque vous n'utilisez pas la télécommande pendant une période prolongée.
- o Évitez de chauffer, de démonter, de court-circuiter, de recharger la pile et ne l'exposez pas au feu ou à de hautes températures.
- o Évitez tout contact avec les yeux et la peau si la pile fuit.
- Mettez au rebut la pile et les pièces usagées conformément aux règlements en vigueur.

#### g **Pour accéder à la pile de la télécommande ou pour la remplacer**

1. Appuyez sur l'ouverture latérale située à gauche du compartiment de la pile et retirez complètement ce compartiment de la télécommande.

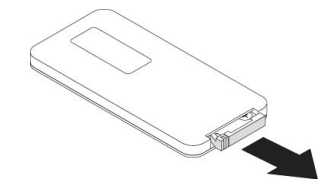

2. Si vous accédez pour la première fois à la pile de la télécommande, retirez la feuille de plastique se trouvant à l'intérieur du compartiment de la pile, puis insérez une pile bouton CR2025 dans le compartiment.

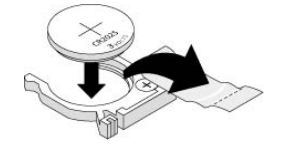

#### OU

Si vous remplacez la pile de la télécommande, retirez l'ancienne pile du compartiment et ramplacez-la par une pile bouton CR2025.

#### **G** IMPORTANT

Alignez les signes positif (+) et négatif (–) des bornes de la pile sur les signes appropriés du compartiment.

3. Insérez le compartiment de la pile dans la télécommande.

#### <span id="page-22-0"></span>**Utiliser les boutons de la télécommande**

La télécommande du projecteur vous permet d'accéder à des menus à l'écran et de modifier les paramètres du projecteur. Utilisez le bouton **d'alimentation** du PCE ou de la télécommande pour mettre le projecteur en mode veille ou pour l'allumer. Vous pouvez aussi utiliser le bouton **Entrée** de la télécommande ou du PCE pour basculer d'une source à l'autre sur le projecteur.

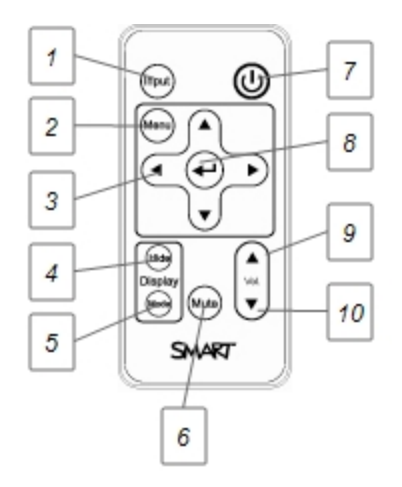

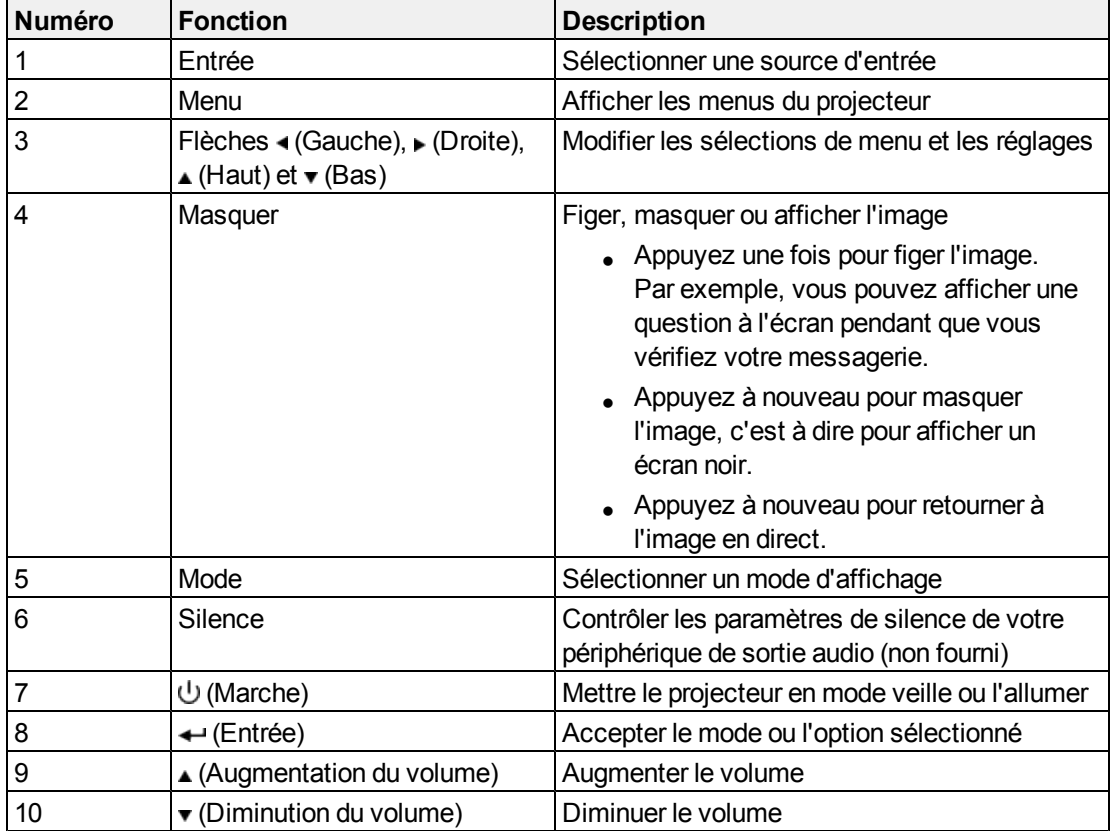

#### <span id="page-23-0"></span>**Ajuster les paramètres du projecteur**

Le bouton **Menu** de la télécommande vous permet d'accéder à l'affichage à l'écran afin d'ajuster les paramètres du projecteur.

#### *<u><b><i>f***</del>**</u> IMPORTANT

Il n'y a aucune option de menu de projecteur sur le PCE. Conservez votre télécommande en lieu sûr, car le PCE n'est pas conçu pour remplacer la télécommande.

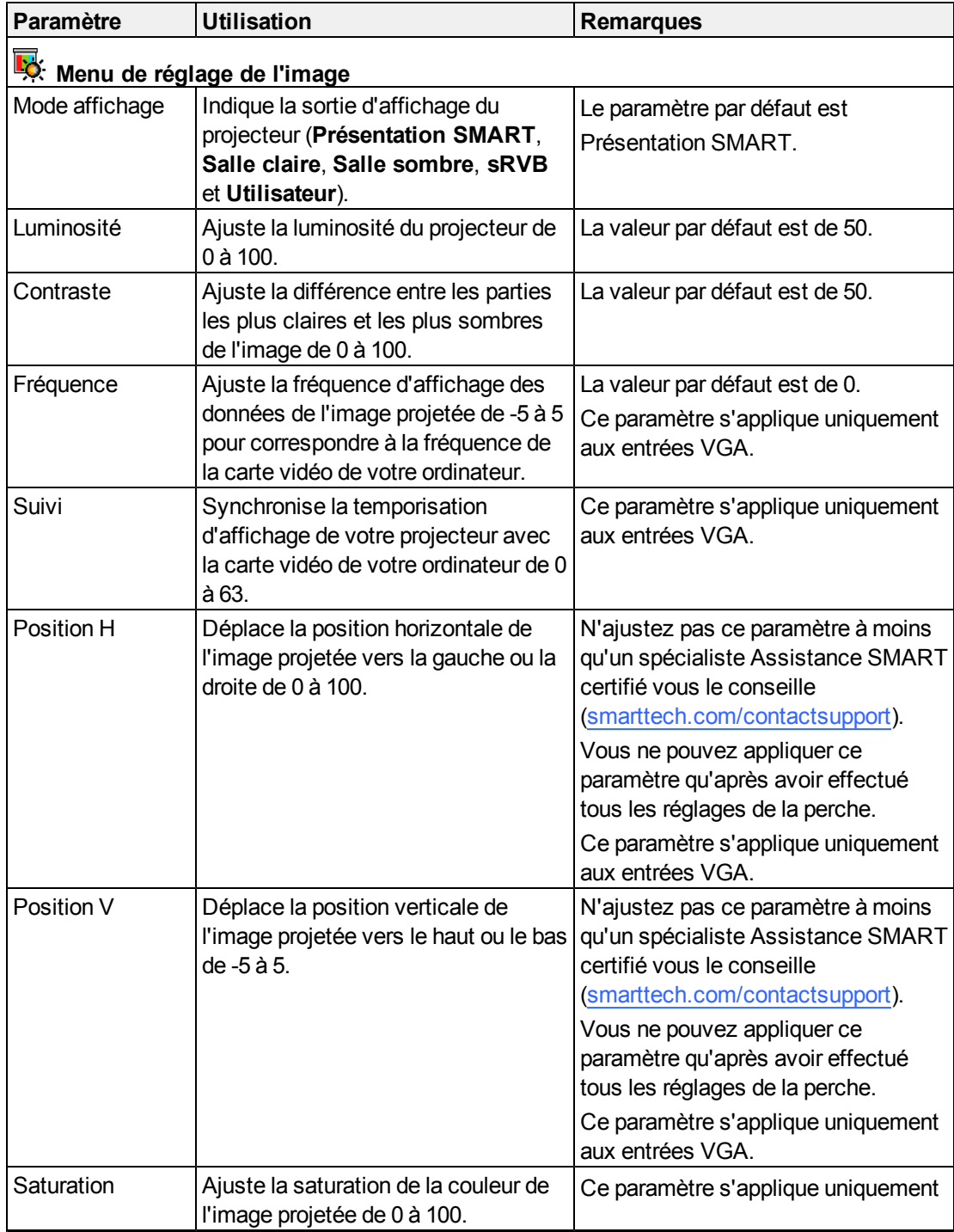

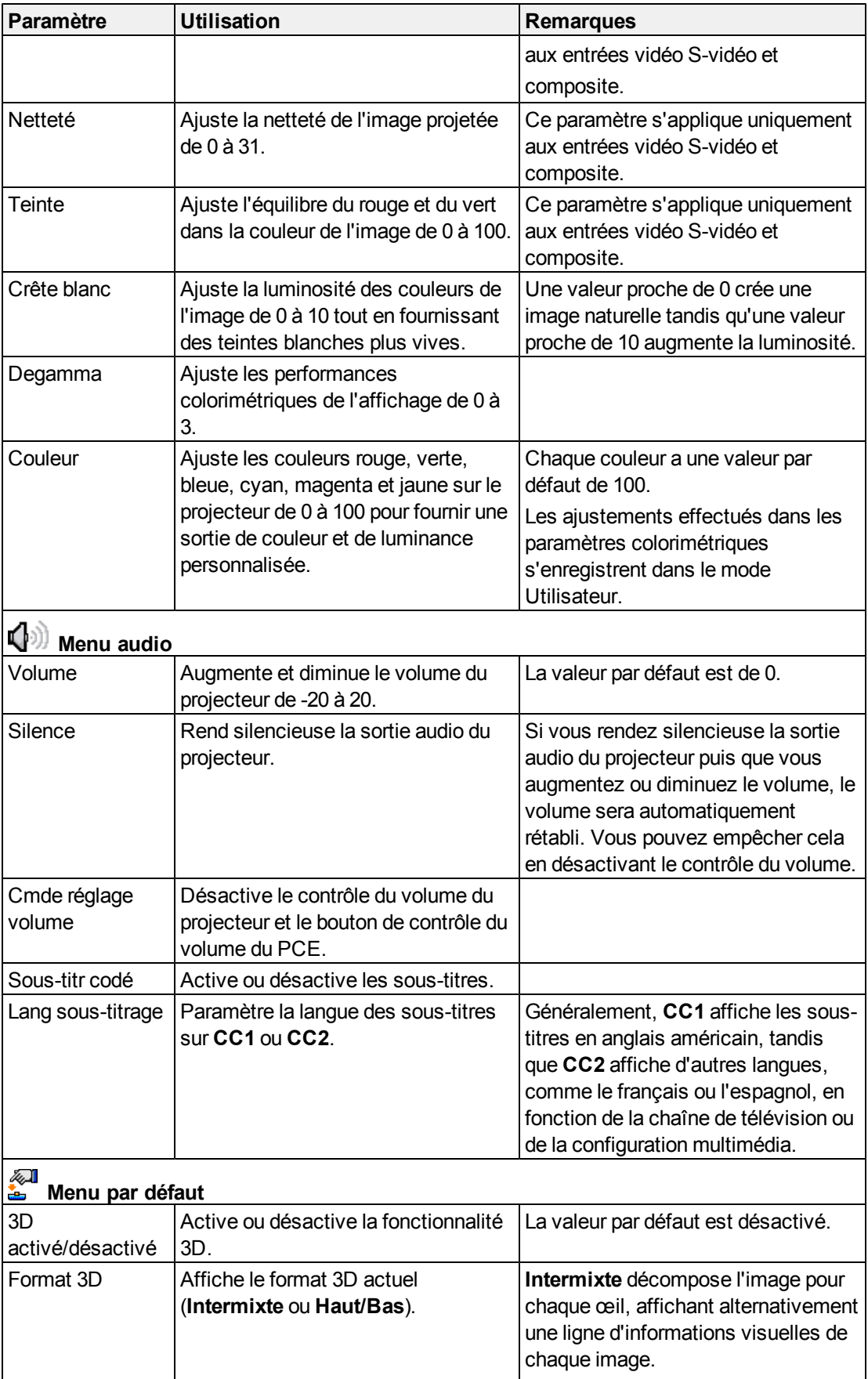

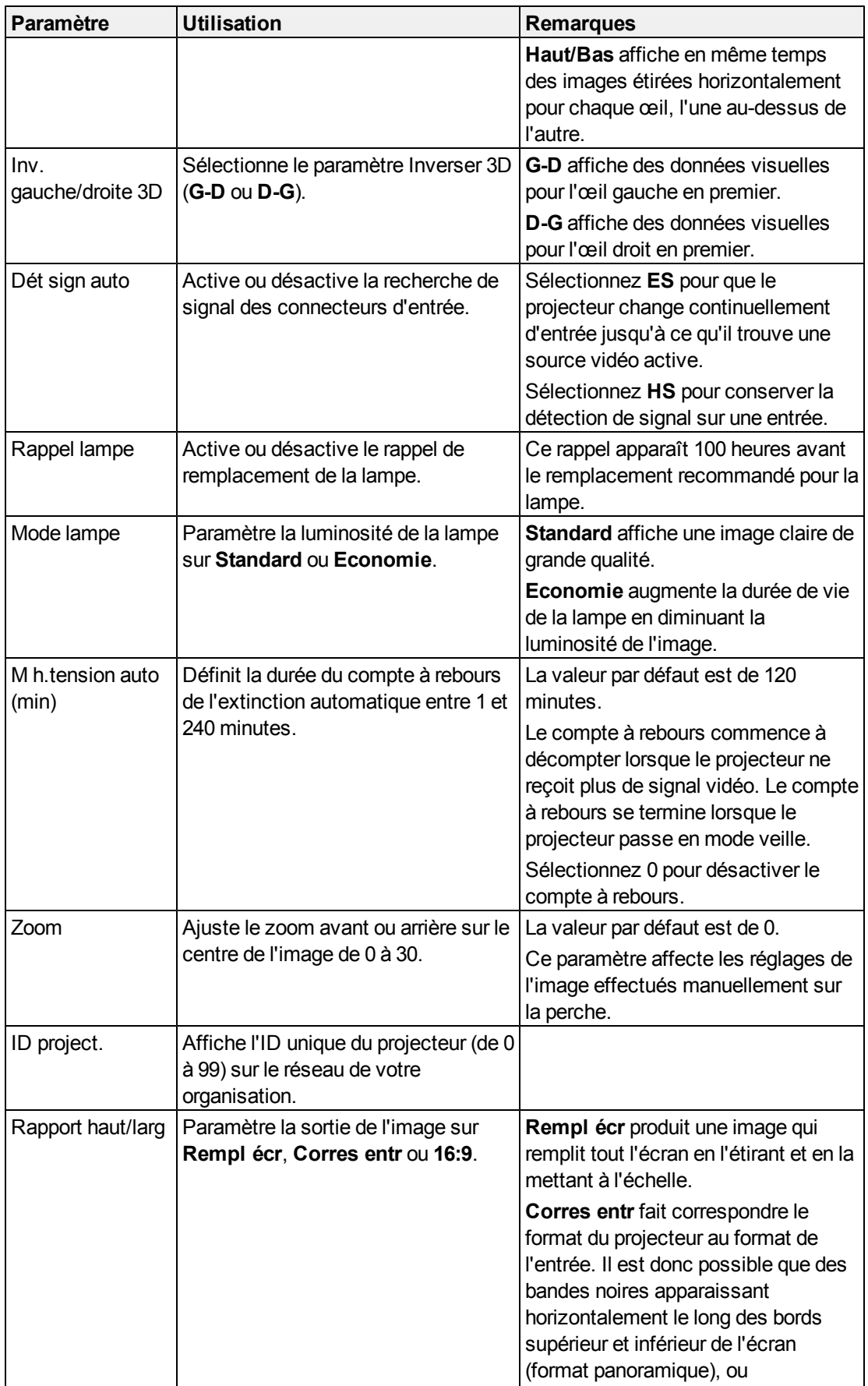

#### **C H A P I T R E 3** Utiliser votre système de tableau interactif

<span id="page-26-0"></span>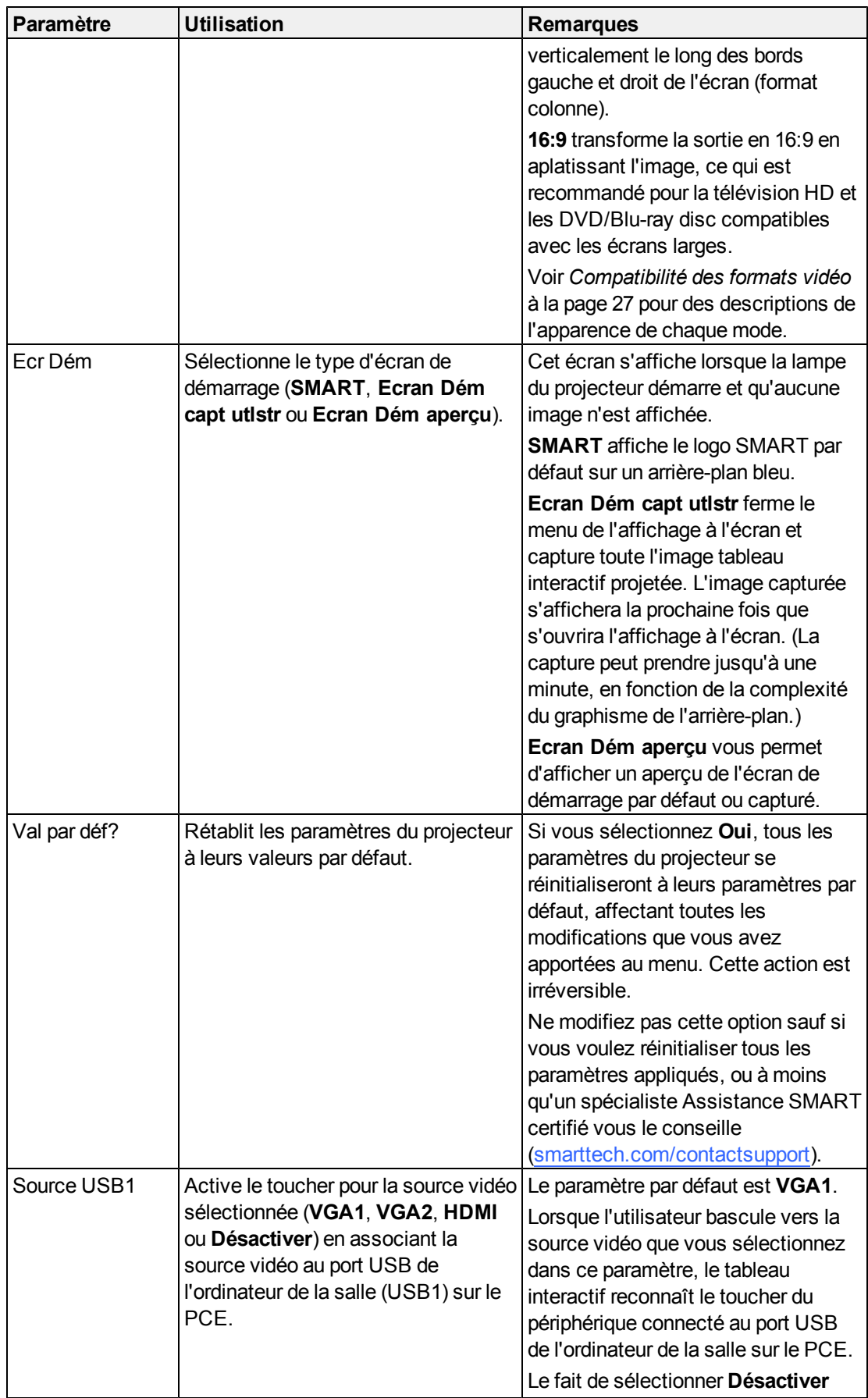

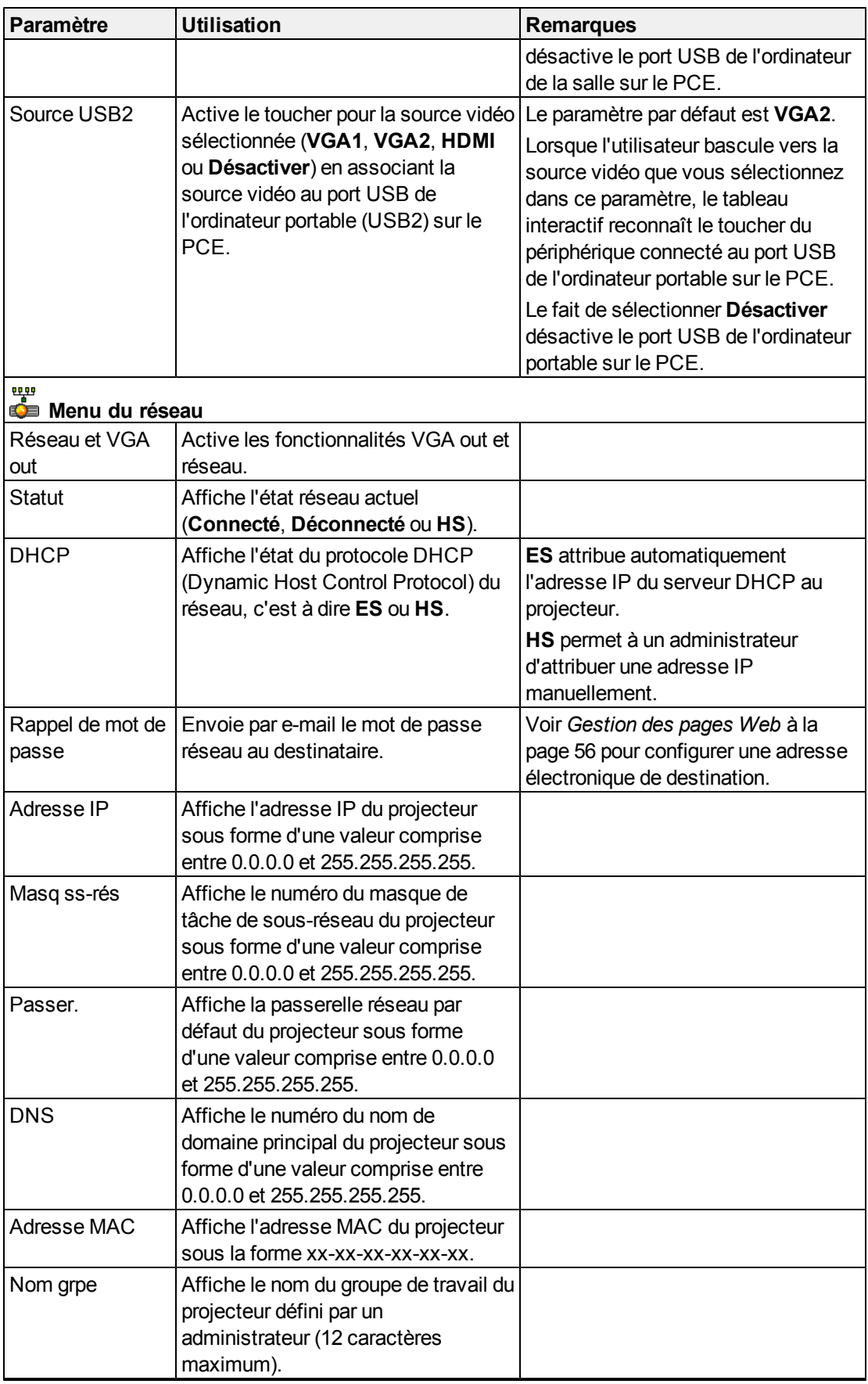

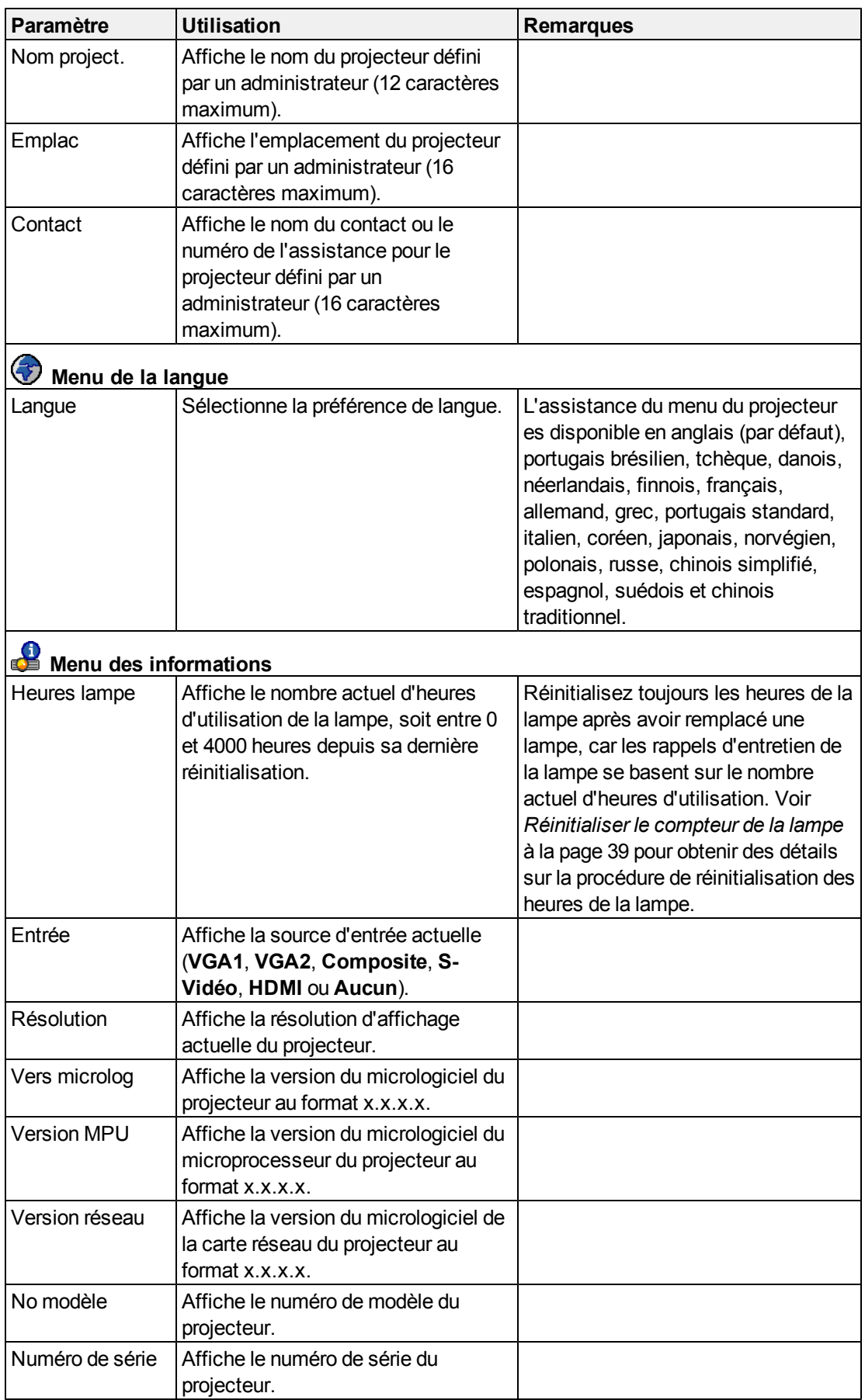

#### <span id="page-29-0"></span>Régler la netteté de l'image

Pour régler la netteté de l'image projetée, utilisez le levier de mise au point, qui se trouve sur l'objectif du projecteur.

#### g **Pour régler la netteté de l'image**

Levez ou abaissez le levier de mise au point jusqu'à ce que l'image soit nette.

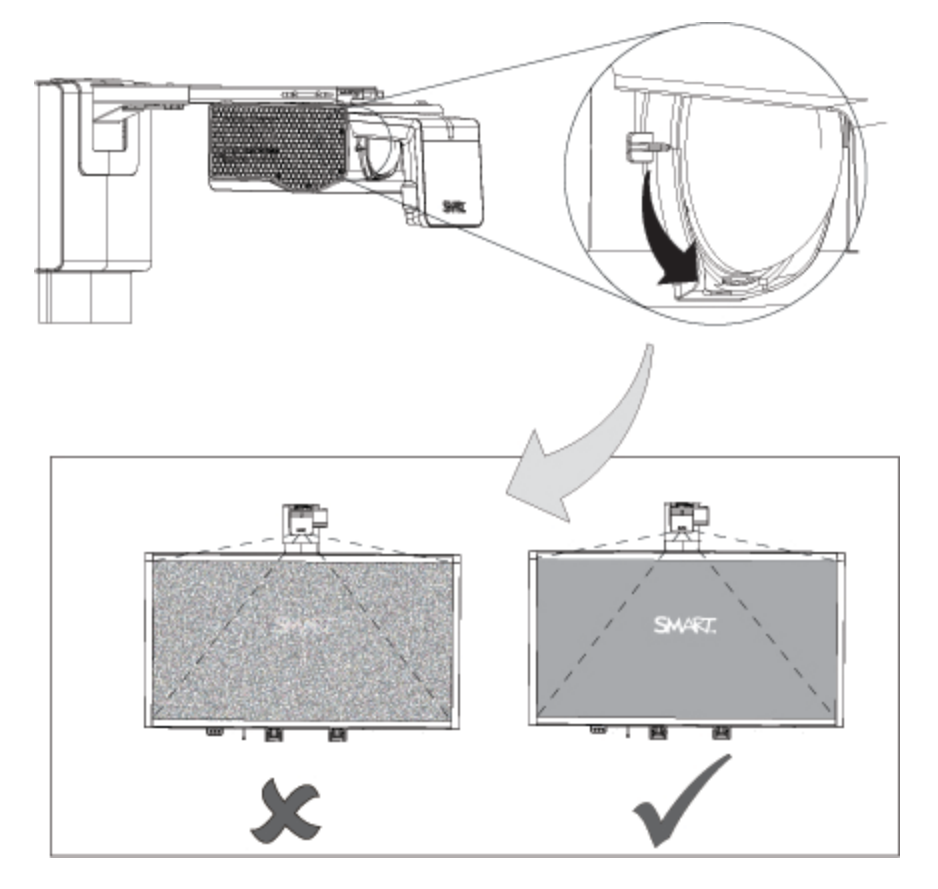

#### <span id="page-30-0"></span>Ajuster l'image

Consultez ces notes lorsque vous réglez l'image projetée comme expliqué dans le *SMART Board guide d'installation du système de tableau interactif 660i5, 680i5, 685i5 et 690i5* inclus [\(smarttech.com/kb/154547](http://www.smarttech.com/kb/154547)).

- Projetez une image de l'ordinateur définie à la résolution correcte tout en réglant l'image. Si vous n'avez pas d'ordinateur, utilisez l'arrière-plan bleu par défaut du projecteur de manière à voir clairement la totalité de l'image projetée. Si possible, utilisez un écran entièrement blanc pour faciliter l'alignement.
- <sup>l</sup> Utilisez les réglages mécaniques décrits dans le document d'installation pour effectuer les réglages de l'image au lieu des options du menu à l'écran du projecteur.
- Lorsque vous inclinez le projecteur vers le haut ou que vous abaissez sa perche de fixation pour relever l'image, toute l'image projetée augmente ou diminue en taille, surtout en bas de l'image projetée.
- Lorsque vous ajustez la distorsion (inclinaison), assurez-vous que les bords supérieur et inférieur de l'image sont horizontaux avant de positionner les bords gauche et droit de l'image par rapport à votre tableau interactif.
- Lorsque vous avancez ou reculez le projecteur sur la perche pour agrandir ou réduire l'image, il se peut que vous deviez incliner ou tourner légèrement le projecteur afin de garder l'image carrée. Desserrez légèrement le leiver pour faciliter ce réglage.
- Pour affiner l'image, il se peut que vous deviez répéter toutes les étapes décrites dans le document d'installation par plus petits incréments.

#### <span id="page-30-1"></span>Diagramme des connexions du projecteur SMART UF75 ou UF75w

Vous pouvez connecter un grand nombre de périphériques à votre projecteur, notamment des lecteurs de DVD/Blu-ray, des magnétoscopes, des caméras de documents, des caméras numériques et des sources en haute définition, ainsi que des sorties auxiliaires, comme un deuxième projecteur ou un écran plat et des enceintes alimentées.

#### **REMARQUE**

Il se peut que vous deviez acheter des adaptateurs tiers pour connecter certains périphériques.

#### **C H A P I T R E 3**

Utiliser votre système de tableau interactif

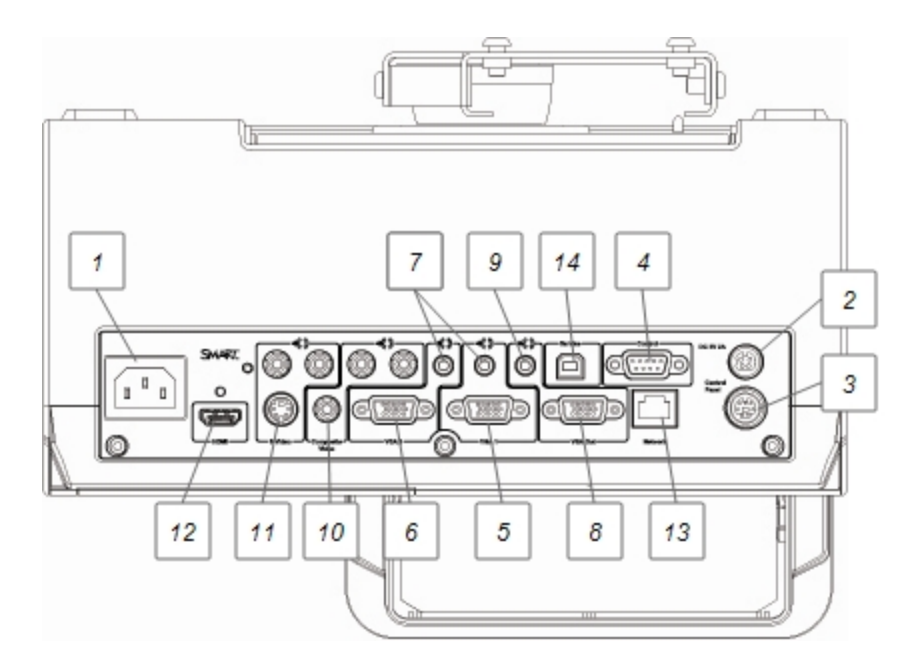

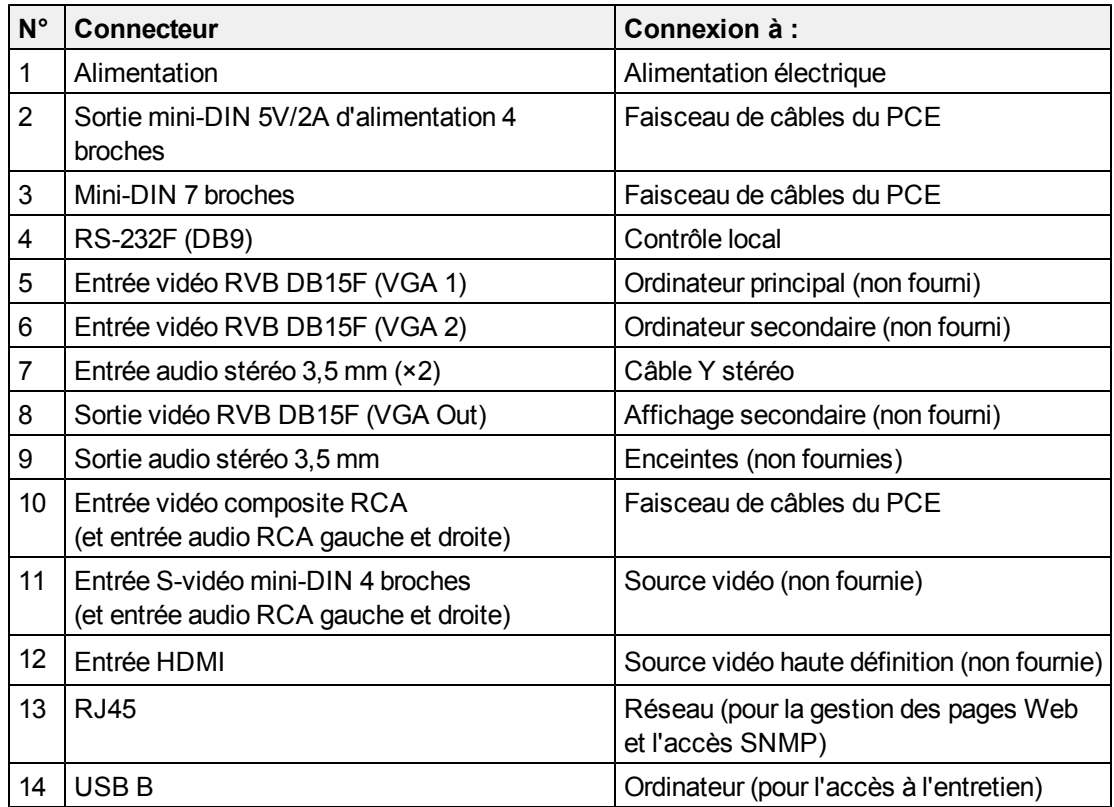

#### **REMARQUES**

- Pour connecter votre tableau interactif SMART Board série 600 ou D600, consultez le *guide d'installation du système de tableau interactif SMART Board 660i5, 680i5, 685i5 et 690i5* [\(smarttech.com/kb/154547](http://www.smarttech.com/kb/154547)).
- Pour connecter des accessoires à votre tableau interactif SMART Board, référez-vous aux documents inclus avec les accessoires et consultez le site Web de Assistance SMART [\(smarttech.com/support](http://www.smarttech.com/support)) pour des informations supplémentaires.

### <span id="page-32-0"></span>Utiliser votre tableau interactif

Consultez le *guide d'installation et d'utilisation du tableau interactif SMART Board série 600 et D600* [\(smarttech.com/kb/001414](http://www.smarttech.com/kb/001414)) pour plus d'informations sur l'utilisation de votre tableau interactif.

Lorsque vous branchez votre système de tableau interactif SMART Board à un ordinateur équipé du logiciel SMART, vous pouvez accéder à toutes les fonctionnalités de votre tableau interactif.

Pour plus d'informations sur ce logiciel, appuyez sur le bouton **Aide** de votre plumier tableau interactif.

Pour plus de ressources, rendez-vous sur [smarttech.com](http://www.smarttech.com/), cliquez sur l'icône en forme de drapeau à droite du logo SMART, puis sélectionnez votre pays et votre langue. Dans la section Assistance de ce site Web, vous trouverez des informations produit sans cesse réactualisées, notamment des instructions de paramétrage et des caractéristiques. Le Espace d'apprentissage SMART [\(learningspace.smarttech.com\)](http://learningspace.smarttech.com/) contient également des ressources pédagogiques gratuites, les leçons pratiques et des informations permettant de trouver des formations supplémentaires.

## <span id="page-32-1"></span>Utiliser le panneau de commande étendu (PCE)

Le PCE vous permet de contrôler le fonctionnement de base de votre système de tableau interactif. De plus, vous pouvez brancher des sources ou des sorties périphériques directement au, comme indiqué dans *[Brancher](#page-40-0) [des](#page-40-0) [sources](#page-40-0) [et](#page-40-0) [des](#page-40-0) [sorties](#page-40-0) [périphériques](#page-40-0)* [à](#page-40-0) [la](#page-40-0) [page](#page-40-0) [31](#page-40-0). Appuyez sur le bouton **d'alimentation**  $\cup$  du PCE ou de la télécommande pour mettre le système de projecteur en mode veille ou pour l'allumer. Appuyez sur le bouton **Entrée** du PCE ou de la télécommande pour basculer d'une source à l'autre sur le projecteur.

#### *<b>B* IMPORTANT

- Il n'y a aucune option de menu de projecteur sur le PCE. Conservez votre télécommande en lieu sûr, car le PCE ne peut pas remplacer la télécommande.
- Ne débranchez pas les câbles du PCE pour brancher des périphériques, car vous risquez de déconnecter des commandes pour votre tableau interactif ou votre ordinateur invité.

Le diagramme et le tableau suivants décrivent les composants du PCE :

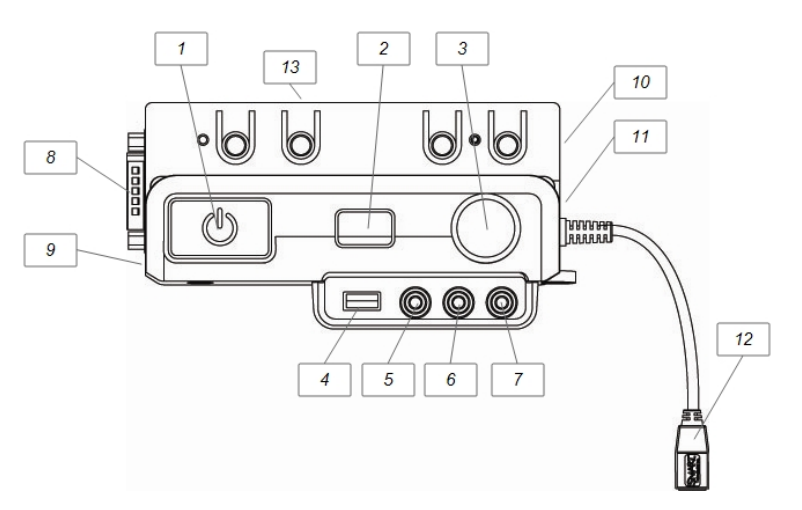

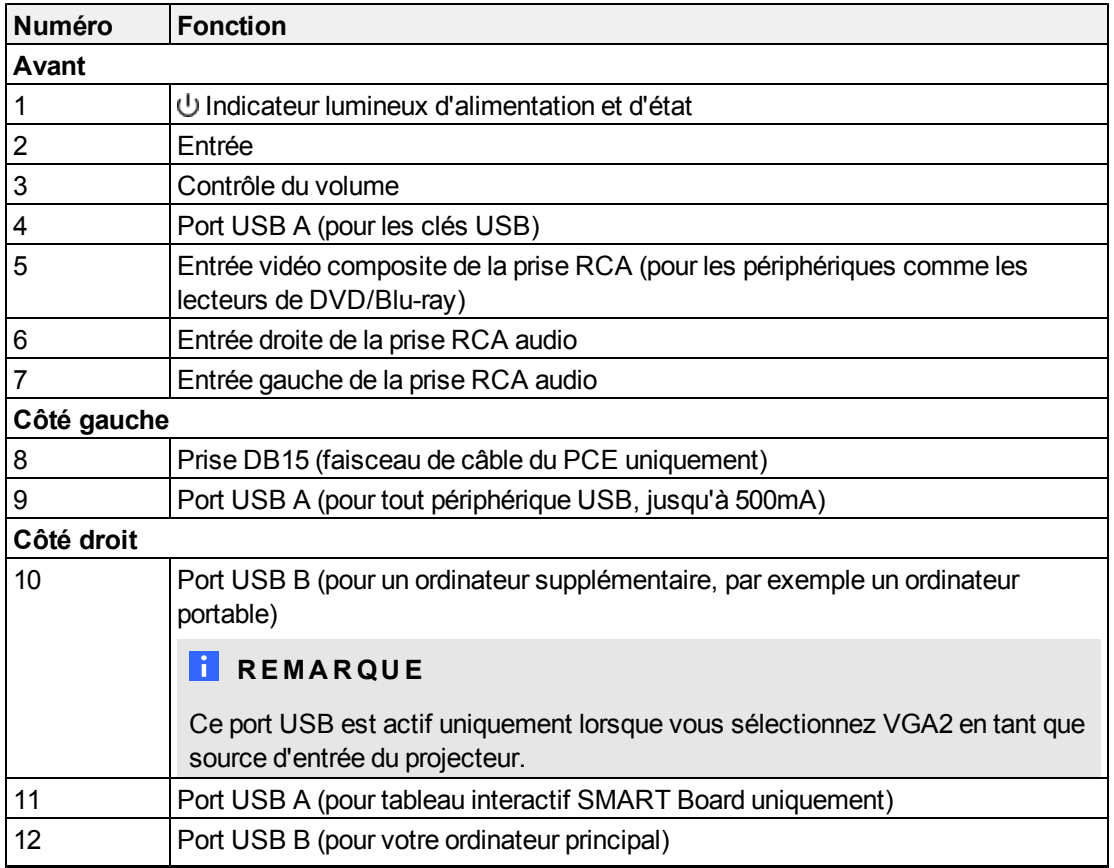

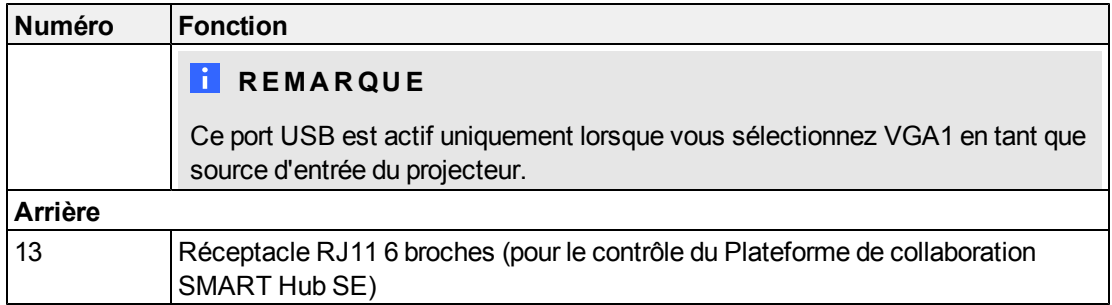

#### **CONSEIL**

Si votre ordinateur est équipé d'une sortie HDMI, vous pouvez brancher un câble USB entre votre ordinateur et l'un des ports USB B du PCE et un câble HDMI entre votre ordinateur et le connecteur HDMI du projecteur. Associez la source HDMI au port USB approprié (voir [page](#page-26-0) [17](#page-26-0)). Appuyez sur le bouton **Entrée** du PCE pour basculer vers l'entrée HDMI.
# Intégrer d'autres périphériques Chapitre 4

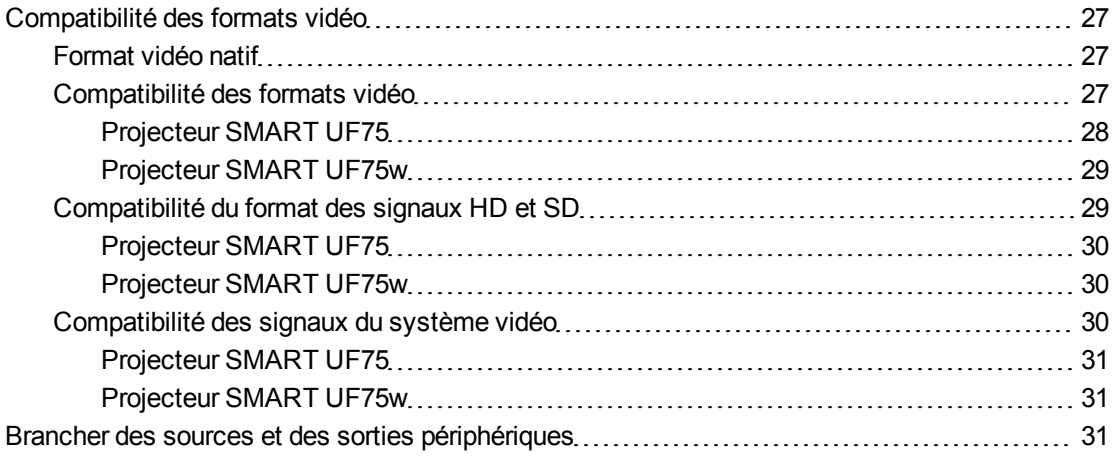

Ce chapitre indique comment intégrer votre système de tableau interactif SMART Board 600i5 ou D600i5 à des périphériques.

## <span id="page-36-0"></span>Compatibilité des formats vidéo

projecteurs SMART UF75 ou UF75w ont un format vidéo natif et différents modes de compatibilité de format vidéo. Vous pouvez changer l'apparence de l'image pour certains formats et compatibilités.

### <span id="page-36-1"></span>Format vidéo natif

Le tableau suivant répertorie les formats vidéo RVB VESA natifs pour le projecteur.

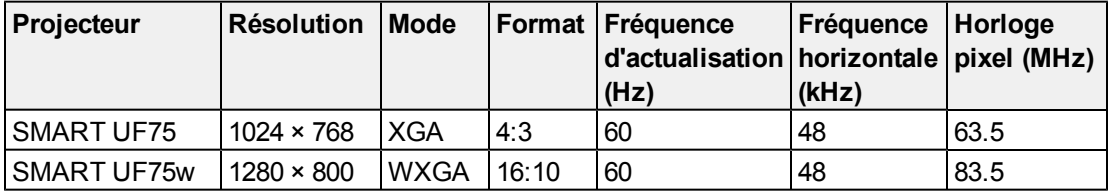

## <span id="page-36-2"></span>Compatibilité des formats vidéo

Les tableaux suivants répertorient par résolution les formats vidéo RVB VESA compatibles du projecteur, que vous pouvez ajuster à l'aide des commandes de format décrites dans *[Menu](#page-24-0) [par](#page-24-0) [défaut](#page-24-0)* [à](#page-24-0) [la](#page-24-0) [page](#page-24-0) [15](#page-24-0).

#### <span id="page-37-0"></span>**Projecteur SMART UF75**

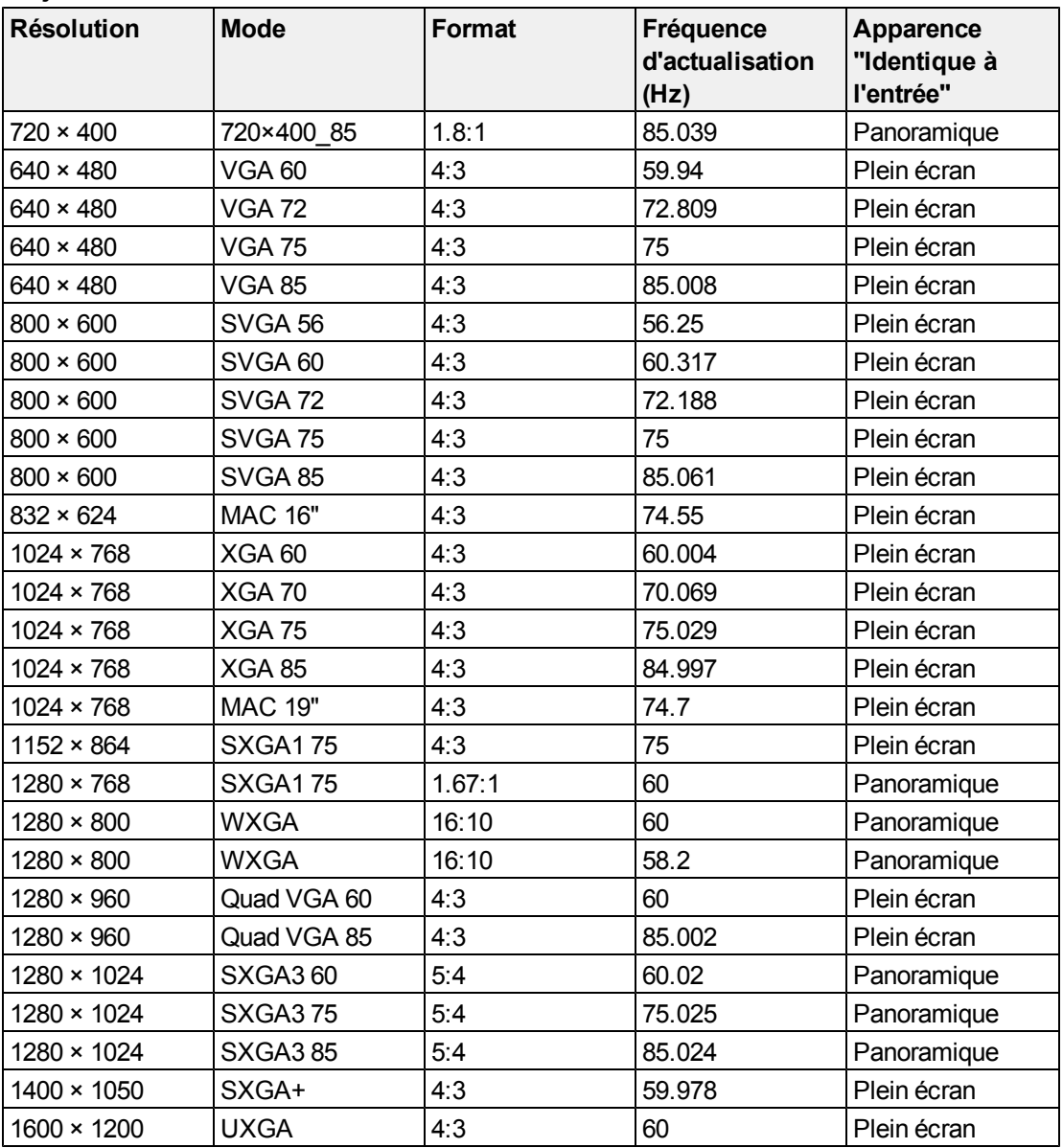

<span id="page-38-0"></span>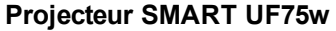

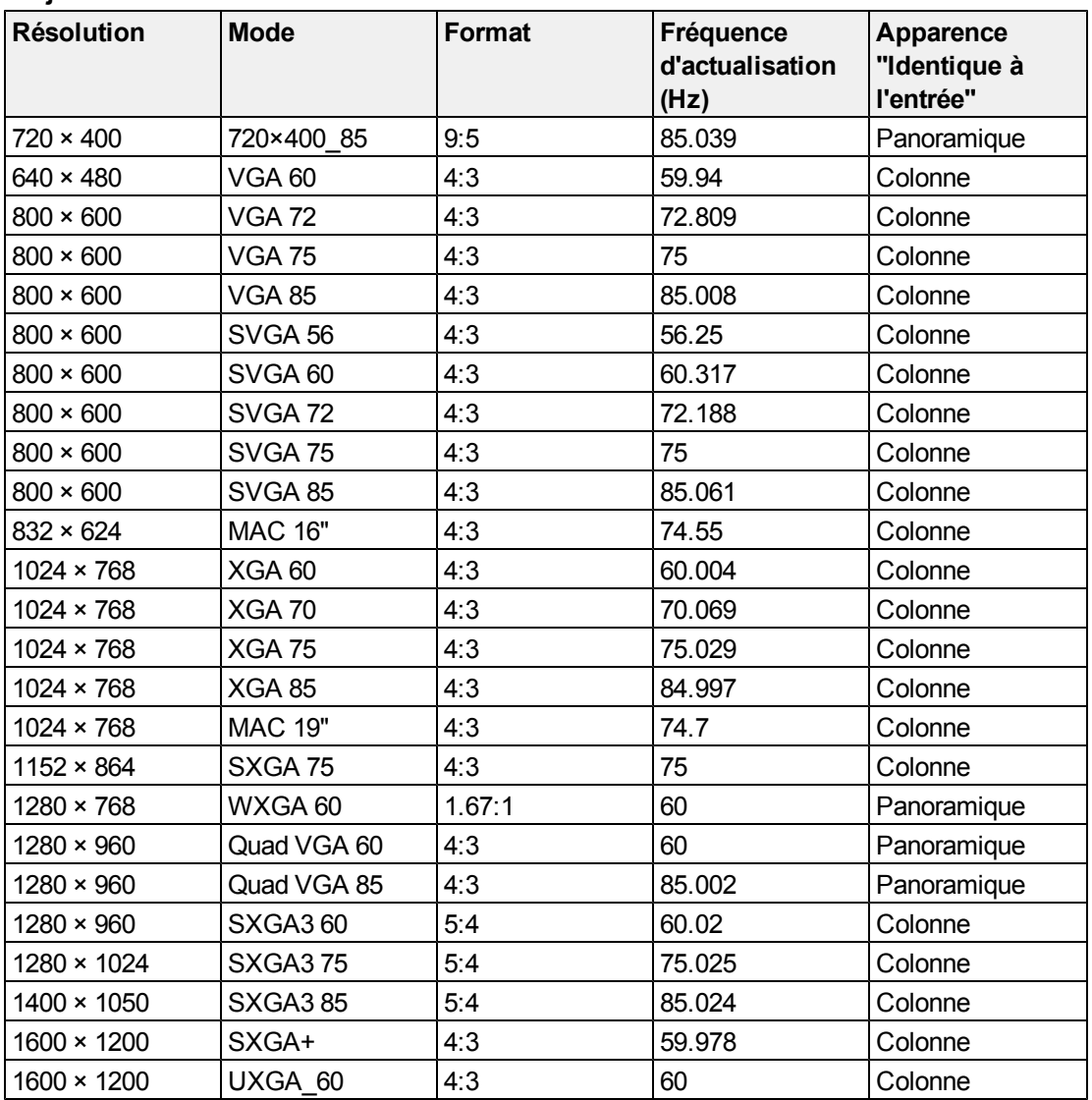

## <span id="page-38-1"></span>Compatibilité du format des signaux HD et SD

Les tableaux suivants répertorient la compatibilité des signaux au format haute définition et définition standard du projecteur, que vous pouvez ajuster à l'aide des commandes de format décrites dans le *[Menu](#page-24-0) [par](#page-24-0) [défaut](#page-24-0)* [à](#page-24-0) [la](#page-24-0) [page](#page-24-0) [15.](#page-24-0)

#### <span id="page-39-0"></span>**Projecteur SMART UF75**

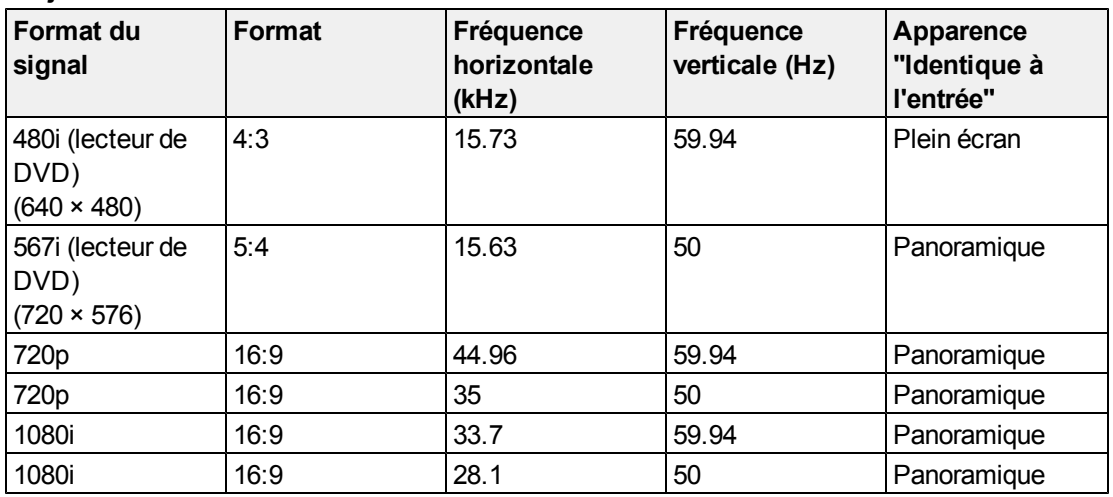

#### <span id="page-39-1"></span>**Projecteur SMART UF75w**

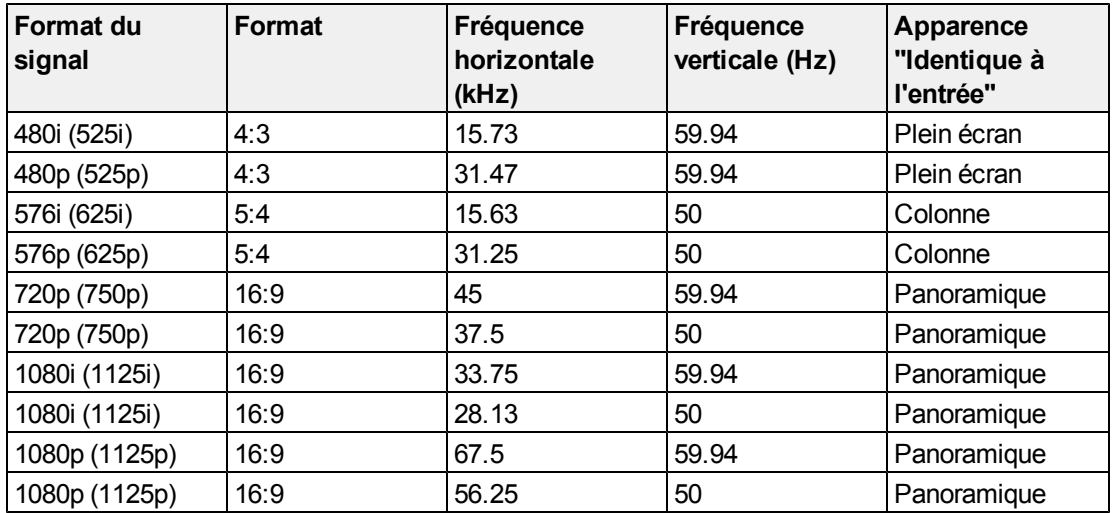

## <span id="page-39-2"></span>Compatibilité des signaux du système vidéo

Les tableaux suivants répertorient la compatibilité des signaux du système vidéo du projecteur, en particulier ceux transmis par des connecteurs vidéo S-Vidéo et Composite, que vous pouvez ajuster à l'aide des commandes de format décrites dans *[Menu](#page-24-0) [par](#page-24-0) [défaut](#page-24-0)* [à](#page-24-0) [la](#page-24-0) [page](#page-24-0) [15](#page-24-0).

### **REMARQUE**

La commande **16:9** transmet tous les modes vidéo avec des bandes noires le long des bords supérieur et inférieur de l'écran. La commande **Corres entr** peut transmettre les modes vidéo avec des bandes vides le long des bords supérieur et inférieur de l'écran, en fonction de la résolution de l'entrée.

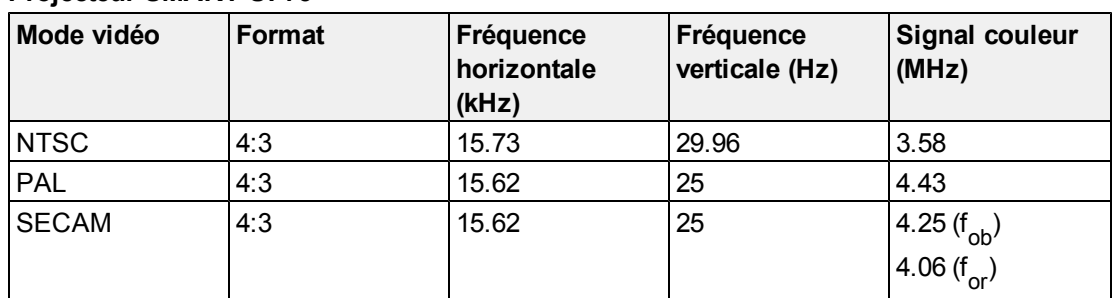

#### <span id="page-40-0"></span>**Projecteur SMART UF75**

#### <span id="page-40-1"></span>**Projecteur SMART UF75w**

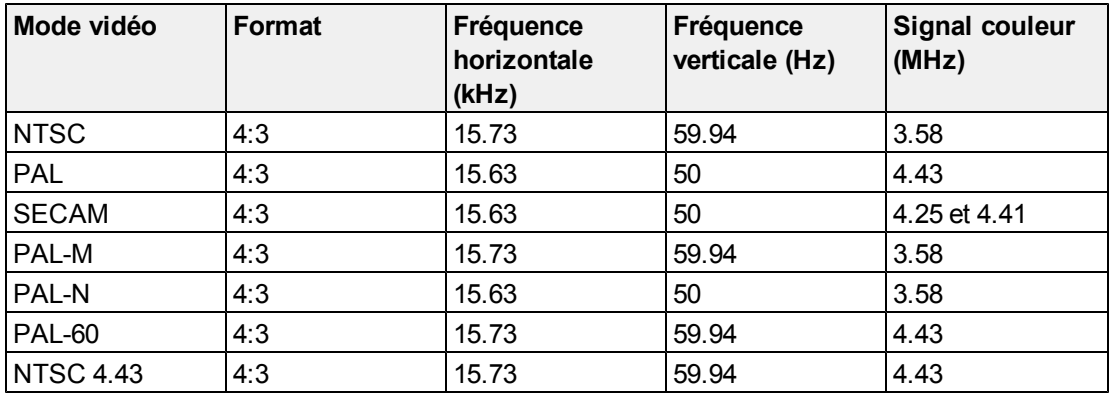

## <span id="page-40-2"></span>Brancher des sources et des sorties périphériques

Suivez ces instructions si vous avez un périphérique à brancher à votre tableau interactif de manière ponctuelle, comme un lecteur de DVD/Blu-ray ou une clé USB.

#### **REMARQUES**

- Mesurez la distance entre le projecteur et le périphérique que vous voulez connecter. Assurez-vous que le câble est assez long, que vous pouvez laisser du mou et qu'il peut être disposé de telle façon qu'il ne risque pas de faire trébucher quiconque dans votre pièce.
- Ne débranchez aucun câble existant, car certains ports sont réservés au faisceau de câbles du PCE et à votre tableau interactif.
- Ne branchez pas les enceintes USB (SBA-L) SMART Board Audio au PCE. Branchez ces enceintes au panneau de connexion du projecteur à l'aide d'un câble prises RCA double canal (gauche et droite) à connecteur audio 3,5 mm (inclus avec les enceintes).
- Le connecteur vidéo composite et les entrées audio double canal associées du PCE ne servent qu'aux entrées. Ces prises RCA ne fournissent pas de signal de sortie.

#### g **Pour brancher une source ou une sortie périphérique à votre projecteur**

- 1. Si vous avez installé des enceintes, tournez à fond vers le bas le bouton de volume du PCE afin d'éviter les bourdonnements ou une étincelle.
- 2. Si votre périphérique utilise une connexion vidéo composite, branchez ses câbles d'entrée au PCE.

Si votre périphérique utilise une connexion USB, branchez ses câbles d'entrée à l'un des ports USB disponibles du PCE.

3. Faites basculer l'entrée vers le périphérique en appuyant sur le bouton **Entrée** du PCE ou de la télécommande.

#### **REMARQUE**

Si votre périphérique USB ne fonctionne pas, il se peut qu'il ait un défaut ou soit incompatible, ou que le port USB ait été désactivé. Voir *[Désactiver](#page-88-0) [l'accès](#page-88-0) [USB](#page-88-0) [des](#page-88-0) [utilisateurs](#page-88-0)* [à](#page-88-0) [la](#page-88-0) [page](#page-88-0) [79.](#page-88-0)

4. Restaurez le volume sur le bouton de volume du PCE.

# Assurer la maintenance de votre système de tableau interactif Chapitre 5

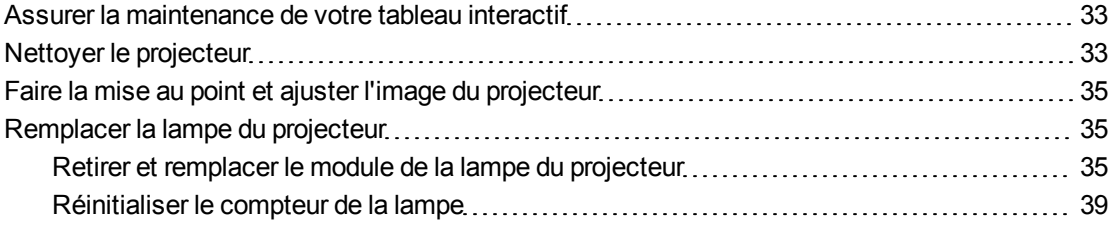

Ce chapitre inclut des méthodes pour éviter d'endommager et pour nettoyer correctement votre système de tableau interactif SMART Board 600i5 ou D600i5.

## <span id="page-42-0"></span>Assurer la maintenance de votre tableau interactif

Pour plus d'informations sur la maintenance de votre tableau interactif, consultez le *guide d'installation et d'utilisation du tableau interactif SMART Board série 600 et D600* [\(smarttech.com/kb/001414](http://www.smarttech.com/kb/001414)).

## <span id="page-42-1"></span>Nettoyer le projecteur

### **A** AVERTISSEMENT

Lorsque vous nettoyez un projecteur mural, vous risquez de tomber ou de vous blesser. Faites très attention lorsque vous montez sur une échelle, et n'hésitez pas à retirer le projecteur du support mural pour le nettoyer.

#### **A** ATTENTION

• Ne touchez jamais le miroir avec les mains ou une brosse, et ne frottez pas la surface du miroir avec le tissu de nettoyage fourni. Utilisez le tissu de nettoyage fourni pour nettoyer doucement le miroir, et ne mettez pas de solvant sur le tissu ni le miroir.

- Avant de nettoyer le projecteur, appuyez deux fois sur le bouton **Marche**  $\cup$  du PCE ou de la télécommande afin de mettre le système en mode veille, puis laissez refroidir la lampe pendant au moins 30 minutes.
- Ne vaporisez pas de nettoyant, de solvant ni d'air comprimé directement sur le projecteur. N'utilisez pas de nettoyant ou de solvant par vaporisateur à proximité du projecteur, car ils peuvent endommager ou tacher l'unité. Si vous vaporisez un produit sur le système, vous risquez de créer un brouillard chimique sur certains composants et sur la lampe du projecteur, ce qui peut les endommager ou amoindrir la qualité de l'image.
- Ne faites pas couler de liquides ou de dissolvants du commerce dans la tête ou la base du projecteur.

#### *<b>G* IMPORTANT

- Lorsque vous nettoyez le système de tableau interactif :
	- o Essuyez l'extérieur du projecteur à l'aide d'un chiffon non pelucheux.
	- $\circ$  Si nécessaire, utilisez un chiffon doux imbibé d'un détergent doux afin de nettoyer le boîtier du projecteur.
- N'utilisez pas de nettoyants, de cires ou de solvants abrasifs.

Lorsque vous nettoyez le miroir du projecteur :

- Utilisez une poire à soufflet (que l'on trouve facilement dans les boutiques de matériel audio-visuel) pour chasser la poussière. Ne touchez jamais le miroir avec les mains nues ou une brosse.
- Si vous ne pouvez pas faire autrement qu'essuyer le miroir, mettez des gants de protection et formez une boule avec le tissu de nettoyage. Faites doucement passer le tisse de nettoyage sur le miroir, à la façon d'un plumeau.

Lorsque vous nettoyez l'objectif du projecteur :

- Utilisez une poire à soufflet (que l'on trouve facilement dans les boutiques de matériel audio-visuel) pour chasser la poussière. Ne touchez jamais l'objectif avec les mains nues ou une brosse.
- Si vous ne pouvez pas faire autrement qu'essuyer l'objectif, mettez des gants de protection et formez une boule avec le tissu de nettoyage. Faites passer doucement le tissu de nettoyage sur l'objectif en partant du bord, en utilisant le tissu de nettoyage à la façon d'un plumeau.

## <span id="page-44-0"></span>Faire la mise au point et ajuster l'image du projecteur

Pour plus d'informations sur la mise au point et le réglage de l'image projetée, voir *[Régler](#page-29-0) [la](#page-29-0) [netteté](#page-29-0) [de](#page-29-0) [l'image](#page-29-0)* [à](#page-29-0) [la](#page-29-0) [page](#page-29-0) [20](#page-29-0) et *[Ajuster](#page-30-0) [l'image](#page-30-0)* [à](#page-30-0) [la](#page-30-0) [page](#page-30-0) [21](#page-30-0).

## <span id="page-44-1"></span>Remplacer la lampe du projecteur

<span id="page-44-2"></span>Cette section donne des instructions détaillées pour remplacer la lampe du projecteur.

## Retirer et remplacer le module de la lampe du projecteur

Le module de la lampe va finir par faiblir, et un message s'affichera pour vous rappeler de remplacer la lampe. Assurez-vous de disposer d'une lampe de projecteur de rechange avant d'effectuer les opérations suivantes.

#### **A** AVERTISSEMENT

- Remplacez la lampe lorsque le projecteur affiche ce message d'avertissement concernant la durée de vie de la lampe. Si vous continuez à utiliser le projecteur après l'apparition de ce message, la lampe peut éclater ou exploser en envoyant du verre dans tout le projecteur.
- · Si la lampe éclate, sortez de la pièce et aérez-la.

Ensite, effectuez les opérations suivantes :

- o Ne touchez pas les éclats de verre car ils peuvent vous blesser.
- o Lavez-vous soigneusement les mains si vous avez touché des fragments de la lampe.
- o Nettoyez soigneusement la zone autour du projecteur et jetez tous les produits comestibles se trouvant dans cette zone, car ils ont pu être contaminés.
- o Appelez votre revendeur SMART agréé [\(smarttech.com/wheretobuy](http://www.smarttech.com/wheretobuy)) pour plus d'instructions. N'essayez pas de remplacer la lampe.
- Lorsque vous remplacez la lampe d'un projecteur mural, vous risquez de tomber ou de vous blesser. Faites très attention lorsque vous montez sur une échelle ou retirez le projecteur du support de fixation murale pour remplacer la lampe.
- Si vous exposez la lampe à l'air libre pendant que le projecteur est fixé au support mural, vous risquez d'endommager le produit ou de vous blesser avec des éclats de verre au cas où la lampe est cassée.

Assurer la maintenance de votre système de tableau interactif

- Lorsque vous remplacez la lampe du projecteur :
	- o Mettez le projecteur en mode veille et attendez 30 minutes pour que la lampe refroidisse complètement.
	- o Ne retirez aucune vis autre que celles indiquées dans les instructions de remplacement de la lampe.
	- Équipez-vous de lunettes de protection lorsque vous changez la lampe. Dans le cas contraire, vous risquez de vous blesser, notamment de perdre la vue si la lampe explose.
	- o N'utilisez que des lampes de remplacement approuvées par SMART Technologies. Contactez votre revendeur SMART agréé ([smarttech.com/wheretobuy](http://www.smarttech.com/wheretobuy)) pour obtenir de pièces de rechange.
	- o Ne remplacez jamais le mécanisme de la lampe par un mécanisme de lampe déjà utilisé.
	- o Manipulez toujours le mécanisme de la lampe avec précaution afin d'éviter d'endommager prématurément la lampe et afin d'éviter toute exposition au mercure. Ne touchez la lampe qu'avec des gants. Ne touchez pas la lampe avec les doigts.
	- o Recyclez ou jetez la lampe avec les déchets dangereux, conformément à vos règlements locaux.

Vous aurez besoin d'un tournevis Phillips n° 2 et d'un tournevis plat pour effectuer ces opérations.

#### g **Pour retirer l'ancienne lampe**

- 1. Appuyez deux fois sur le bouton **d'alimentation** de la télécommande ou du PCE afin de mettre le projecteur en mode veille.
- 2. Attendez au moins 30 minutes que le projecteur refroidisse.
- 3. Débranchez le câble d'alimentation du projecteur.

Assurer la maintenance de votre système de tableau interactif

4. Retirez le couvercle de la lampe du projecteur, puis rangez-le en lieu sûr.

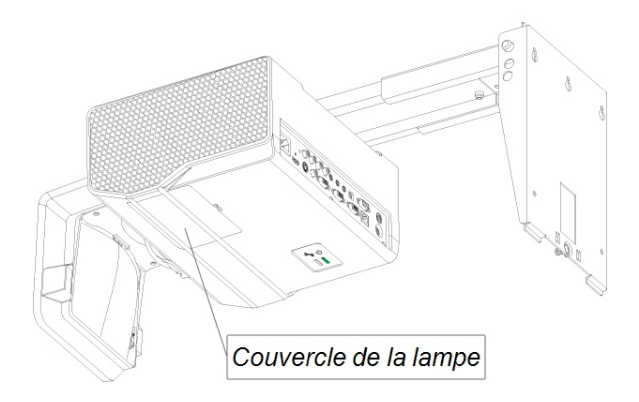

## **CONSEIL**

Si le couvercle est difficile à retirer, insérez un tournevis plat ou une pièce de monnaie dans la fente située sous le couvercle de la lampe afin de soulever délicatement le couvercle.

5. Utilisez un tournevis Phillips pour desserrer les deux vis captives sous le module de la lampe.

### **REMARQUE**

N'essayez pas de retirer ces vis. Les vis captives ne peuvent pas être retirées, mais elles doivent être desserrées.

6. Utilisez la poignée sous le module de la lampe pour faire glisser la lampe et la retirer du projecteur.

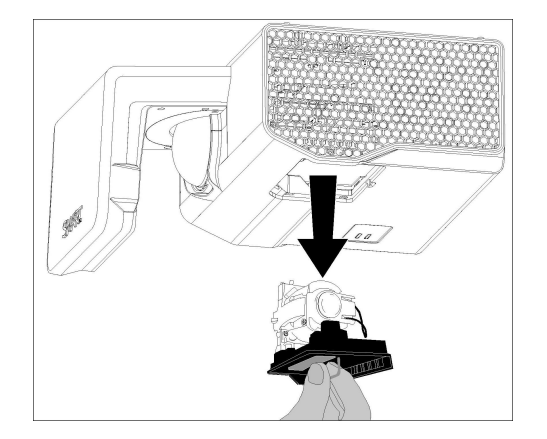

#### g **Pour mettre le nouveau module de lampe dans le projecteur**

- 1. Sortez de son emballage le nouveau module de la lampe.
- 2. Insérez délicatement le module de la lampe dans le projecteur à l'aide de la poignée située sur la partie supérieure du module. Tenez le module de la lampe verticalement et faites-le glisser à son emplacement. Appuyez doucement l'extrémité alimentée du module de la lampe contre le projecteur afin de vous assurer que la prise d'alimentation du module soit en contact avec celle du projecteur.

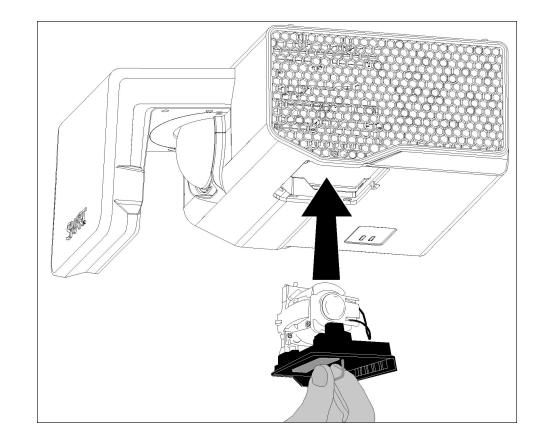

#### **REMARQUE**

Vous devez pouvoir insérer facilement le module de la lampe dans le projecteur, sans forcer.

- 3. Utilisez le tournevis Phillips pour resserrer les vis captives.
- 4. Remettez délicatement le couvercle de la lampe.
- 5. Branchez le câble d'alimentation à la prise électrique.
- 6. Appuyez une fois sur le bouton d'alimentation  $\bigcup$  de la télécommande ou du PCE pour vérifier que le projecteur fonctionne et que le module de la lampe est bien installé.
- 7. Mettez l'ancienne lampe dans un conteneur sécurisé et manipulez-la avec soin jusqu'à ce que vous la recycliez.

#### g **Pour terminer l'installation de la lampe du projecteur**

- 1. Allumez le projecteur.
- 2. Si nécessaire, réglez l'image du projecteur (voir *[Ajuster](#page-30-0) [l'image](#page-30-0)* [à](#page-30-0) [la](#page-30-0) [page](#page-30-0) [21\)](#page-30-0).
- 3. Accédez au menu d'entretien pour réinitialiser le compteur des heures de la lampe (voir *[Réinitialiser](#page-48-0) [le](#page-48-0) [compteur](#page-48-0) [de](#page-48-0) [la](#page-48-0) [lampe](#page-48-0)* [à](#page-48-0) [la](#page-48-0) [page](#page-48-0) [suivante\)](#page-48-0).
- 4. Activez les e-mails d'alerte et les avertissements de la lampe du projecteur s'ils ont été désactivés (voir *[Alerte](#page-71-0) [e-mail](#page-71-0)* [à](#page-71-0) [la](#page-71-0) [page](#page-71-0) [62](#page-71-0) et *[Panneau](#page-66-0) [de](#page-66-0) [commande](#page-66-0)* [à](#page-66-0) [la](#page-66-0) [page](#page-66-0) [57](#page-66-0)).

## <span id="page-48-0"></span>Réinitialiser le compteur de la lampe

Après avoir remplacé la lampe, vous devrez accéder au menu d'entretien du projecteur et réinitialiser le compteur des heures de la lampe. Afin d'éviter toute erreur accidentelle, seul un administrateur système doit effectuer cette opération.

### **REMARQUE**

Réinitialisez toujours les heures de la lampe après avoir remplacé la lampe, car les rappels d'entretien de la lampe se basent sur le nombre actuel d'heures d'utilisation.

#### g **Pour réinitialiser le compteur de la lampe**

1. À l'aide de la télécommande, appuyez rapidement sur les boutons suivant pour accéder au menu d'entretien : **Bas**, **Haut**, **Haut**, **Gauche**, **Haut**.

## **A** ATTENTION

N'ajustez aucun paramètre du menu d'entretien autres que ceux répertoriés dans ce guide. Si vous modifiez d'autres paramètres, vous risquez d'endommager votre projecteur ou de perturber son fonctionnement, et votre garantie sera annulée.

2. Faites défiler l'écran jusqu'au champ *Lamp Hour Reset*, puis appuyez sur **OK**.

Les deux valeurs des heures de lampe (Standard et Economie) sont remises à zéro.

## **A** ATTENTION

N'utilisez pas la fonctionnalité de réinitialisation des heures de lampe à moins d'avoir changé la lampe. Si vous réinitialisez le compteur des heures de la lampe sur une vieille lampe, vous risquez d'endommager votre projecteur à cause d'une panne de lampe.

### **REMARQUE**

Vous ne pouvez pas réinitialiser la valeur Hr affichage, car il s'agit du nombre total d'heures pendant lesquelles le projecteur a fonctionné.

3. Appuyez sur le bouton **Menu** de la télécommande.

Le menu *Paramètres SMART UF75* apparaît.

4. Sélectionnez **pour vérifier que les heures de la lampe ont été remises à zéro.** 

# Dépanner votre système de tableau interactif Chapitre 6

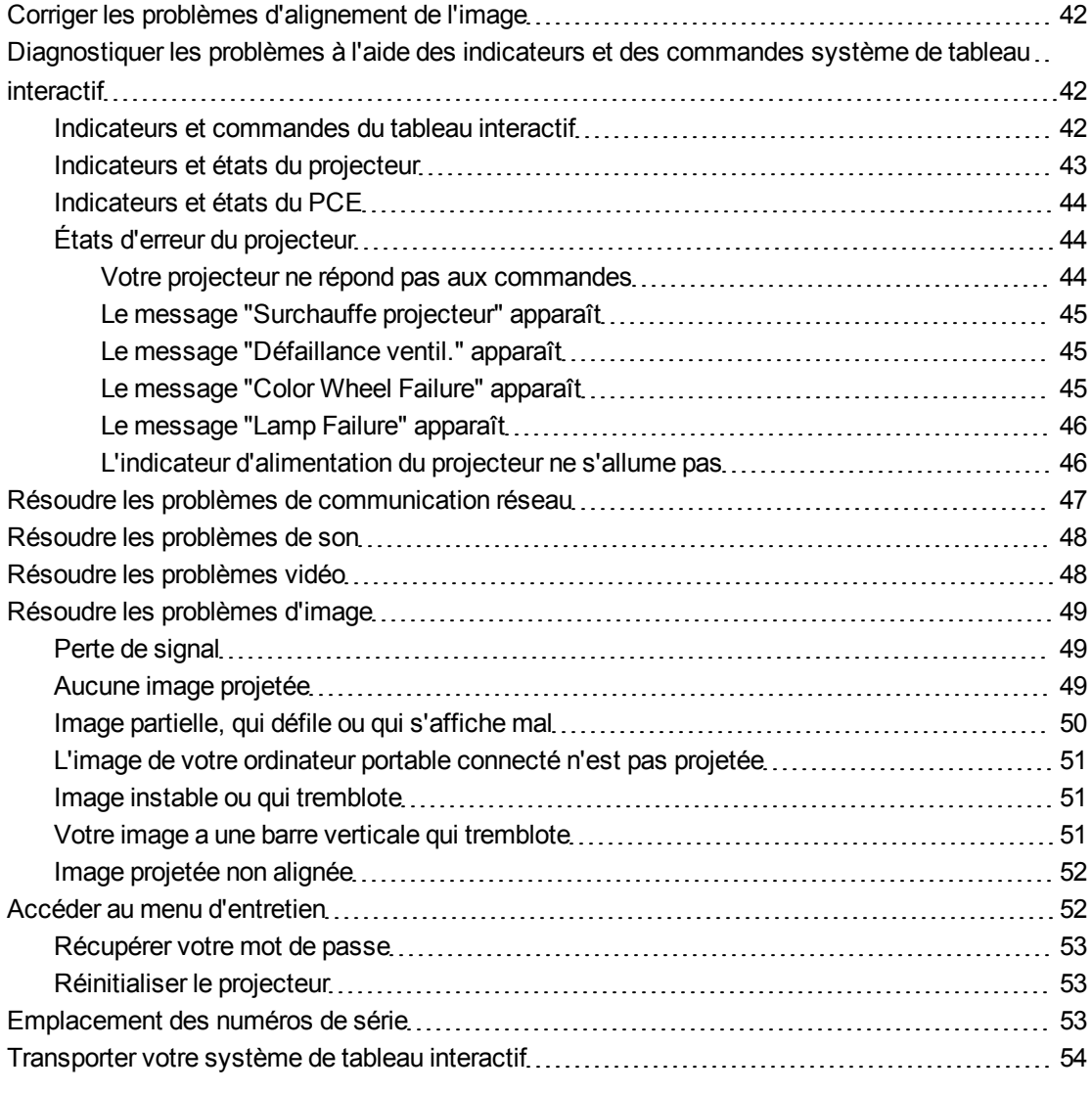

Ce chapitre donne des instructions de dépannage de base pour votre système de tableau interactif.

En cas de problème non abordé dans ce chapitre, contactez votre revendeur SMART agréé [\(smarttech.com/wheretobuy\)](http://www.smarttech.com/wheretobuy) ou consultez le site Web de Assistance SMART [\(smarttech.com/support\)](http://www.smarttech.com/support).

## <span id="page-51-0"></span>Corriger les problèmes d'alignement de l'image

Il se produit des erreurs d'alignement lorsque l'image projetée n'est pas perpendiculaire à l'écran. Des erreurs d'alignement peuvent survenir lorsque vous fixez votre système de tableau interactif sur une surface inégale ou un mur qui comporte des irrégularités, ou si vous orientez le projecteur trop loin du centre vertical de votre tableau interactif.

Utilisez les instructions du *guide d'installation du système de tableau interactif SMART Board 660i5,680i5, 685i5 et 690i5* inclus [\(smarttech.com/kb/154547](http://www.smarttech.com/kb/154547)) afin de résoudre la plupart des problèmes d'alignement de l'image.

## <span id="page-51-1"></span>Diagnostiquer les problèmes à l'aide des indicateurs et des commandes système de tableau interactif

Cette section explique les indicateurs et les commandes des composants système de tableau interactif.

### <span id="page-51-2"></span>Indicateurs et commandes du tableau interactif

Votre tableau interactif SMART Board série 600 ou D600 inclut les indicateurs et les commandes suivants :

- Un indicateur lumineux
- Des boutons du plumier, des diodes et des capteurs
- Le bouton de réinitialisation du module du contrôleur

Pour plus d'informations sur ces indicateurs et commandes et pour résoudre les problèmes les plus fréquents, consultez le *guide d'installation et d'utilisation du tableau interactif SMART Board série 600 et D600* [\(smarttech.com/kb/001414](http://www.smarttech.com/kb/001414)).

## <span id="page-52-0"></span>Indicateurs et états du projecteur

Deux indicateurs lumineux (d'alimentation et d'entretien) se trouvent sous le projecteur SMART UF75 ou UF75w. Des séquences lumineuses spécifiques donnent des informations sur l'état du projecteur, notamment en cas d'erreur.

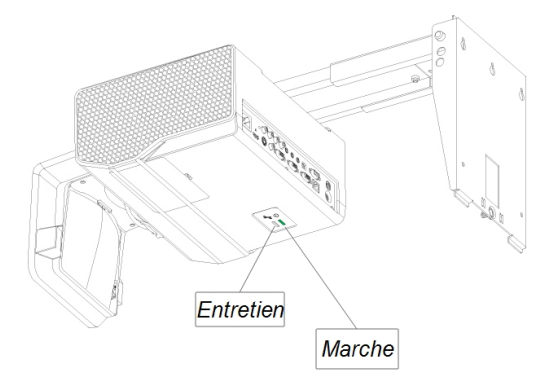

### **I M P O R T A N T**

Après avoir résolu le problème du projecteur, débranchez puis rebranchez le câble d'alimentation du projecteur pour effacer la séquence lumineuse de l'indicateur, puis réinitialisez l'état du projecteur (voir *[Réinitialiser](#page-62-1) [le](#page-62-1) [projecteur](#page-62-1)* [à](#page-62-1) [la](#page-62-1) [page](#page-62-1) [53](#page-62-1)).

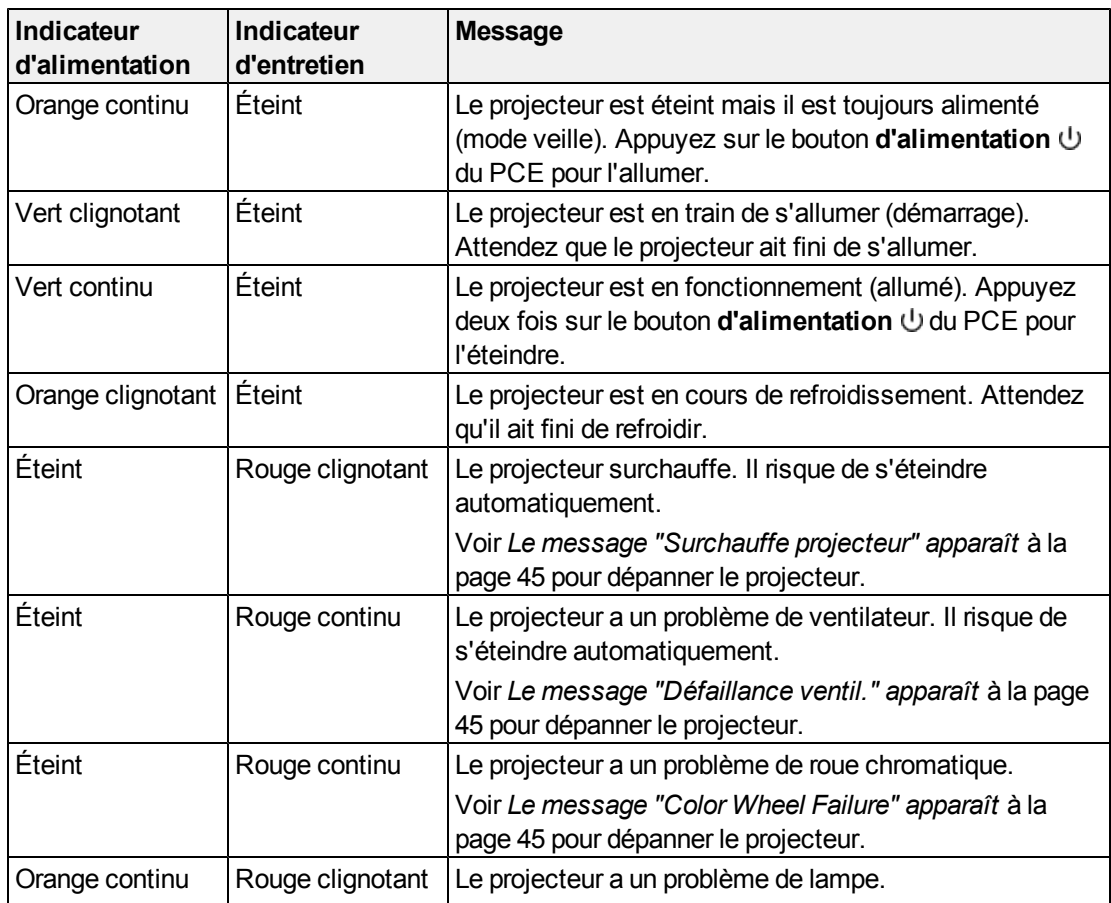

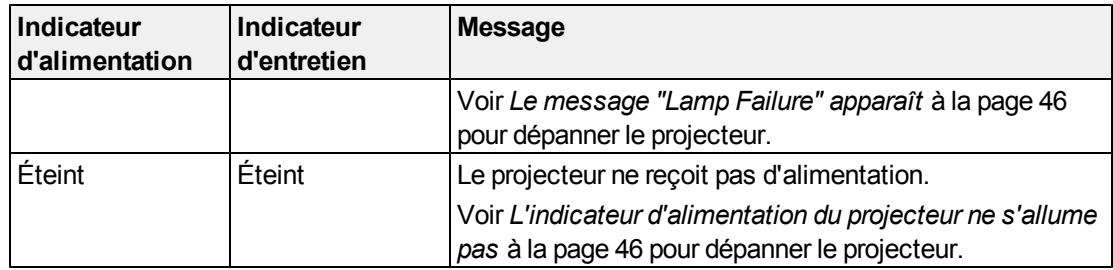

## <span id="page-53-0"></span>Indicateurs et états du PCE

Le bouton Marche  $\bigcup$  du PCE fonctionne également comme un indicateur d'état.

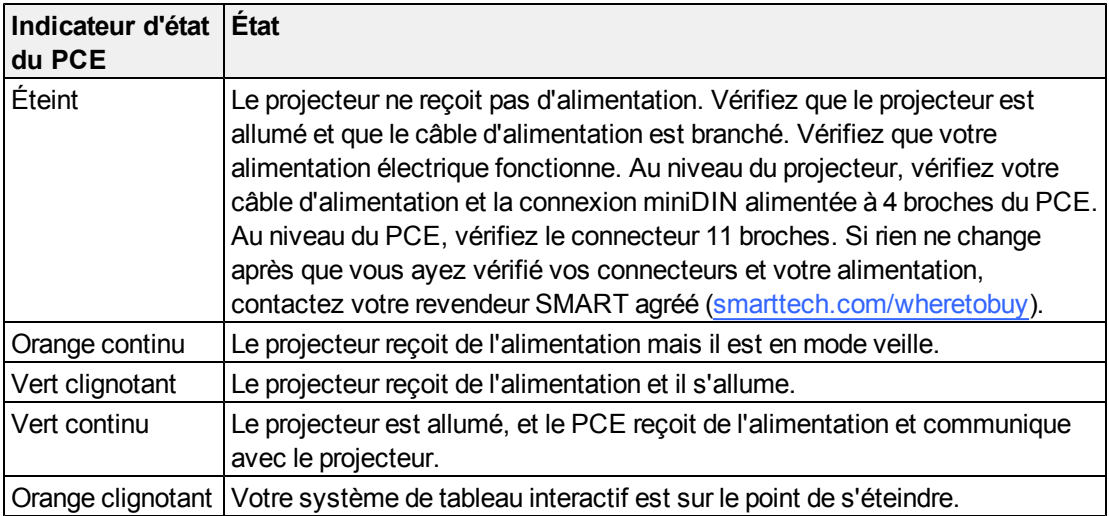

## <span id="page-53-1"></span>États d'erreur du projecteur

Les administrateurs système peuvent résoudre ou dépanner seuls les états d'erreur du projecteur suivants avant de contacter Assistance SMART. Le fait de procéder à un dépannage préliminaire sur votre projecteur réduira le temps passé à appeler l'assistance.

#### <span id="page-53-2"></span>**Votre projecteur ne répond pas aux commandes**

Si votre projecteur ne répond pas aux commandes ou s'il se met à afficher du code lorsque vous saisissez une commande, effectuez l'opération suivante.

#### g **Pour redémarrer un projecteur qui ne répond plus**

- 1. Mettez le projecteur en mode veille et attendez 15 minutes qu'il refroidisse.
- 2. Débranchez le câble d'alimentation de la prise électrique, puis attendez au moins 60 secondes.
- 3. Branchez le câble d'alimentation, puis allumez le projecteur.

#### <span id="page-54-0"></span>**Le message "Surchauffe projecteur" apparaît**

Si le message de l'indicateur "Surchauffe projecteur" apparaît et que le projecteur passe en mode veille pendant l'utilisation, c'est le signe qu'un des problèmes suivants est survenu :

- Le projecteur surchauffe à cause d'aérations bouchées ou d'une température interne supérieure à 55°C (131°F).
- La température à l'extérieur du projecteur est trop élevée.

#### <span id="page-54-3"></span>g **Pour résoudre l'erreur "Surchauffe projecteur"**

- 1. Mettez le projecteur en mode veille et attendez 15 minutes qu'il refroidisse.
- 2. Si votre pièce est chaude, essayez d'en abaisser la température.
- 3. Assurez-vous que rien ne bouche les entrées et les sorties d'air du projecteur.
- 4. Débranchez le câble d'alimentation de la prise électrique, puis attendez au moins 60 secondes.
- 5. Branchez le câble d'alimentation, puis allumez le projecteur.
- 6. Si les étapes précédentes ne règlent pas le problème, débranchez le câble d'alimentation, puis contactez votre revendeur SMART agréé [\(smarttech.com/wheretobuy](http://www.smarttech.com/wheretobuy)).

#### <span id="page-54-1"></span>**Le message "Défaillance ventil." apparaît**

Si le message "Défaillance ventil." apparaît et que le projecteur passe en mode veille pendant l'utilisation, c'est le signe qu'au moins un des problèmes suivants est survenu :

- Le projecteur surchauffe à l'intérieur.
- L'un des ventilateurs est en panne.

#### g **Pour résoudre l'erreur "Défaillance ventil."**

- 1. Suivez les étapes 1 à 5 de *[Pour](#page-54-3) [résoudre](#page-54-3) [l'erreur](#page-54-3) ["Surchauffe](#page-54-3) [projecteur"](#page-54-3)* [haut](#page-54-3).
- 2. Si la lampe ne s'illumine pas, mettez le projecteur en mode veille et attendez 15 minutes qu'il refroidisse.
- 3. Débranchez le câble d'alimentation, puis contactez votre revendeur SMART agréé [\(smarttech.com/wheretobuy](http://www.smarttech.com/wheretobuy)).

#### <span id="page-54-2"></span>**Le message "Color Wheel Failure" apparaît**

Si le message "Color Wheel Failure" s'affiche et que le projecteur passe en mode veille pendant l'utilisation, cela signifie que le projecteur a un problème de cercle chromatique.

#### g **Pour résoudre l'erreur "Color Wheel Failure"**

- 1. Mettez le projecteur en mode veille et attendez 15 minutes qu'il refroidisse.
- 2. Débranchez le câble d'alimentation de la prise électrique, puis attendez au moins 60 secondes.
- 3. Branchez le câble d'alimentation, puis allumez le projecteur.
- 4. Si les étapes précédentes ne règlent pas le problème, débranchez le câble d'alimentation, puis contactez votre revendeur SMART agréé [\(smarttech.com/wheretobuy](http://www.smarttech.com/wheretobuy)).

#### <span id="page-55-0"></span>**Le message "Lamp Failure" apparaît**

Si le message "Lamp Failure" s'affiche et que la lampe s'éteint en cours d'utilisation ou ne s'allume pas, cela signifie que l'un des problèmes suivants se produit :

- La lampe surchauffe, probablement à cause d'aérations bouchées.
- La lampe a atteint la fin de sa durée de vie.
- Le projecteur a un problème interne.

#### g **Pour résoudre l'erreur "Lamp Failure"**

- 1. Suivez les étapes 1 à 5 de *[Pour](#page-54-3) [résoudre](#page-54-3) [l'erreur](#page-54-3) ["Surchauffe](#page-54-3) [projecteur"](#page-54-3)* [à](#page-54-3) [la](#page-54-3) [page](#page-54-3) [précédente](#page-54-3).
- 2. Si la lampe ne s'illumine pas, mettez le projecteur en mode veille et attendez 15 minutes qu'il refroidisse.
- 3. Débranchez le câble d'alimentation.
- 4. Remplacez votre lampe comme expliqué dans *[Retirer](#page-44-2) [et](#page-44-2) [remplacer](#page-44-2) [le](#page-44-2) [module](#page-44-2) [de](#page-44-2) [la](#page-44-2) [lampe](#page-44-2) [du](#page-44-2) [projecteur](#page-44-2)* [à](#page-44-2) [la](#page-44-2) [page](#page-44-2) [35](#page-44-2).
- 5. Si le projecteur ne s'allume toujours pas ou s'il continue d'afficher le message d'erreur de la lampe, débranchez le câble d'alimentation puis contactez votre revendeur SMART agréé [\(smarttech.com/wheretobuy](http://www.smarttech.com/wheretobuy)).

#### <span id="page-55-1"></span>**L'indicateur d'alimentation du projecteur ne s'allume pas**

Si l'indicateur d'alimentation du projecteur ne s'allume pas, cela signifie que l'un des problèmes suivant est survenu :

- Il y a eu une panne d'électricité ou une surtension.
- Un disjoncteur ou un interrupteur de sécurité s'est déclenché.
- Le projecteur n'est pas branché à une source d'alimentation.
- Le projecteur a un problème interne.

g **Pour résoudre un problème d'indicateur d'alimentation du projecteur qui ne s'allume pas**

- 1. Vérifiez la source d'alimentation, puis assurez-vous que tous les câbles sont branchés.
- 2. Vérifiez que le projecteur est branché à une prise électrique active.
- 3. Assurez-vous que les broches des connecteurs ne sont pas cassées ou pliées.
- 4. Assurez-vous que la fonctionnalité Masquer l'affichage de la télécommande est désactivée. Voir *[Utiliser](#page-22-0) [les](#page-22-0) [boutons](#page-22-0) [de](#page-22-0) [la](#page-22-0) [télécommande](#page-22-0)* [à](#page-22-0) [la](#page-22-0) [page](#page-22-0) [13](#page-22-0).
- 5. Si les étapes précédentes ne règlent pas le problème, débranchez le câble d'alimentation, puis contactez votre revendeur SMART agréé [\(smarttech.com/wheretobuy](http://www.smarttech.com/wheretobuy)).

## <span id="page-56-0"></span>Résoudre les problèmes de communication réseau

Si vous n'avez pas d'accès réseau, effectuez l'opération suivante afin de dépanner votre système.

#### g **Pour résoudre les problèmes de communication réseau**

- 1. Assurez-vous que le câble RJ45 de votre réseau est bien branché à la connexion du câble modulaire sur le panneau de connexion du projecteur.
- 2. Assurez-vous sur l'indicateur d'avertissement LAN du projecteur est vert. Pour activer le LAN, utilisez la commande RS-232 "vgaoutnetenable=on" (voir *[Commandes](#page-75-0) [de](#page-75-0) [programmation](#page-75-0) [du](#page-75-0) [projecteur](#page-75-0)* [à](#page-75-0) [la](#page-75-0) [page](#page-75-0) [66](#page-75-0)) ou l'option de menu du projecteur "Réseau et VGA out" (voir *[Menu](#page-27-0) [du](#page-27-0) [réseau](#page-27-0)* [à](#page-27-0) [la](#page-27-0) [page](#page-27-0) [18](#page-27-0)). La fonction réseau ne fonctionnera pas sur le projecteur si vous n'envoyez pas ces commandes.
- 3. Appuyez sur le bouton **Menu**, puis sélectionnez le menu **Paramètres réseau** pour vérifier l'adresse IP. Voir *[Menu](#page-27-0) [du](#page-27-0) [réseau](#page-27-0)* [à](#page-27-0) [la](#page-27-0) [page](#page-27-0) [18](#page-27-0) pour une description du champ de l'adresse IP. Saisissez cette adresse IP dans votre navigateur ou l'agent SNMP.
- 4. Si vous n'avez toujours pas d'accès réseau, contactez votre administrateur réseau. Si votre administrateur ne parvient pas à résoudre le problème, contactez votre revendeur SMART agréé [\(smarttech.com/wheretobuy](http://www.smarttech.com/wheretobuy)).

## <span id="page-57-0"></span>Résoudre les problèmes de son

Le projecteur n'est pas équipé d'enceintes intégrées, mais vous pouvez brancher un système audio au connecteur de sortie audio sur le panneau de connexion du projecteur. Si aucun son ne sort de votre système audio, effectuez l'opération suivante.

#### g **Pour résoudre les problèmes de son**

- 1. Assurez-vous que les câbles des enceintes ou du système audio sont bien branchés à la prise de sortie audio du panneau de connexion du projecteur.
- 2. Appuyez sur le bouton **Silence** de la télécommande du projecteur et, si le silence audio est activé, désactivez-le.
- 3. Vérifiez le bouton du volume du PCE ou utilisez la télécommande du projecteur pour vérifier que le volume n'est pas trop bas.
- 4. Assurez-vous que l'enceinte ou le système audio est allumé et que le volume est activé.
- 5. Vérifiez que votre entrée source, comme votre ordinateur ou un appareil vidéo, fonctionne bien, que sa sortie audio est activée et que son volume n'est pas réglé trop bas.
- 6. Si les étapes précédentes ne règlent pas le problème, contactez votre revendeur SMART agréé [\(smarttech.com/wheretobuy\)](http://www.smarttech.com/wheretobuy).

## <span id="page-57-1"></span>Résoudre les problèmes vidéo

Si l'image de votre projecteur est figée, effectuez l'opération suivante.

#### g **Pour résoudre un problème d'image figée**

- 1. Assurez-vous que la fonctionnalité Masquer l'affichage est désactivée. Appuyez sur le bouton **Masquer** de la télécommande du projecteur pour masquer ou afficher l'affichage.
- 2. Assurez-vous que votre périphérique source, comme votre lecteur de DVD ou votre ordinateur, fonctionne bien.
- 3. Mettez le projecteur en mode veille et attendez 15 minutes qu'il refroidisse.
- 4. Débranchez le câble d'alimentation de la prise électrique, puis attendez au moins 60 secondes.
- 5. Branchez le câble d'alimentation, puis allumez le projecteur.
- 6. Si les étapes précédentes ne règlent pas le problème, contactez votre revendeur SMART agréé [\(smarttech.com/wheretobuy\)](http://www.smarttech.com/wheretobuy).

## <span id="page-58-0"></span>Résoudre les problèmes d'image

Il se peut que les ordinateurs, les périphériques, les entrées sources et leurs câbles de connexion ne soient pas bien configurés pour transmettre leurs signaux à votre système de tableau interactif SMART Board. Consultez *[Compatibilité](#page-36-0) [des](#page-36-0) [formats](#page-36-0) [vidéo](#page-36-0)* [à](#page-36-0) [la](#page-36-0) [page](#page-36-0) [27](#page-36-0) et la section suivante pour savoir comment résoudre ces problèmes.

## <span id="page-58-1"></span>Perte de signal

Si un signal de source visuelle est perdu ou si le signal bascule vers un autre périphérique ou une autre entrée, le projecteur n'affiche pas le signal de la source et au lieu de cela affiche le logo sur un écran bleu.

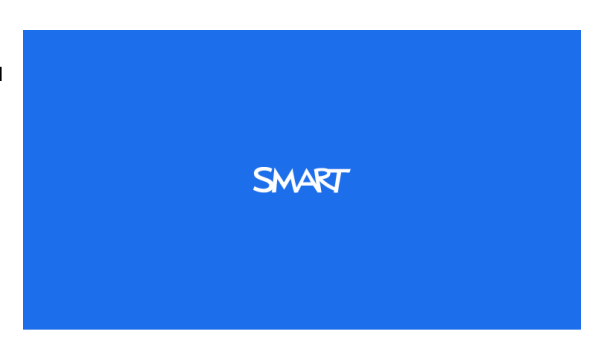

#### g **Pour résoudre les problèmes de perte de signal**

- 1. Attendez environ 45 secondes pour que l'image se synchronise. Certains signaux vidéo nécessitent une période de synchronisation plus longue.
- 2. Si l'image ne se synchronise pas, vérifiez les branchements de vos câbles au projecteur et au PCE.
- 3. Assurez-vous que le signal de l'image est compatible avec le projecteur (voir *[Compatibilité](#page-36-0) [des](#page-36-0) [formats](#page-36-0) [vidéo](#page-36-0)* [à](#page-36-0) [la](#page-36-0) [page](#page-36-0) [27\)](#page-36-0).
- 4. Si votre projecteur n'affiche toujours pas de signal source, contactez votre revendeur SMART agréé [\(smarttech.com/wheretobuy](http://www.smarttech.com/wheretobuy)).

## <span id="page-58-2"></span>Aucune image projetée

Si le projecteur n'affiche aucune image et que les indicateurs d'alimentation du PCE, du tableau interactif et du projecteur ne s'allument pas, effectuez l'opération suivante.

#### g **Pour résoudre les problèmes d'image projetée**

- 1. Assurez-vous que le câble d'alimentation est branché à la prise électrique.
- 2. Vérifiez que vos câbles sont bien branchés comme expliqué dans le *guide d'installation du système de tableau interactif SMART Board 660i5,680i5, 685i5 et 690i5* inclus [\(smarttech.com/kb/154547](http://www.smarttech.com/kb/154547)).
- 3. Vérifiez les broches du câble d'alimentation et du connecteur VGA pour vous assurer qu'elles ne sont pas pliées ou cassées.
- 4. Assurez-vous que la lampe du projecteur est bien installée.
- 5. Vérifiez que votre projecteur est allumé et que les indicateurs d'état du projecteur sont allumés. Si les indicateurs lumineux affichent un comportement anormal, consultez *[Indicateurs](#page-52-0) [et](#page-52-0) [états](#page-52-0) [du](#page-52-0) [projecteur](#page-52-0)* [à](#page-52-0) [la](#page-52-0) [page](#page-52-0) [43](#page-52-0) pour dépanner votre système.

## <span id="page-59-0"></span>Image partielle, qui défile ou qui s'affiche mal

### **REMARQUES**

- La procédure suivante s'applique uniquement aux systèmes d'exploitation Windows® 95, Windows 98, Windows 2000 et Windows XP sur ordinateur fixe.
- <sup>l</sup> Cette procédure dépend de la version de votre système d'exploitation Windows et de vos préférences système.

#### g **Pour résoudre une image partielle, qui défile ou qui s'affiche mal**

- 1. Sélectionnez **Démarrer > Panneau de configurati**.
- 2. Double-cliquez sur **Affichage**.

La fenêtre *Propriétés d'affichage* s'ouvre.

- 3. Cliquez sur **Paramètres**.
- 4. Vérifiez que le paramètre de votre résolution d'affichage est inférieure ou égale à 1024 × 768 (projecteur SMART UF75) ou 1280 × 800 (projecteur SMART UF75w).
- 5. Si le projecteur n'affiche toujours pas toute l'image, effectuez la procédure suivante pour modifier l'affichage de l'écran.

#### g **Pour modifier l'affichage de l'écran**

- 1. Cliquez sur **Propriétés avancées**.
- 2. Dans l'onglet *Écran*, cliquez sur **Modifier**.
- 3. Cliquez sur **Afficher tous les périphériques**, puis sélectionnez **Types d'écran standard** dans la liste.
- 4. Dans la liste *Modèles*, sélectionnez la résolution dont vous avez besoin.
- 5. Vérifiez que le paramètre de résolution de l'écran est inférieure ou égale à 1024 × 768 (projecteur SMART UF75) ou 1280 × 800 (projecteur SMART UF75w).

## <span id="page-60-0"></span>L'image de votre ordinateur portable connecté n'est pas projetée

Les paramètres des ordinateurs portables peuvent interférer avec le fonctionnement du projecteur.

Certains ordinateurs portables désactivent leur écran lorsque vous y branchez un deuxième périphérique d'affichage. Consultez le manuel de votre ordinateur pour savoir comment réactiver son écran.

## <span id="page-60-1"></span>Image instable ou qui tremblote

Si l'image du projecteur est instable ou si elle tremblote, il se peut que vous ayez défini des paramètres de suivi différents sur votre source d'entrée.

### *<b>G* IMPORTANT

Notez les valeurs de vos paramètres avant d'ajuster les paramètres lors de la procédure suivante.

#### g **Pour résoudre un problème d'image instable ou qui tremblote**

- 1. Ajustez le paramètre **Suivi** dans l'affichage à l'écran. Voir *[Menu](#page-23-0) [de](#page-23-0) [réglage](#page-23-0) [de](#page-23-0) [l'image](#page-23-0)* [à](#page-23-0) [la](#page-23-0) [page](#page-23-0) [14.](#page-23-0)
- 2. Modifiez les paramètres de suivi sur votre ordinateur. Consultez le manuel de votre ordinateur pour plus d'informations.
- 3. Vous pouvez aussi réinitialiser le projecteur comme expliqué dans *[Réinitialiser](#page-62-1) [le](#page-62-1) [projecteur](#page-62-1)* [à](#page-62-1) [la](#page-62-1) [page](#page-62-1) [53](#page-62-1) pour rétablir le suivi à sa valeur d'origine.

#### *<b>G* IMPORTANT

Cette action réinitialise toutes les valeurs à leurs paramètres par défaut.

## <span id="page-60-2"></span>Votre image a une barre verticale qui tremblote

Si le projecteur affiche une barre verticale qui tremblote, il se peut que vous ayez défini des paramètres de fréquence différents sur votre source d'entrée.

#### *<b>G* IMPORTANT

Notez les valeurs de vos paramètres avant d'ajuster les paramètres lors de la procédure suivante.

#### g **Pour résoudre le problème de barre verticale qui tremblote**

1. Ajustez le paramètre **Fréquence** dans l'affichage à l'écran. Voir *[Menu](#page-23-0) [de](#page-23-0) [réglage](#page-23-0) [de](#page-23-0) [l'image](#page-23-0)* [à](#page-23-0) [la](#page-23-0) [page](#page-23-0) [14.](#page-23-0)

- 2. Vérifiez le mode d'affichage de la carte vidéo de votre ordinateur. Assurez-vous qu'il est identique à l'un des formats de signal compatibles du projecteur (voir *[Compatibilité](#page-36-0) [des](#page-36-0) [formats](#page-36-0) [vidéo](#page-36-0)* [à](#page-36-0) [la](#page-36-0) [page](#page-36-0) [27\)](#page-36-0). Consultez le manuel de votre ordinateur pour plus d'informations.
- 3. Configurez le mode d'affichage de la carte vidéo de votre ordinateur pour le rendre compatible avec le projecteur. Consultez le manuel de votre ordinateur pour plus d'informations.
- 4. Vous pouvez aussi réinitialiser le projecteur comme expliqué dans *[Réinitialiser](#page-62-1) [le](#page-62-1) [projecteur](#page-62-1)* [à](#page-62-1) [la](#page-62-1) [page](#page-62-1) [suivante](#page-62-1) pour rétablir votre fréquence à sa valeur d'origine.

#### **G** IMPORTANT

Cette action réinitialise toutes les valeurs à leurs paramètres par défaut.

## <span id="page-61-0"></span>Image projetée non alignée

L'image du projecteur SMART UF75 ou UF75w peut glisser si le projecteur est souvent déplacé ou installé dans une pièce sujette aux vibrations, par exemple à côté d'une lourde porte. Respectez ces précautions pour éviter que l'image perde son alignement :

- Assurez-vous que le mur de l'installation est d'aplomb, droit et ne bouge ou ne vibre pas trop.
- Assurez-vous qu'il n'y a aucune irrégularité derrière le support de fixation murale du projecteur, et que le support est bien fixé au mur conformément aux instructions d'installation.
- <sup>l</sup> Ajustez l'image projetée. Voir le *guide d'installation du système de tableau interactif SMART Board 660i5,680i5, 685i5 et 690i5* inclus [\(smarttech.com/kb/154547](http://www.smarttech.com/kb/154547)) et *[Ajuster](#page-30-0) [l'image](#page-30-0)* [à](#page-30-0) [la](#page-30-0) [page](#page-30-0) [21.](#page-30-0)

## <span id="page-61-1"></span>Accéder au menu d'entretien

## **A** ATTENTION

- Afin d'empêcher toute manipulation ou modification accidentelle, seuls les administrateurs système doivent accéder au menu d'entretien. Ne partagez pas le code d'accès au menu d'entretien avec des utilisateurs occasionnels de votre système de tableau interactif.
- <sup>l</sup> N'ajustez aucun paramètre du menu d'entretien autres que ceux répertoriés dans ce guide. Si vous modifiez d'autres paramètres, vous risquez d'endommager votre projecteur ou de perturber son fonctionnement, et votre garantie sera annulée.

## <span id="page-62-0"></span>Récupérer votre mot de passe

Si vous oubliez le mot de passe du projecteur, vous pouvez le récupérer en accédant au menu d'entretien du projecteur, directement à partir du projecteur ou à partir du menu des paramètres de mot de passe sur la page Web de votre projecteur (voir *[Param](#page-71-1) [mot](#page-71-1) [passe](#page-71-1)* [à](#page-71-1) [la](#page-71-1) [page](#page-71-1) [62\)](#page-71-1).

#### g **Pour récupérer votre mot de passe à partir du menu d'entretien**

- 1. À l'aide de la télécommande, appuyez rapidement sur les boutons suivant pour accéder au menu d'entretien : **Bas**, **Haut**, **Haut**, **Gauche**, **Haut**.
- 2. Faites défiler la page jusqu'au champ *Password Get*, puis appuyez sur **Entrée** sur la télécommande.

Le mot de passe apparaît à l'écran.

- 3. Notez le mot de passe.
- 4. Faites défiler l'écran jusqu'au champ *Quit*, puis appuyez sur **Entrée** sur la télécommande pour quitter le menu d'entretien du projecteur.

## <span id="page-62-1"></span>Réinitialiser le projecteur

Il se peut qu'à un moment donné du dépannage vous deviez réinitialiser tous les paramètres du projecteur.

### *<b>G* IMPORTANT

Cette action est irréversible.

#### g **Pour réinitialiser tous les paramètres du projecteur**

- 1. À l'aide de la télécommande, appuyez rapidement sur les boutons suivant pour accéder au menu d'entretien : **Bas**, **Haut**, **Haut**, **Gauche**, **Haut**.
- 2. Faites défiler la page jusqu'au champ *Factory Reset*, puis appuyez sur **Entrée** sur la télécommande.
- 3. Faites défiler l'écran jusqu'au champ *Quit*, puis appuyez sur **Entrée** sur la télécommande pour quitter le menu d'entretien du projecteur.

## <span id="page-62-2"></span>Emplacement des numéros de série

Avant de contacter Assistance SMART (voir *[Assistance](#page-94-0) [clientèle](#page-94-0)* [à](#page-94-0) [la](#page-94-0) [page](#page-94-0) [85\)](#page-94-0), notez les numéros de série de votre tableau interactif et de votre projecteur.

Pour l'emplacement du numéro de série du tableau interactif SMART Board série 600 ou D600, consultez le *guide d'installation et d'utilisation du tableau interactif SMART Board série 600 et D600* [\(smarttech.com/kb/001414](http://www.smarttech.com/kb/001414)).

Dépanner votre système de tableau interactif

Le numéro de série du projecteur SMART UF75 ou UF75w se trouve sur le dessus du projecteur.

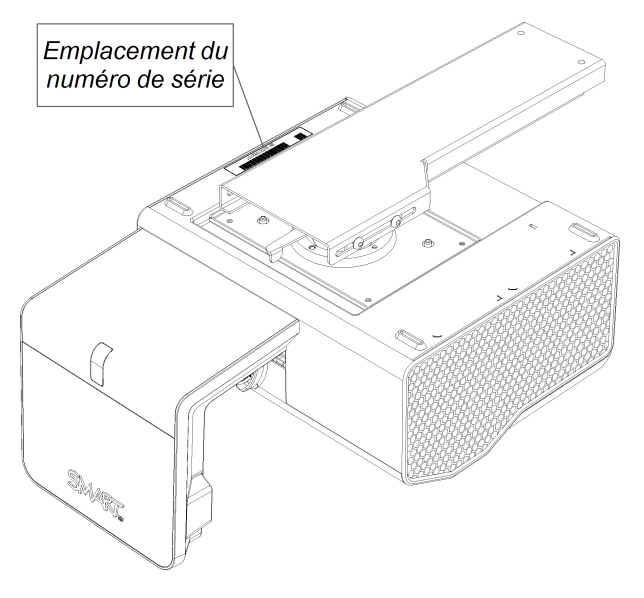

## **CONSEIL**

Vous pouvez également accéder au numéro de série du projecteur par le biais du menu à l'écran.Pour plus d'informations, voir *[Menu](#page-28-0) [des](#page-28-0) [informations](#page-28-0)* [à](#page-28-0) [la](#page-28-0) [page](#page-28-0) [19](#page-28-0).

## <span id="page-63-0"></span>Transporter votre système de tableau interactif

Conservez l'emballage de votre système de tableau interactif SMART Board 600i5 ou D600i5 afin de le réutiliser au cas où vous devriez transporter votre système de tableau interactif. En cas de besoin, réutilisez autant que possible l'emballage d'origine. Cet emballage a été conçu pour protéger au maximum l'unité contre les chocs et les vibrations. Si vous n'avez plus votre emballage d'origine, achetez le même directement auprès de votre revendeur SMART agréé [\(smarttech.com/wheretobuy\)](http://www.smarttech.com/wheretobuy).

Si vous préférez utiliser votre propre emballage, veillez à bien protéger votre unité. Expédiez votre tableau interactif en position verticale afin de dissuader les transporteurs de poser des objets lourds dessus.

# Gérer à distance votre système de tableau interactif Annexe A

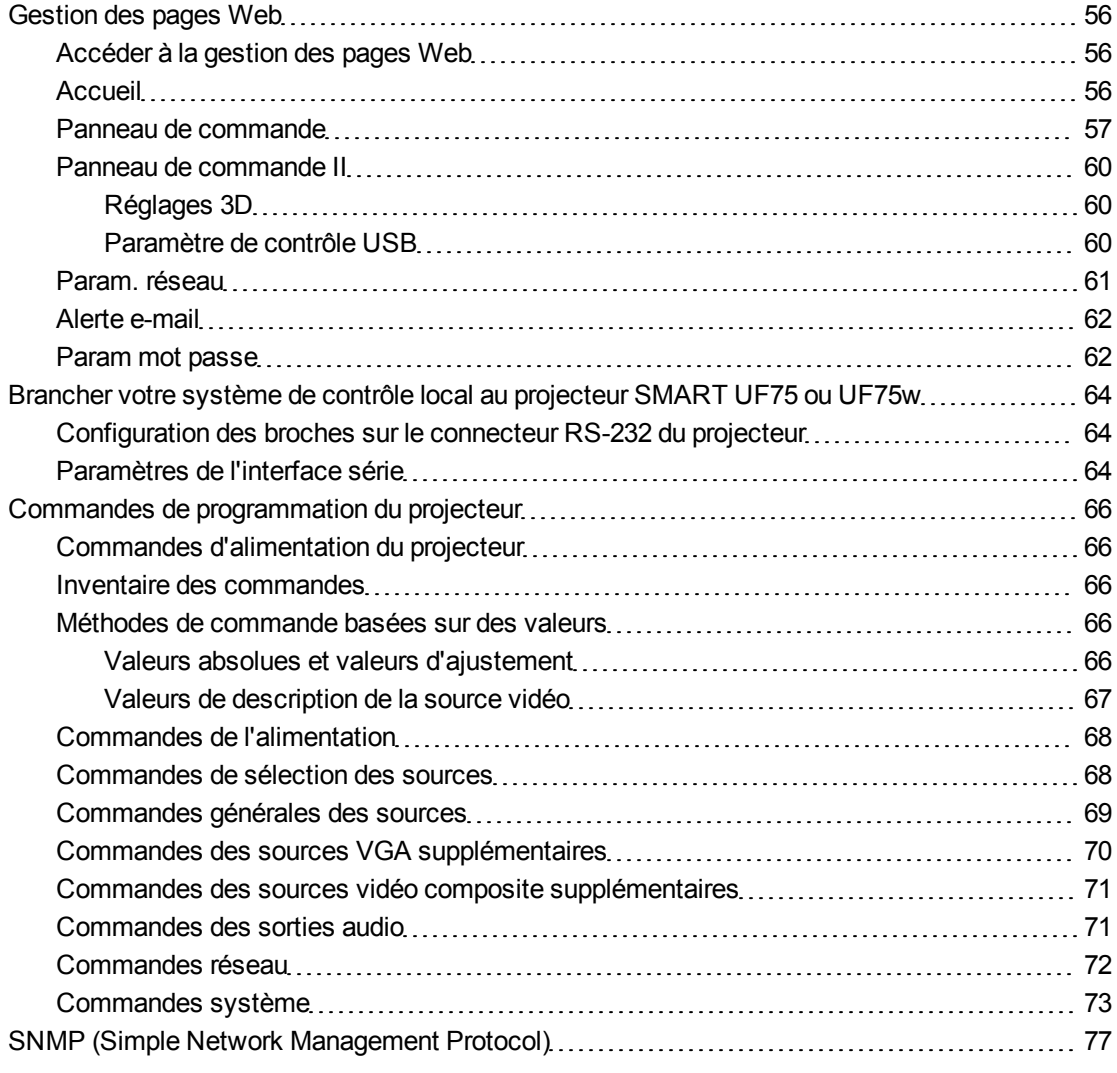

Cette annexe inclut des instructions détaillées sur la manière de paramétrer votre ordinateur ou votre système de contrôle local afin de gérer à distance les paramètres de votre système de tableau interactif SMART Board 600i5 ou D600i5 par le biais d'une interface série RS-232.

## <span id="page-65-0"></span>Gestion des pages Web

Vous pouvez accéder à des fonctionnalités de paramétrage avancées par le biais de la page Web du projecteur. Cette page Web vous permet de gérer le projecteur à distance à l'aide d'un ordinateur connecté à votre intranet.

### **REMARQUE**

Pour accéder à la page Web, votre navigateur doit prendre en charge JavaScript. Les navigateurs les plus connus comme Internet Explorer® et Firefox® prennent en charge JavaScript.

## <span id="page-65-1"></span>Accéder à la gestion des pages Web

Avant de pouvoir accéder à la page Web, vous devez brancher le câble réseau à votre projecteur (consultez le diagramme des branchements *[Diagramme](#page-30-1) [des](#page-30-1) [connexions](#page-30-1) [du](#page-30-1) [projecteur](#page-30-1) [SMART](#page-30-1) [UF75](#page-30-1) [ou](#page-30-1) [UF75w](#page-30-1)* [à](#page-30-1) [la](#page-30-1) [page](#page-30-1) [21](#page-30-1)). Lorsque vous connectez pour la première fois votre projecteur à un réseau, une adresse IP s'affiche à l'écran.

### **REMARQUE**

Vous pouvez également voir l'adresse IP en accédant à la page du menu Paramètres réseau du projecteur (voir *[Param.](#page-70-0) [réseau](#page-70-0)* [à](#page-70-0) [la](#page-70-0) [page](#page-70-0) [61](#page-70-0)).

#### g **Pour utiliser la page Web de gestion**

- 1. Ouvrez votre navigateur Internet.
- 2. Saisissez l'adresse IP dans le champ de la ligne d'adresse, puis appuyez sur ENTRÉE.

La fenêtre *SMART Paramètres du projecteur UF75* (ou *SMART Paramètres du projecteur UF75w*) apparaît.

- 3. Sélectionnez les options de menu du volet de gauche pour accéder aux paramètres de chaque page.
- 4. Sélectionnez des paramètres ou saisissez-les avec le clavier de votre ordinateur, puis appuyez sur le bouton **Envoyer** ou un autre bouton d'action à côté de chaque paramètre que vous modifiez.

### <span id="page-65-2"></span>**Accueil**

La page du menu d'accueil affiche des informations de base sur le projecteur et vous permet de sélectionner la langue d'affichage à l'écran.

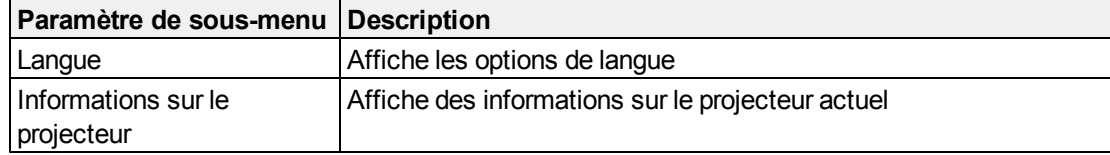

## <span id="page-66-0"></span>Panneau de commande

Ce menu vous permet de gérer l'état audio et vidéo, les alertes et les apparences du projecteur à l'aide d'un navigateur Internet.

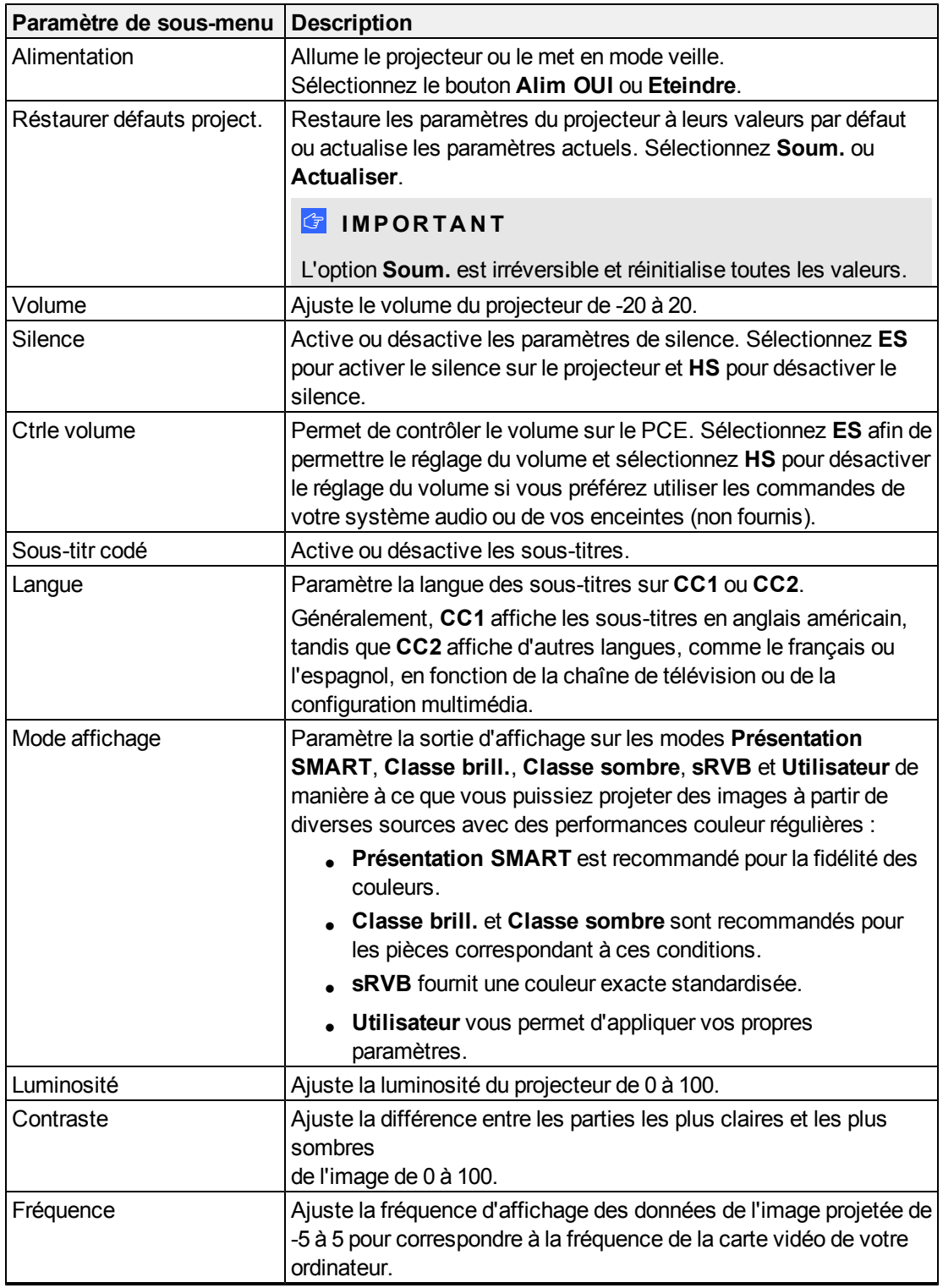

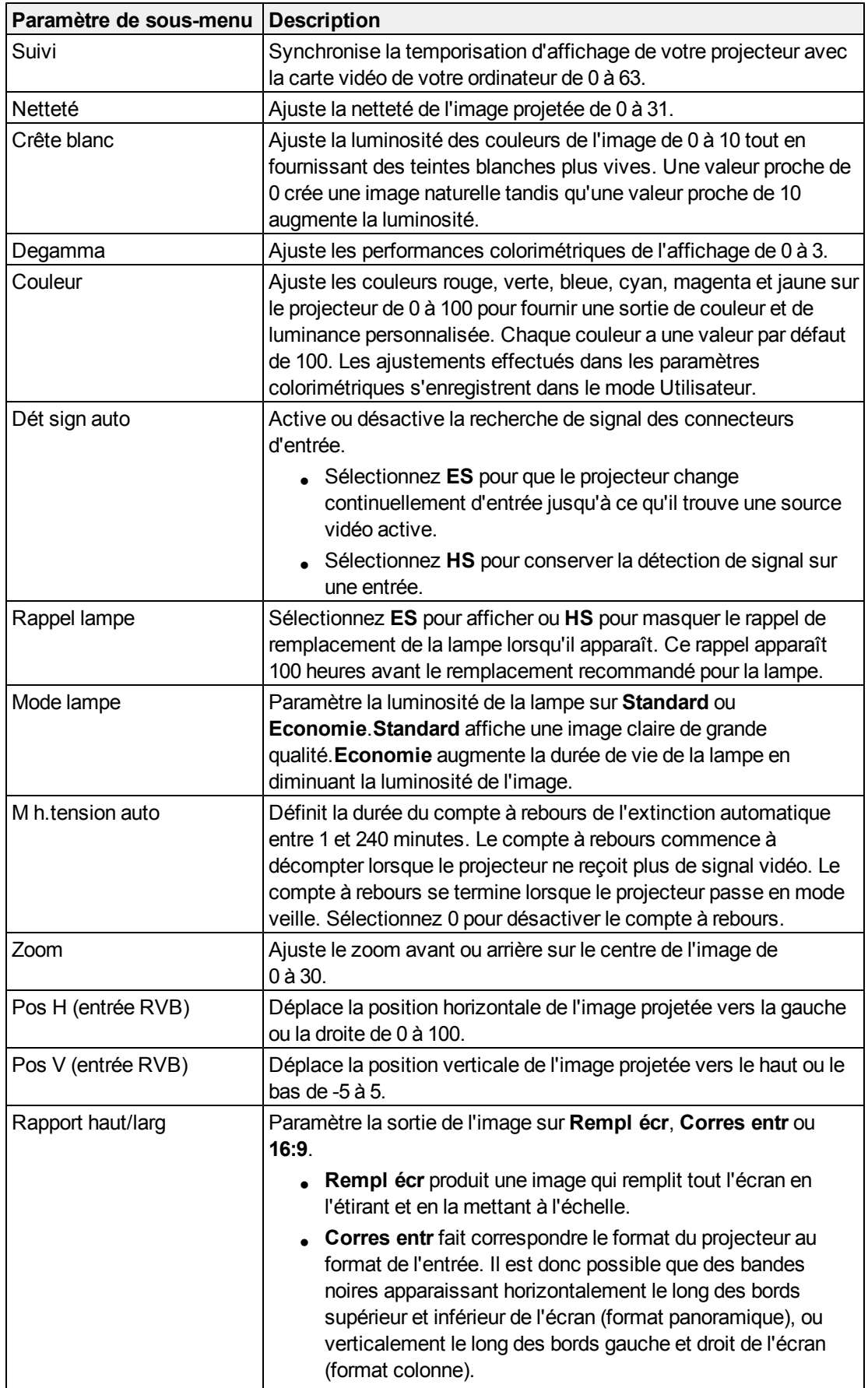

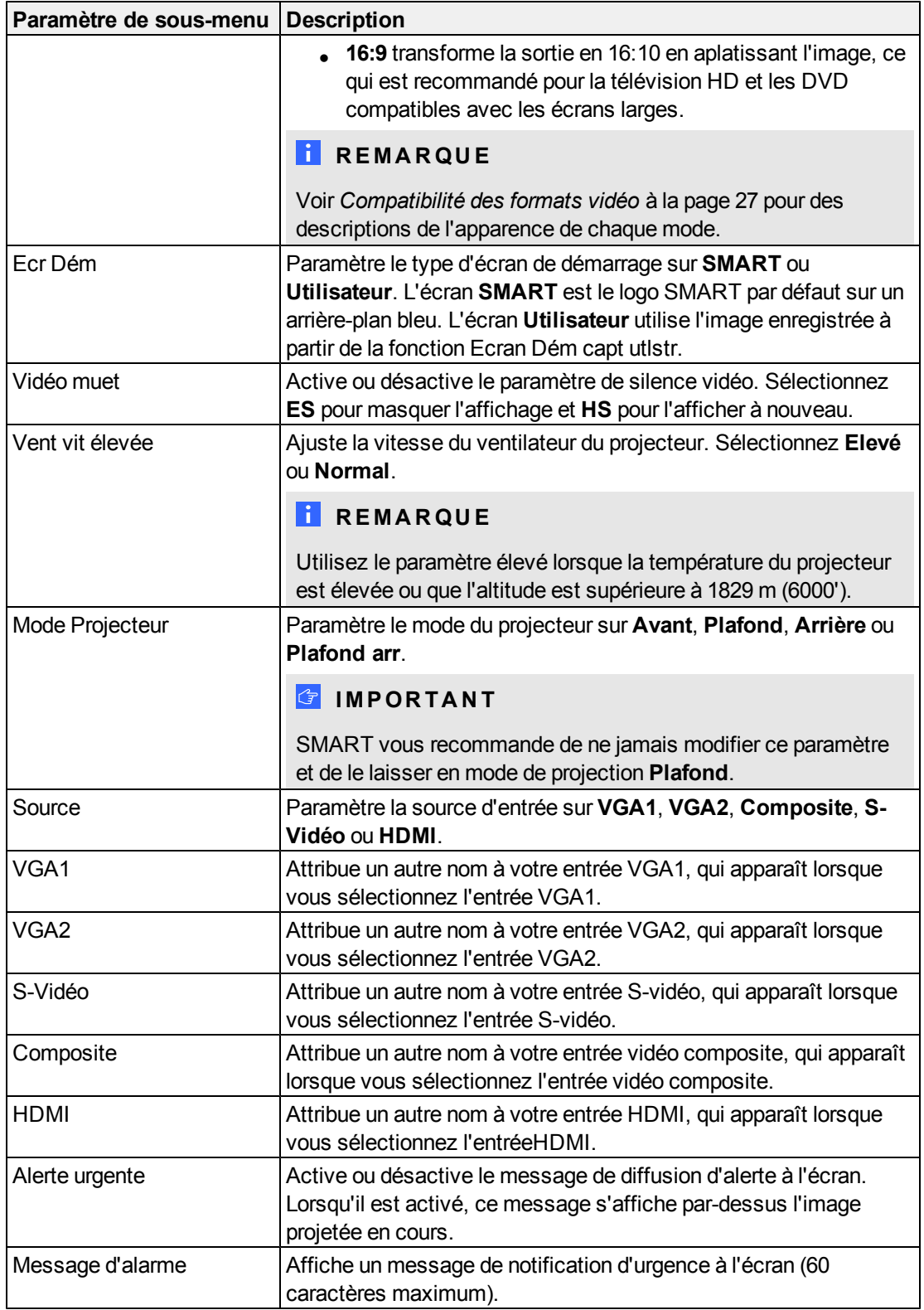

## <span id="page-69-0"></span>Panneau de commande II

### <span id="page-69-1"></span>**Réglages 3D**

Ce menu vous permet d'activer ou de désactiver l'affichage d'image 3D et de définir son format.

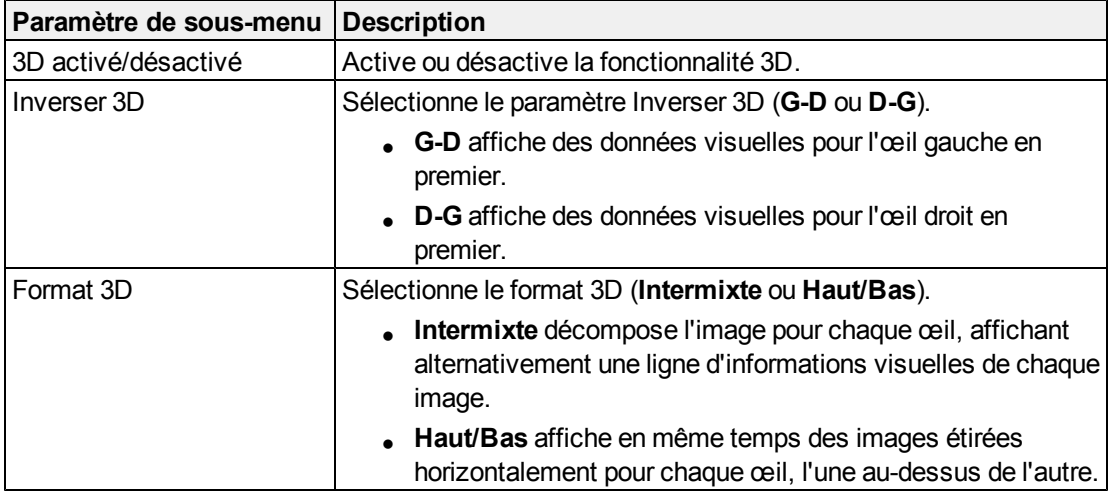

#### <span id="page-69-2"></span>**Paramètre de contrôle USB**

Ce menu vous permet de paramétrer la source vidéo pour les deux ports USB du PCE.

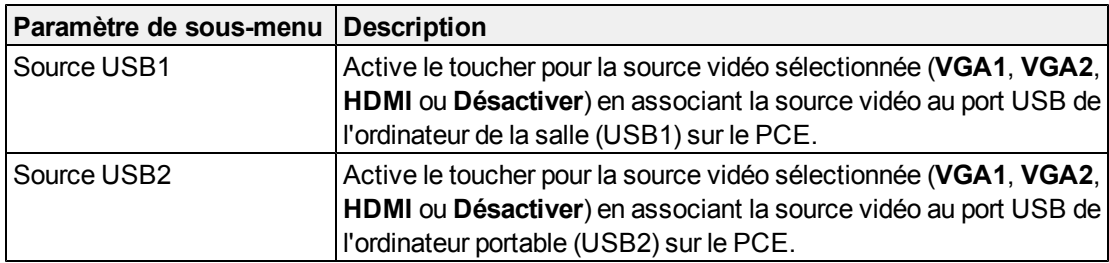

## <span id="page-70-0"></span>Param. réseau

Ce menu vous permet d'activer ou de désactiver le protocole DHCP (Dynamic Host Control Protocol) et de paramétrer les adresses et les noms réseau associés.

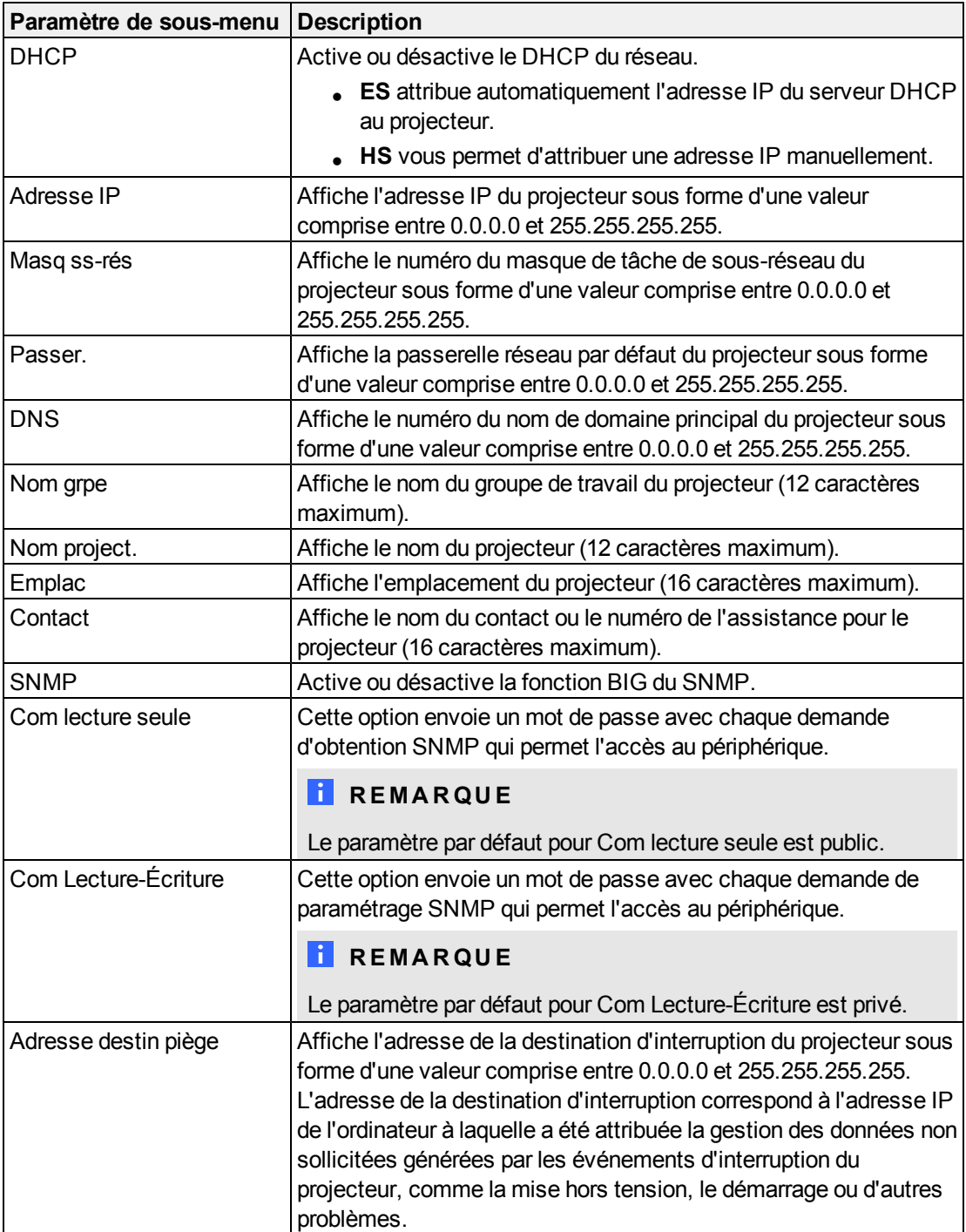

## <span id="page-71-0"></span>Alerte e-mail

Ce menu vous permet de saisir l'adresse à laquelle vous préférez recevoir des alertes électroniques et d'ajuster les paramètres associés.

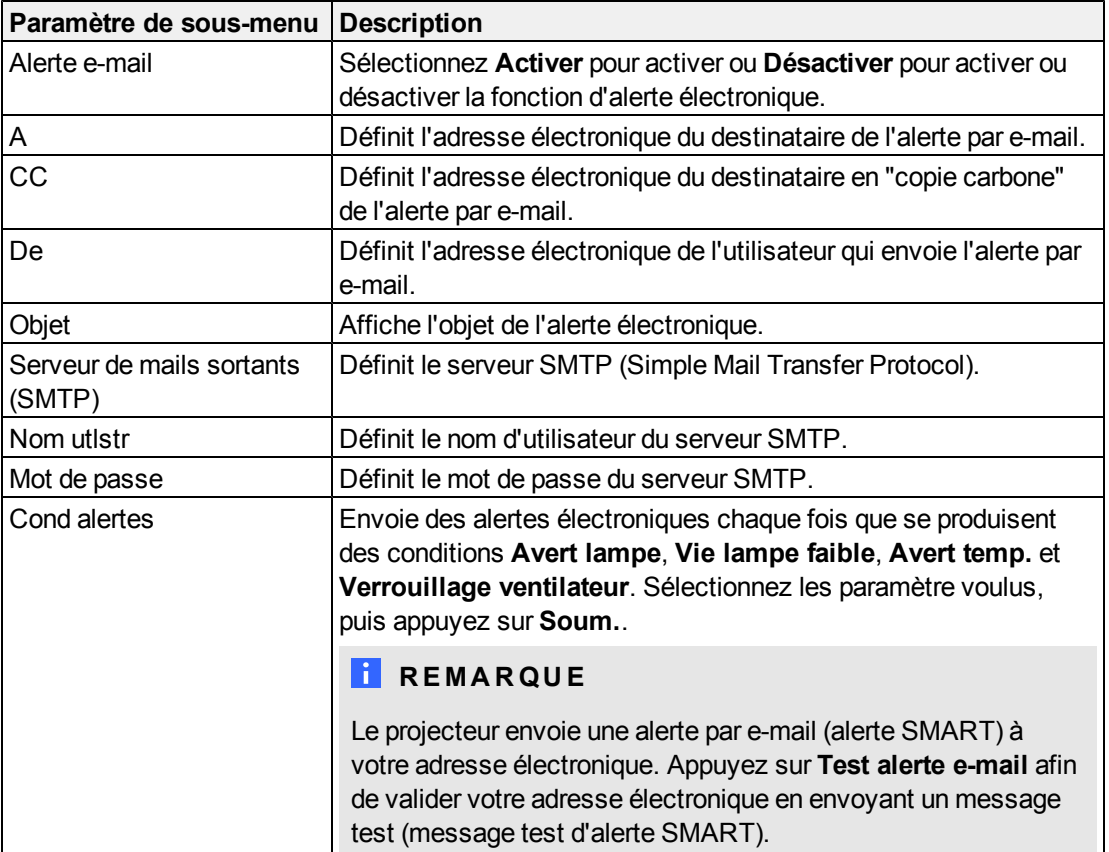

## <span id="page-71-1"></span>Param mot passe

Ce menu fournit une fonction de sécurité permettant à un administrateur de gérer l'utilisation du projecteur et d'activer la fonction de mot de passe de l'administrateur.

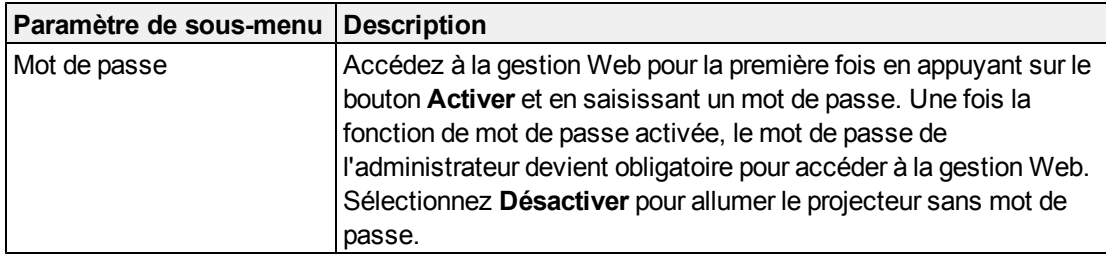

### **REMARQUES**

- La première fois que vous utilisez les paramètres de mot de passe, la valeur du mot de passe par défaut est constituée de quatre chiffres, par exemple 1234.
- La longueur maximum autorisée pour le mot de passe est de quatre chiffres ou lettres.
Gérer à distance votre système de tableau interactif

· Si vous oubliez le mot de passe du projecteur, consultez Accéder au menu d'entretien à la page 52.

# Brancher votre système de contrôle local au projecteur SMART UF75 ou UF75w

En branchant un ordinateur ou un système de contrôle local à l'interface série RS-232 du projecteur SMART UF75 ou UF75w, vous pouvez sélectionner des entrées vidéo, démarrer ou éteindre votre système de tableau interactif et demander des informations comme l'utilisation de la lampe du projecteur, les paramètres actuels et les adresses réseau.

### Configuration des broches sur le connecteur RS-232 du projecteur

Le tableau suivant indique la configuration des broches du projecteur SMART UF75 ou UF75w. Cette configuration des broches correspond à une connexion à trois câbles, de manière à ce qu'un câble série RS-232 droit mâle à femelle se branche à l'interface série du projecteur comme suit :

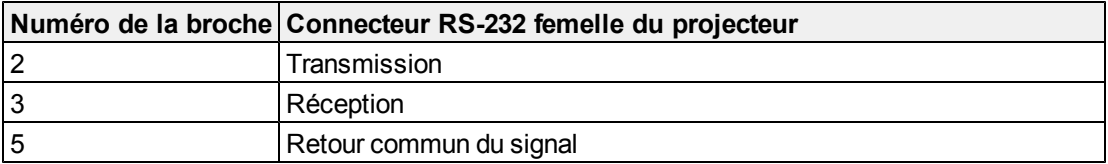

## Paramètres de l'interface série

L'interface série du projecteur SMART UF75 ou UF75w agit comme un équipement de transmission de circuit de données (ETCD) et ses paramètres ne peuvent pas être configurés. Vous devez configurer le programme de communication série de votre ordinateur (comme Microsoft® HyperTerminal) ou les paramètres de communication série de votre système de contrôle local, sur les valeurs suivantes :

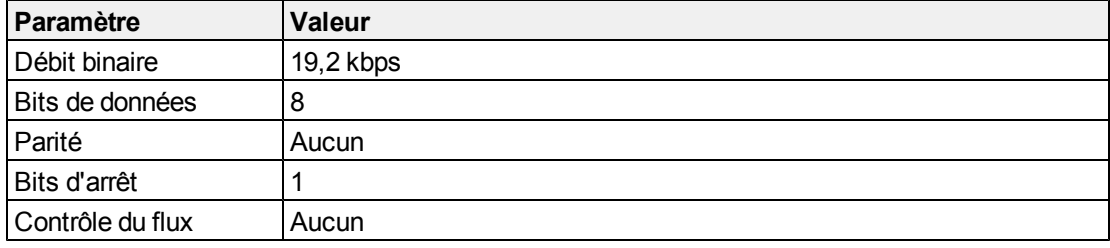

### **REMARQUES**

- Le mode asynchrone est désactivé par défaut dans le projecteur.
- Toutes les commandes doivent être au format ASCII. Terminez toutes les commandes par un retour chariot.
- Toutes les réponses du projecteur se terminent par une invite de commande. Attendez de recevoir l'invite de commande, qui indique que le système est prêt pour une autre commande, avant de poursuivre.
- La fonctionnalité de contrôle local du projecteur est toujours activée.

#### g **Pour configurer l'interface série de votre ordinateur**

- 1. Allumez votre ordinateur, puis lancez votre programme des communications série ou votre programme d'émulation de terminal.
- 2. Branchez votre ordinateur au câble de connexion série que vous avez précédemment branché au projecteur.
- 3. Configurez les paramètres de votre interface série à l'aide des valeurs du tableau de la section précédente, puis appuyez sur ENTRÉE.

Le message "invalid cmd= ? for help" s'affiche, et le caractère > apparaît pour signaler l'invite de commande à la ligne suivante.

### **REMARQUE**

Si aucun message ne s'affiche ou si un message d'erreur apparaît, la configuration de votre interface série est incorrecte. Répétez l'étape 3.

4. Saisissez des commandes pour configurer vos paramètres.

### **REMARQUES**

- o Pour voir une liste des commandes disponibles, saisissez **?** et appuyez sur ENTRÉE.
- o Si vous utilisez un programme d'émulation de terminal, activez le paramètre d'écho local de votre programme pour voir les caractères au fur et à mesure que vous les saisissez.

## Commandes de programmation du projecteur

Cette section décrit les commandes de programmation du projecteur.

## Commandes d'alimentation du projecteur

projecteurs SMART UF75 ou UF75w répond aux commandes qu'à certains niveaux d'alimentation et à certains moments.

Il y a cinq états d'alimentation du projecteur :

- Alimentation (démarrage)
- Allumé (fonctionnement)
- Refroidissement
- Confirmation de l'extinction
- Veille

### Inventaire des commandes

projecteurs SMART UF75 ou UF75w répond aux commandes des tableaux des pages suivantes. Pour voir une liste des commandes disponibles dans l'état d'alimentation actuel du projecteur, saisissez **?** et appuyez sur ENTRÉE.

### **REMARQUES**

- N'envoyez une commande qu'une fois que le projecteur a envoyé une invite de commande.
- Les commandes ne sont pas sensibles à la casse. Saisissez les commandes exactement telles qu'elles apparaissent dans la colonne gauche des tableaux, avec la valeur ou le paramètre correct dans la colonne centrale.
- Vérifiez soigneusement vos entrées avant de saisir vos commandes.
- Appuyez sur ENTRÉE après avoir saisi chaque commande.
- Lorsque le projecteur exécute une commande, il génère une réponse.
- <sup>l</sup> Pour éviter de saturer la mémoire tampon, n'envoyez pas d'autre commande avant de recevoir l'invite de commande suivante.

### <span id="page-75-0"></span>Méthodes de commande basées sur des valeurs

#### **Valeurs absolues et valeurs d'ajustement**

Vous pouvez utiliser la fourchette cible de la commande afin de définir une valeur absolue pour une commande, ou pour entraîner une modification de la valeur actuelle. Pour créer une commande d'ajustement, ajoutez un symbole plus (+) ou moins (-) au lieu du symbole égal (=)

avant le changement de valeur que vous voulez saisir.

Toutes les valeurs absolues que vous saisissez doivent se situer à l'intérieur de la fourchette cible de la commande, et toutes les valeurs d'ajustement doivent être égales à un nombre situé à l'intérieur de la fourchette cible de la commande.

Consultez l'exemple suivant pour ajuster la luminosité du projecteur :

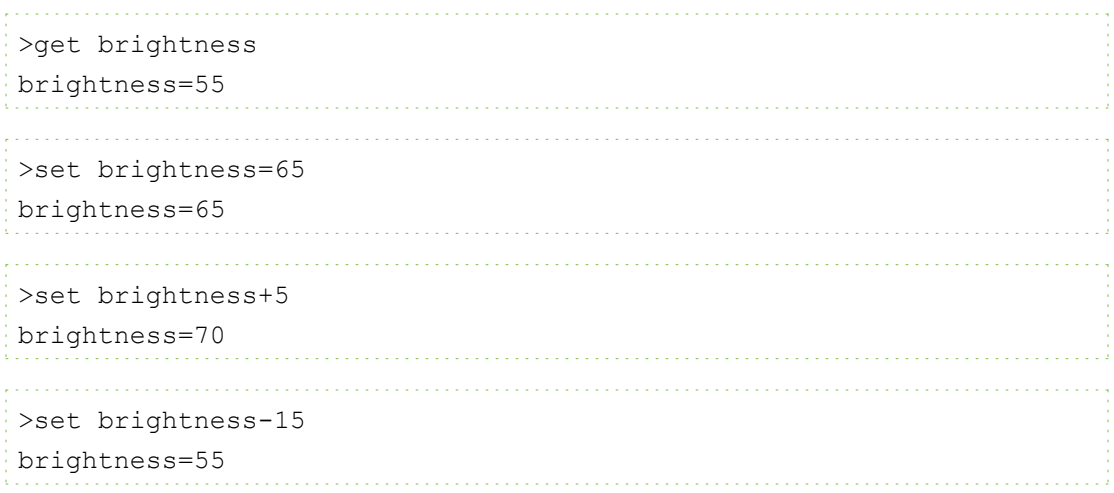

#### **Valeurs de description de la source vidéo**

Vous pouvez utiliser le champ d'entrée de la source décrit dans *[Commandes](#page-77-0) [de](#page-77-0) [sélection](#page-77-0) [des](#page-77-0) [sources](#page-77-0)* [à](#page-77-0) [la](#page-77-0) [page](#page-77-0) [suivante](#page-77-0) dans une commande pour donner une valeur absolue ou une valeur d'ajustement à une source autre que la source active. Vous pouvez le faire tant que la source sélectionnée est inactive, mais le périphérique source doit être connecté, sans quoi vous recevrez une réponse de commande non valide.

Consultez les exemples suivants, où un connecteur HDMI et une entrée VGA1 sont connectés :

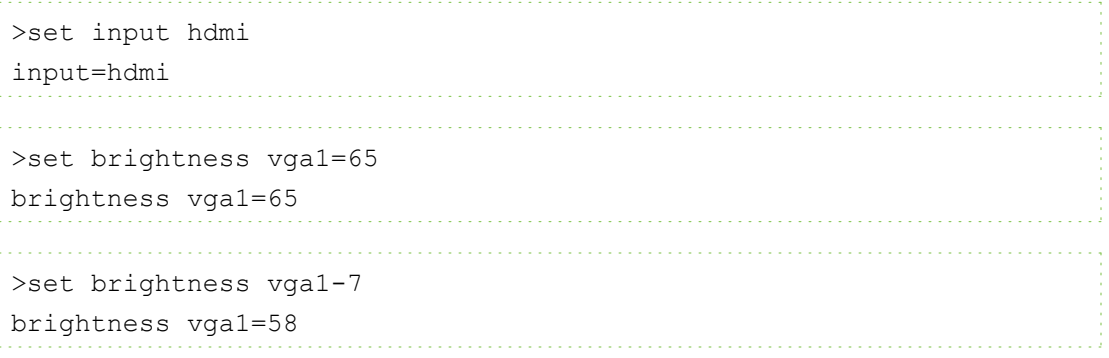

## Commandes de l'alimentation

Ces commandes mettent le projecteur en veille ou le sortent de ce mode et demandent l'état d'alimentation actuel du projecteur. L'état d'alimentation du projecteur détermine si certaines commandes sont disponibles à ce moment. Ces paramètres sont disponibles même lorsque le projecteur est en mode veille.

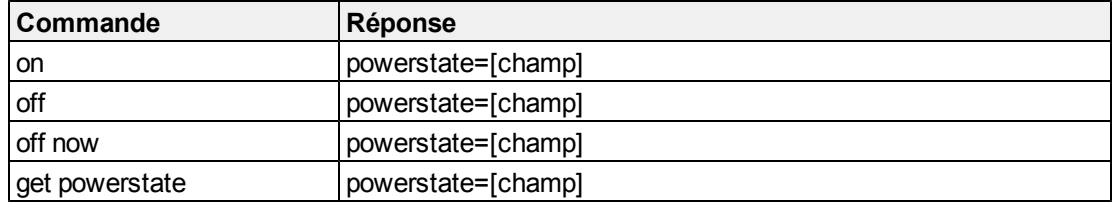

Le tableau suivant décrit les commandes de l'état d'alimentation :

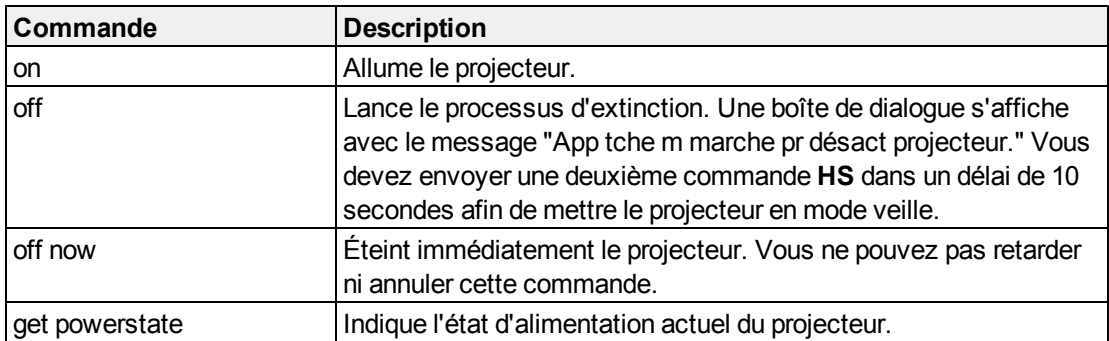

Le tableau suivant décrit les champs de l'état d'alimentation :

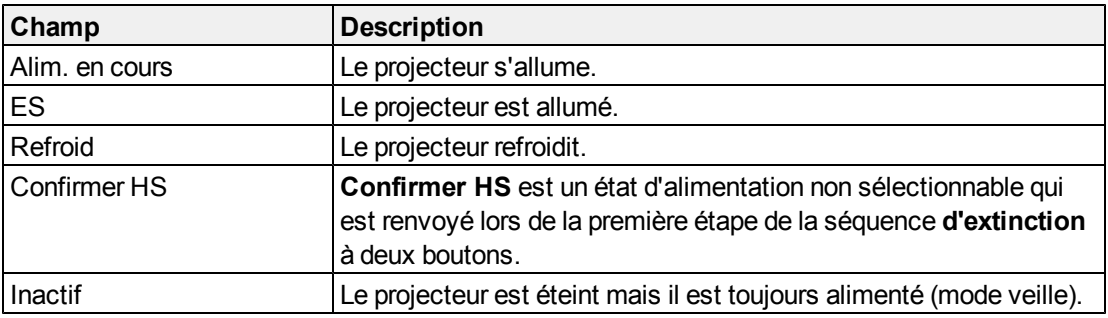

### <span id="page-77-0"></span>Commandes de sélection des sources

Ces commandes basculent d'une source d'entrée à l'autre. Le type de source détermine les commandes pouvant être acceptées.

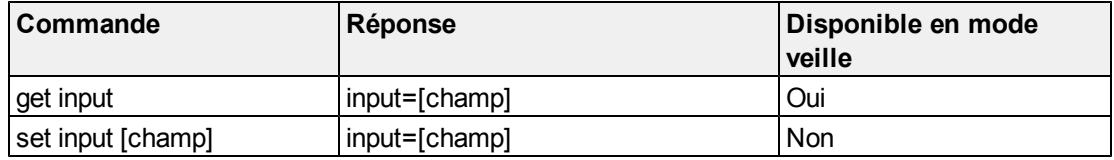

Le tableau suivant décrit les commandes de sélection des sources :

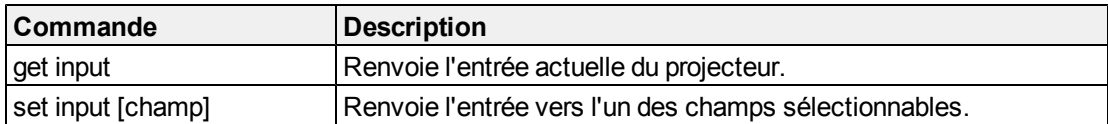

Le tableau suivant décrit les champs de réponse de sélection des sources :

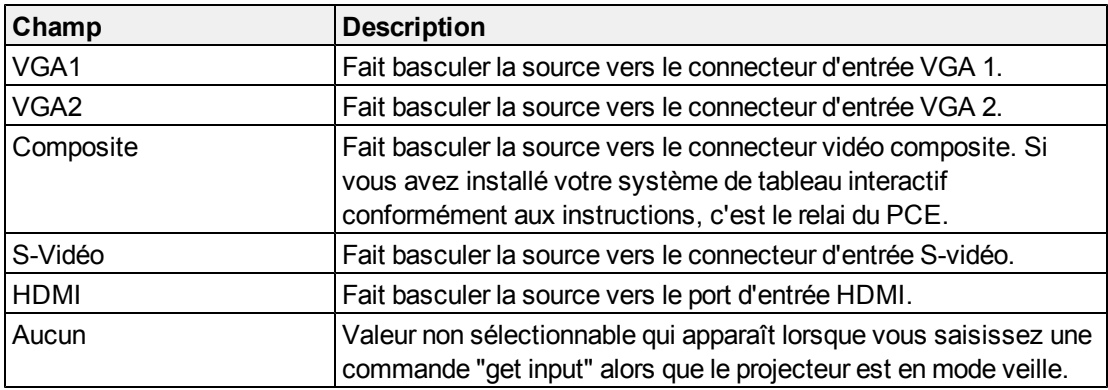

## <span id="page-78-0"></span>Commandes générales des sources

Les commandes des sources suivantes s'appliquent à toutes les sources d'entrée. Les commandes des soruces des connecteurs HDMI sont décrites dans cette section. Ces commandes ne sont pas disponibles lorsque le projecteur est en mode veille. Vous pouvez spécifier des valeurs de couleur personnalisées pour toutes les entrées.

Ces commandes vous informent sur les paramètres de la source actuelle.

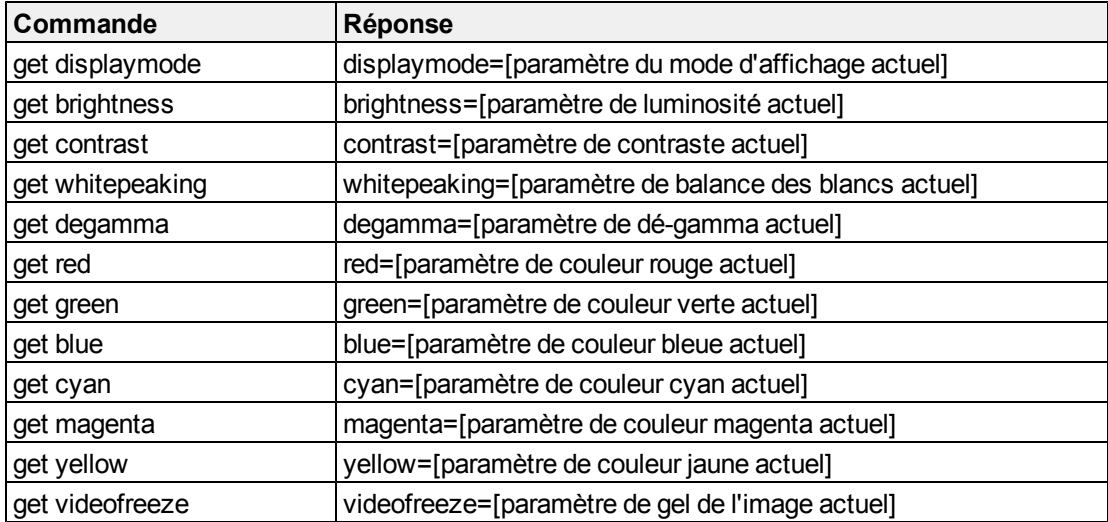

Ces commandes contrôlent l'apparence de votre source. Ces paramètres ne sont pas disponibles lorsque le projecteur est en mode veille ou lorsque la source est déconnectée. Voir *[Méthodes](#page-75-0) [de](#page-75-0) [commande](#page-75-0) [basées](#page-75-0) [sur](#page-75-0) [des](#page-75-0) [valeurs](#page-75-0)* [à](#page-75-0) [la](#page-75-0) [page](#page-75-0) [66](#page-75-0) afin de paramétrer des commandes absolues et d'ajustement.

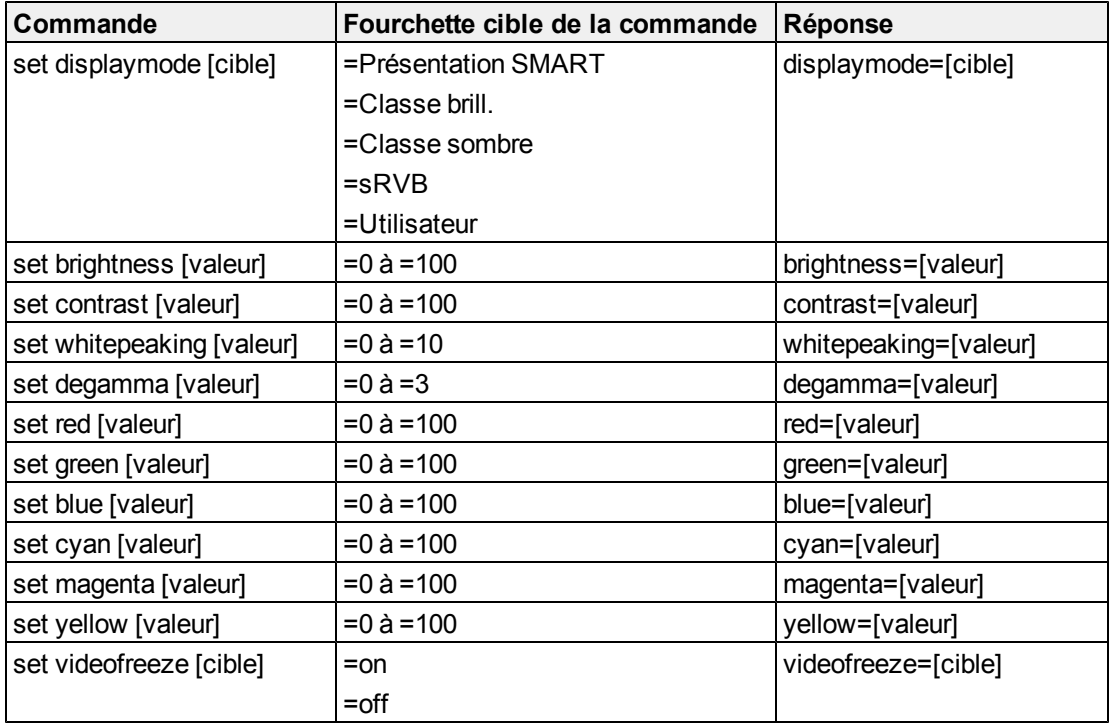

### Commandes des sources VGA supplémentaires

Votre source VGA prend en charge toutes les commandes générales des sources décrites dans *[Commandes](#page-78-0) [générales](#page-78-0) [des](#page-78-0) [sources](#page-78-0)* [à](#page-78-0) [la](#page-78-0) [page](#page-78-0) [précédente](#page-78-0), ainsi que les commandes répertoriées dans cette section. Ces paramètres ne sont pas disponibles lorsque le projecteur est en mode veille ou lorsque les sources VGA sont déconnectées.

### **REMARQUE**

Certaines de ces commandes ne sont pas valides avec les sources d'entrée et vidéo composite HDMI, aussi renverront-elles la réponse "invalidcmd=[commande]".

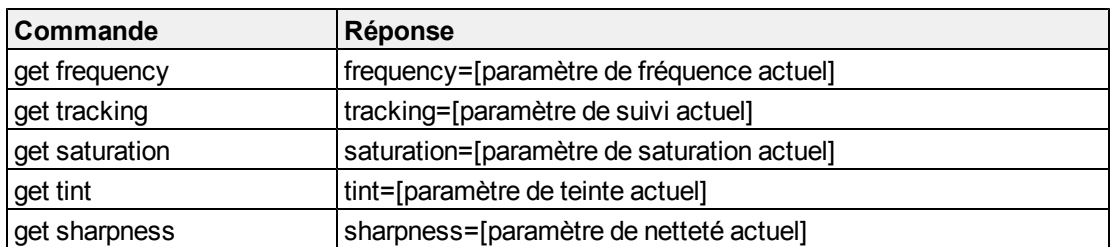

Ces commandes vous informent sur les paramètres de la source VGA actuelle.

Ces commandes contrôlent l'apparence de votre source VGA. Ces paramètres ne sont pas disponibles lorsque le projecteur est en mode veille ou lorsque la source VGA est déconnectée. Voir *[Méthodes](#page-75-0) [de](#page-75-0) [commande](#page-75-0) [basées](#page-75-0) [sur](#page-75-0) [des](#page-75-0) [valeurs](#page-75-0)* [à](#page-75-0) [la](#page-75-0) [page](#page-75-0) [66](#page-75-0) afin de paramétrer des commandes absolues et d'ajustement.

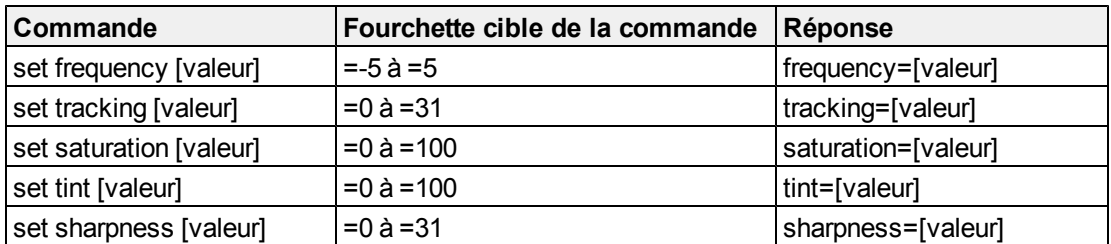

### Commandes des sources vidéo composite supplémentaires

Votre source vidéo composite prend en charge toutes les commandes générales des sources décrites à la page précédente, ainsi que les commandes répertoriées dans cette section. Ces paramètres ne sont pas disponibles lorsque le projecteur est en mode veille ou lorsque la source vidéo composite est déconnectée.

### **REMARQUE**

Certaines de ces commandes ne sont pas valides avec les sources d'entrée et vidéo VGA HDMI, aussi renverront-elles la réponse "invalidcmd=[commande]".

Ces commandes vous informent sur les paramètres de la source vidéo composite actuelle.

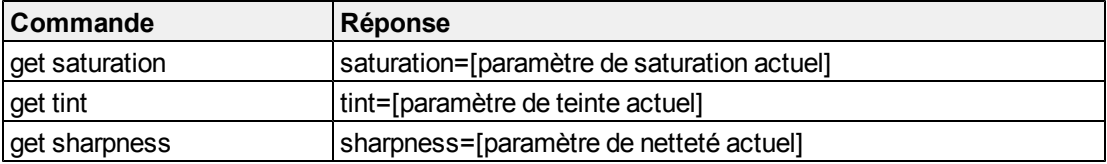

Ces commandes contrôlent l'apparence de votre source vidéo composite. Voir *[Méthodes](#page-75-0) [de](#page-75-0) [commande](#page-75-0) [basées](#page-75-0) [sur](#page-75-0) [des](#page-75-0) [valeurs](#page-75-0)* [à](#page-75-0) [la](#page-75-0) [page](#page-75-0) [66](#page-75-0) afin de paramétrer des commandes absolues et d'ajustement.

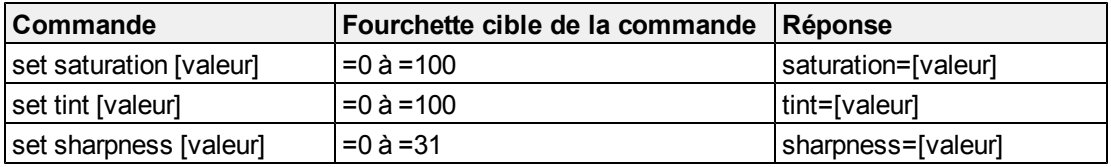

### Commandes des sorties audio

Ces commandes contrôlent la sortie audio de votre projecteur vers votre système audio (non fourni). Les commandes de sortie audio ne sont pas définies par la source vidéo. Ces paramètres ne sont pas disponibles lorsque le projecteur est en mode veille.

Ces commandes vous informent sur les paramètres de la sortie audio actuelle.

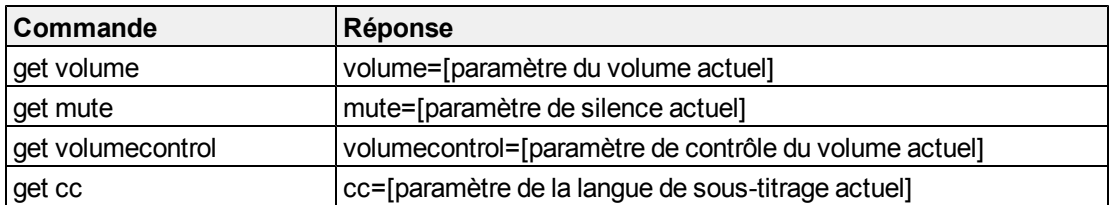

Ces commandes contrôlent les paramètres de votre sortie audio. Voir *[Méthodes](#page-75-0) [de](#page-75-0) [commande](#page-75-0) [basées](#page-75-0) [sur](#page-75-0) [des](#page-75-0) [valeurs](#page-75-0)* [à](#page-75-0) [la](#page-75-0) [page](#page-75-0) [66](#page-75-0) afin de paramétrer des commandes absolues et d'ajustement.

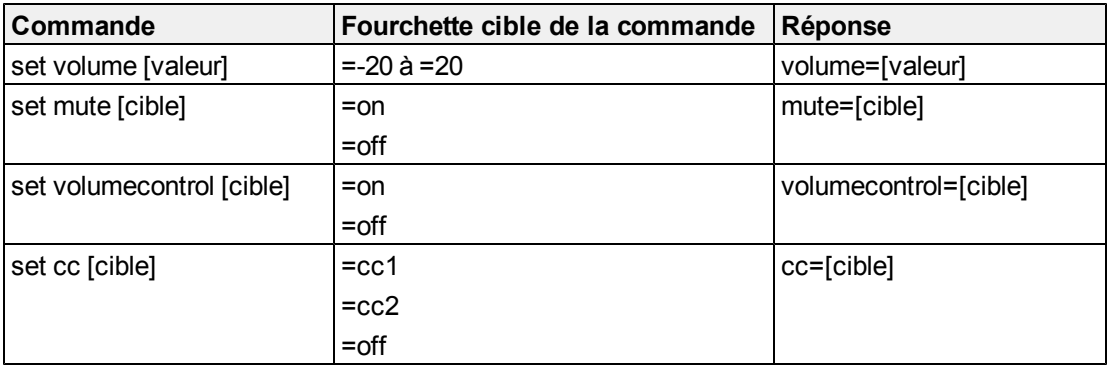

### **REMARQUE**

Généralement, CC1 affiche les sous-titres en anglais américain, tandis que CC2 affiche d'autres langues, comme le français ou l'espagnol, en fonction de la chaîne de télévision ou de la configuration multimédia.

### Commandes réseau

Ces commandes contrôlent les paramètres et l'état réseau de votre projecteur. Ces paramètres sont disponibles même lorsque le projecteur est en mode veille. Vous devez activer localement les commandes réseau et VGA out, qui se trouvent dans l'affichage à l'écran, afin que les fonctionnalités réseau soient accessibles.

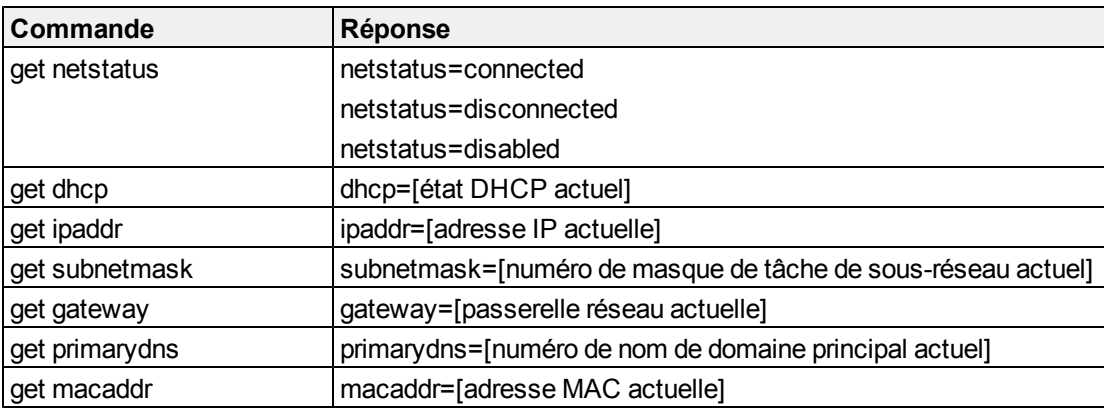

Ces commandes vous informent sur les paramètres du réseau actuel.

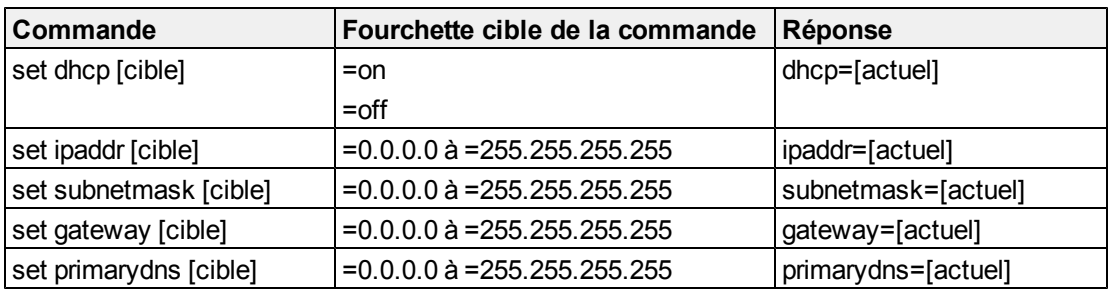

Ces commandes contrôlent les paramètres de votre réseau.

## Commandes système

Ces commandes vous permettent de basculer d'un paramètre système à l'autre et d'accéder aux informations système.

Ces commandes vous informent sur les paramètres système actuels. Ces commandes ne sont pas disponibles lorsque le projecteur est en mode veille.

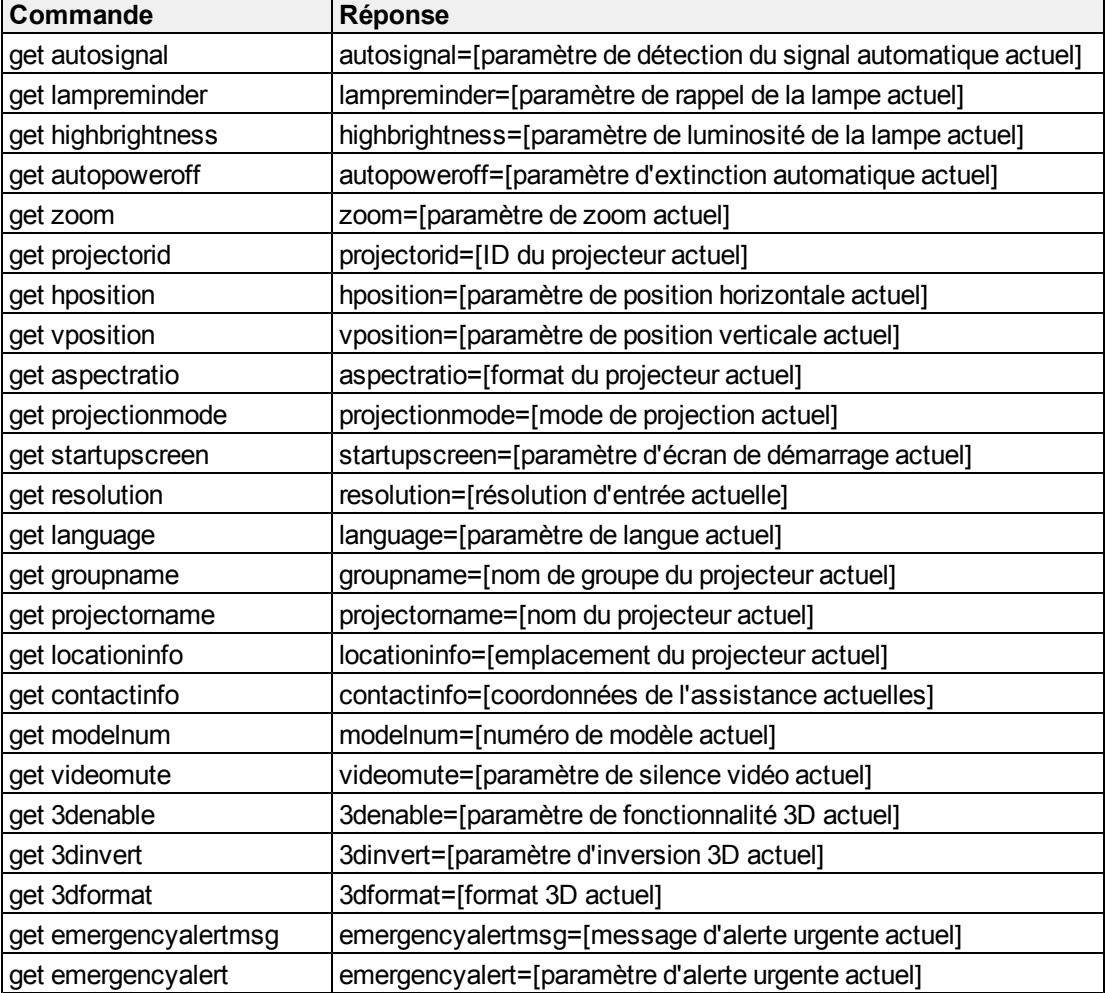

Ces commandes vous informent sur les paramètres système actuels. Ces commandes sont disponibles même lorsque le projecteur est en mode veille.

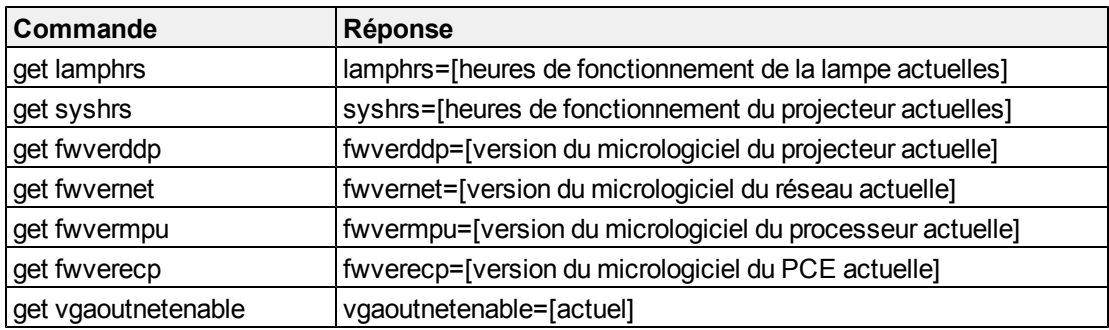

Ces commandes contrôlent les paramètres système actuels. Ces commandes ne sont pas disponibles lorsque le projecteur est en mode veille. Voir *[Méthodes](#page-75-0) [de](#page-75-0) [commande](#page-75-0) [basées](#page-75-0) [sur](#page-75-0) [des](#page-75-0) [valeurs](#page-75-0)* [à](#page-75-0) [la](#page-75-0) [page](#page-75-0) [66](#page-75-0) afin de paramétrer des commandes absolues et d'ajustement.

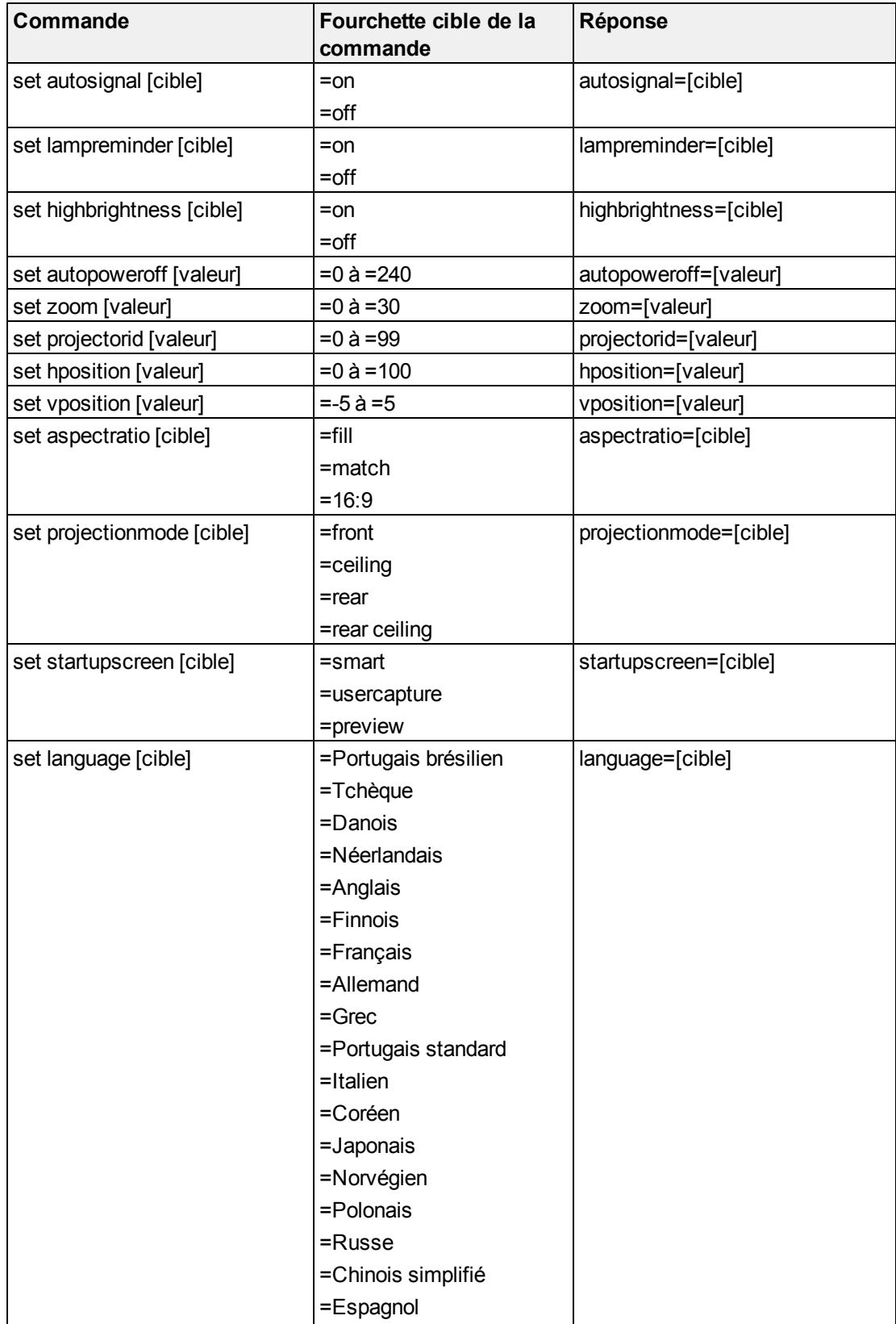

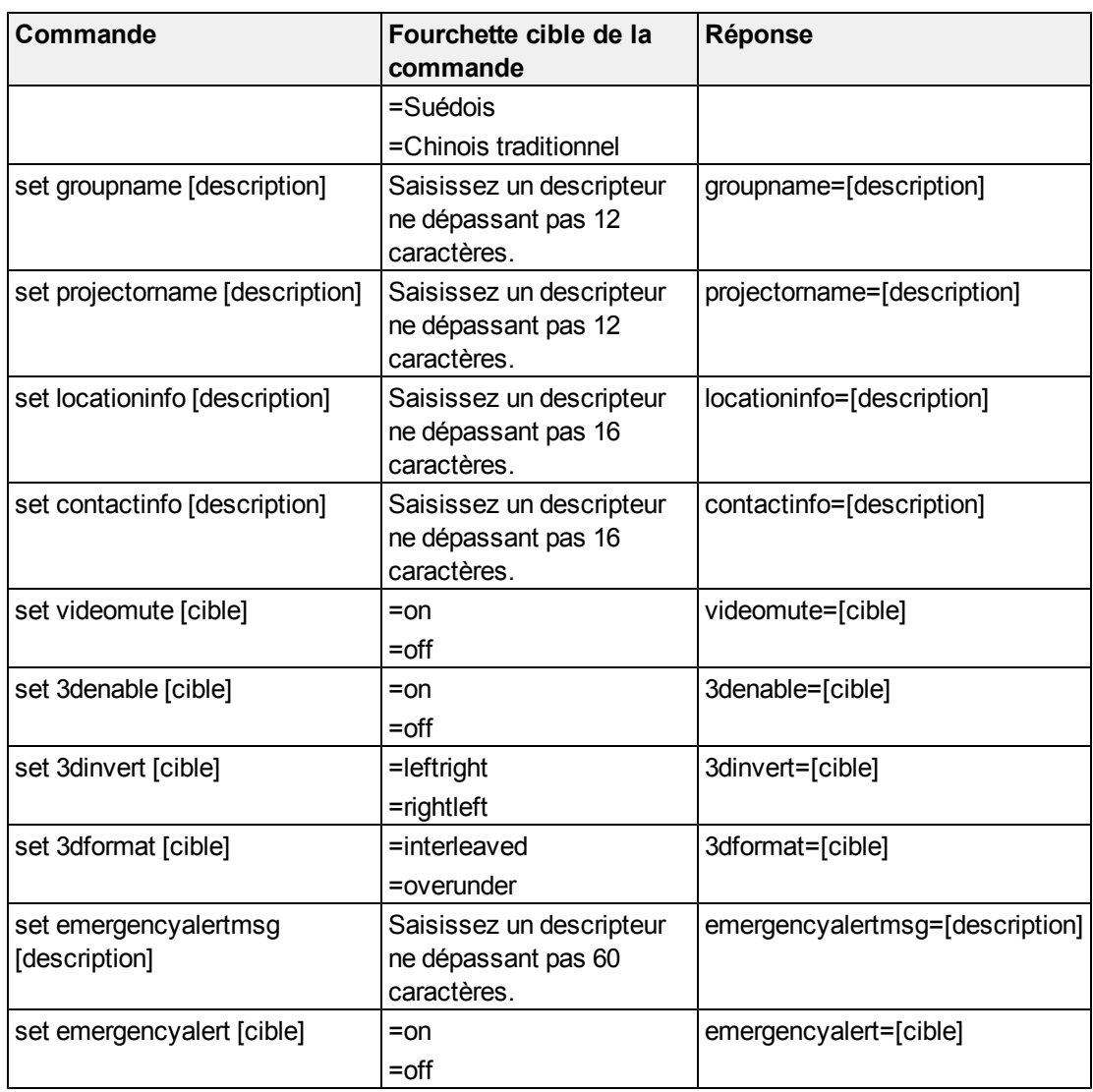

Ces commandes contrôlent les paramètres système actuels. Ces commandes sont disponibles même lorsque le projecteur est en mode veille.

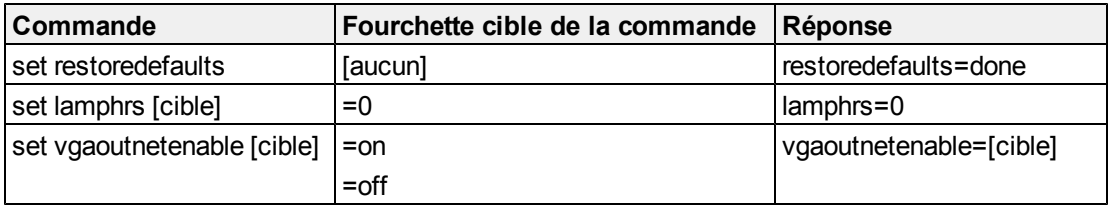

### **REMARQUE**

Les fonctionnalités des paramètres VGA Out et Réseau sont désactivées par défaut. Sélectionnez **ES** pour activer ces fonctionnalités.

# SNMP (Simple Network Management Protocol)

Votre projecteur SMART UF75 ou UF75w prend en charge une liste de commandes SNMP, comme indiqué dans le fichier de la base d'information de gestion (BIG). Vous pouvez télécharger ce fichier en naviguant jusqu'à [smarttech.com/software](http://www.smarttech.com/software) et en cliquant sur le lien des fichiers BIG de la section *Matériel* pour le projecteur SMART UF75 ou UF75w.

L'agent SNMP prend en charge SNMP version 1. Téléchargez le fichier BIG sur votre application de système de gestion SNMP, puis utilisez-le comme indiqué dans le guide d'utilisation de votre application.

# Désactiver l'accès USB des utilisateurs Annexe B

Dans certains cas, il se peut que vous deviez désactiver le port USB avant du PCE. Le fait de désactiver le port USB empêche les utilisateurs d'utiliser ou d'enregistrer des documents sur des clés USB par le biais du port USB avant du PCE. Les autres ports USB ne seront pas désactivés, car ils sont nécessaires pour que les connexions de votre tableau interactif et de l'ordinateur fonctionnent.

Suivez ces instructions pour retirer et découper l'enveloppe sur le PCE, puis retirer le cavalier de commutation USB afin de désactiver le port USB du PCE.

### **A TTENTION**

Utilisez toujours un poignet antistatique lorsque vous travaillez sur le PCE.

### *<b>G* IMPORTANT

N'effectuez pas cette opération si vous n'avez pas l'habitude d'utiliser des cavaliers de commutation.

Vous aurez besoin d'un tournevis Phillips n° 2, d'une tenaille coupe-fils et d'une pince à bec effilé pour effectuer l'opération suivante.

### g **Pour retirer et couper l'enveloppe sur le PCE**

- 1. Mettez le projecteur en mode veille et attendez 15 minutes qu'il refroidisse.
- 2. Débranchez le câble d'alimentation du projecteur de la prise électrique.
- 3. Tout en maintenant le PCE pour éviter qu'il tombe, retirez les deux vis situées sous le PCE à l'aide d'un tournevis Phillips. Mettez les vis en lieu sûr.

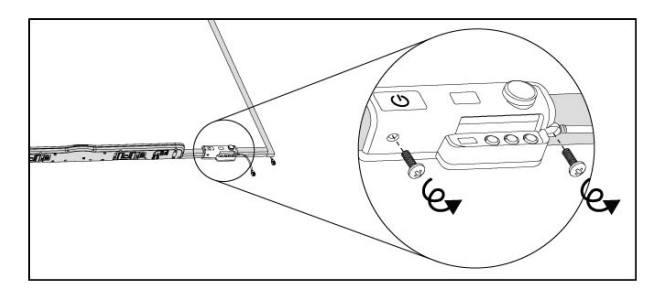

- 4. Retirez tous les câbles connectés au PCE.
- 5. Vous trouverez le capuchon du cavalier entre les étiquettes "PC" et "SE240" sur le côté du PCE qui fait face au mur.
- 6. À l'aide d'une tenaille coupe-fils, couper les deux languettes du capuchon du cavalier et retirez-le du PCE. Mettez le capuchon du cavalier en lieu sûr.

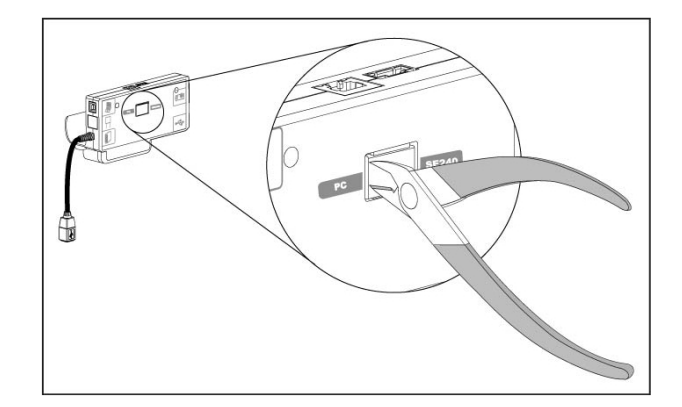

### g **Pour retirer le cavalier de commutation USB**

- 1. Vous trouverez le cavalier USB derrière le port du capuchon du cavalier.
- 2. À l'aide d'une pince à bec effilé, retirez le cavalier des bornes de connexion, puis placez-le sur une seule borne.

### *<b>G* IMPORTANT

Ne jetez pas le cavalier. Si vous jetez le cavalier, il vous sera difficile d'annuler la désactivation USB.

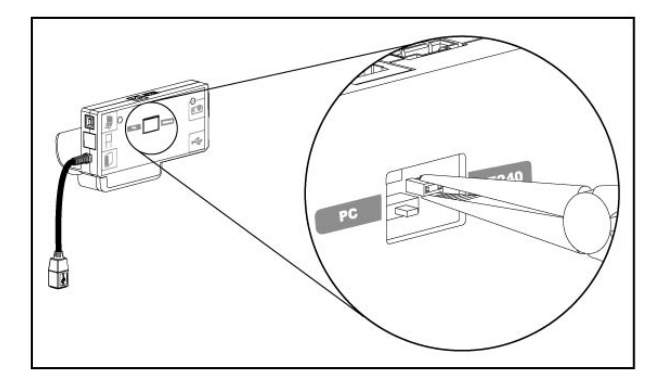

- 3. Insérez le capuchon du cavalier USB dans le port USB A à l'avant du PCE.
- 4. Branchez tous les câbles au PCE. Voir *[Utiliser](#page-32-0) [le](#page-32-0) [panneau](#page-32-0) [de](#page-32-0) [commande](#page-32-0) [étendu](#page-32-0) [\(PCE\)](#page-32-0)* [à](#page-32-0) [la](#page-32-0) [page](#page-32-0) [23](#page-32-0) pour plus d'informations.
- 5. Fixez le PCE à votre tableau interactif à l'aide des deux vis que vous avez précédemment retirées.
- 6. Branchez le câble d'alimentation du projecteur à la prise électrique.

# Normes environnementales matérielles Annexe C

SMART Technologies participe aux efforts internationaux visant à s'assurer que les appareils électroniques sont fabriqués, vendus et mis au rebut de façon à respecter l'environnement.

## Règlements pour les déchets d'équipements électriques et électroniques (directive DEEE)

Les règlements pour les déchets d'équipements électriques et électroniques s'appliquent à tous les équipements électriques et électroniques vendus dans l'Union européenne.

Lorsque vous mettez au rebut des équipements électriques ou électroniques, y compris des produits SMART Technologies , nous vous encourageons vivement à recycler les produits électroniques lorsqu'ils arrivent en fin de vie. Si vous avez besoin d'informations supplémentaires, veuillez contacter votre revendeur ou SMART Technologies pour savoir quelle agence de recyclage contacter.

## Limitation de l'utilisation de certaines substances dangereuses (directive RoHS)

Ce produit est conforme aux limitations de l'Union européenne concernant l'utilisation de certaines substances dangereuses (directive RoHS) 2002/95/EC.

Par conséquent, ce produit respecte également les autres règlements qui ont été mis en place dans diverses zones géographiques et qui se réfèrent à la directive RoHS de l'Union européenne.

## Piles

Les piles sont règlementées dans de nombreux pays. Vérifiez auprès de votre revendeur pour savoir comment recycler les piles usagées.

Il faut respecter des règlements spéciaux lors de l'expédition d'un produit contenant dans son emballage des piles lithium-ion ou lors de l'expédition de piles lithium-ion. Lorsque vous renvoyez un produit SMART Technologies contenant une pile lithium-ion ou que vous renvoyez une pile

lithium-ion, appelez le RMA SMART Technologies pour obtenir des informations sur les règlementations concernant ces expéditions sépciales :

- $\bullet$  1.866.518.6791, poste 4 (États-Unis/Canada)
- $\bullet$  1.403.228.5940 (tous les autres pays)

# **Emballage**

De nombreux pays disposent de règlements limitant l'utilisation de certains métaux lourds dans les emballages produit. L'emballage utilisé par SMART Technologies pour expédier ses produits respecte les lois applicables sur les emballages.

# Règlements de la Chine sur les produits d'information électroniques

La Chine règlemente les produits classés comme des EIP (produits d'information électroniques).SMART Technologies Les produits sont concernés par cette classification et respectent les exigences des règlements EIP chinois.

# *Consumer Product Safety Improvement Act* des États-Unis

Les États-Unis ont adopté la *Consumer Product Safety Improvement Act* qui limite la présence de plomb (Pb) dans les produits utilisés par des enfants.SMART Technologies s'engage à respecter cette initiative.

# Assistance clientèle Annexe D

## Informations et assistance en ligne

Rendez-vous sur [www.smarttech.com/support](http://www.smarttech.com/support) pour consulter et télécharger des guides d'utilisation, des articles pratiques et de dépannage, des logiciels et bien plus encore.

## Formation

Rendez-vous sur [www.smarttech.com/trainingcenter](http://www.smarttech.com/trainingcenter) pour obtenir des documents de formation et des informations concernant nos services de formation.

## Assistance technique

Si vous rencontrez des problèmes avec votre produit SMART , veuillez contacter votre revendeur local avant de contacter Assistance SMART. Votre revendeur local pourra rapidement résoudre la plupart des problèmes.

### **REMARQUE**

Pour trouver votre revendeur local, rendez-vous sur [www.smarttech.com/wheretobuy](http://www.smarttech.com/wheretobuy).

Tous les produits SMART incluent une assistance en ligne, par téléphone, par fax et par e-mail :

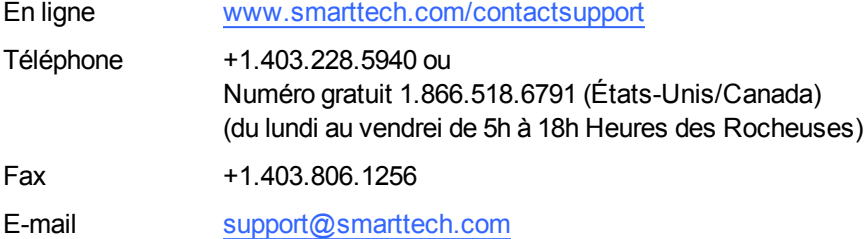

## Expédition et état de réparation

Contactez le groupe des autorisations de retour (RMA) de SMART, poste 4, +1.866.518.6791, en cas de dégâts à l'expédition, de pièces manquantes et de problèmes concernant l'état de réparation.

# Questions d'ordre général

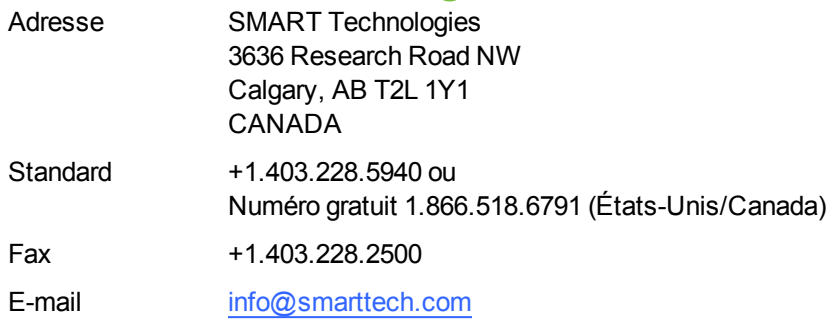

## **Garantie**

La garantie produit est régie par les conditions générales de la "Garantie limitée sur l'équipement" de SMARTenvoyée avec le produit SMART au moment de l'achat.

# Enregistrement

Pour nous aider à mieux vous servir, enregistrez-vous en ligne à l'adresse [www.smarttech.com/registration.](http://www.smarttech.com/registration)

### SMART Technologies

[smarttech.com/support](http://www.smarttech.com/support) [smarttech.com/contactsupport](http://www.smarttech.com/contactsupport)